# bticino

# **Termostato ambiente KW4691- KG4691- KM4691**

*Manual de instalación*

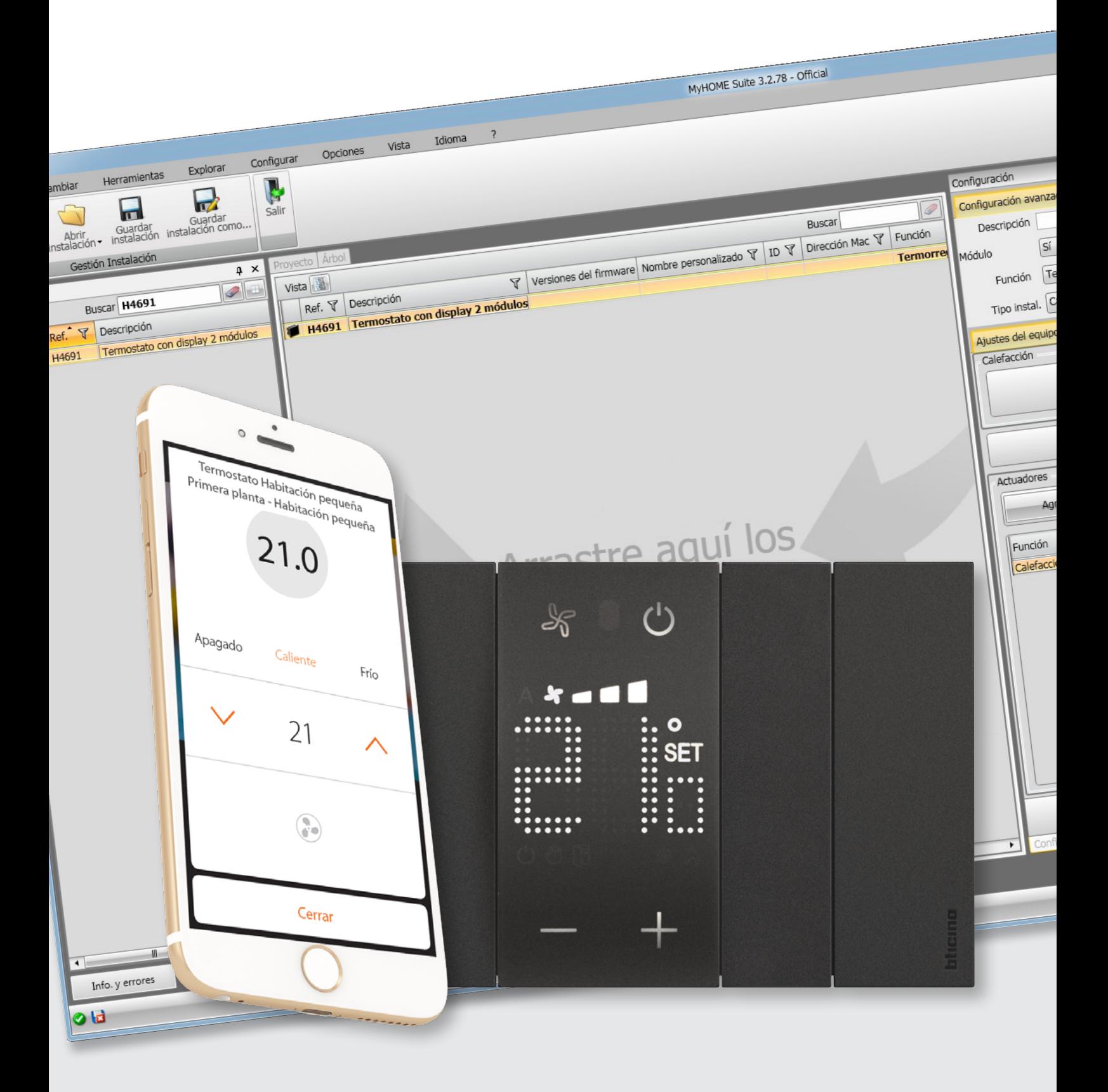

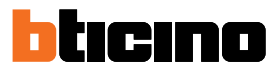

*Manual de instalación*

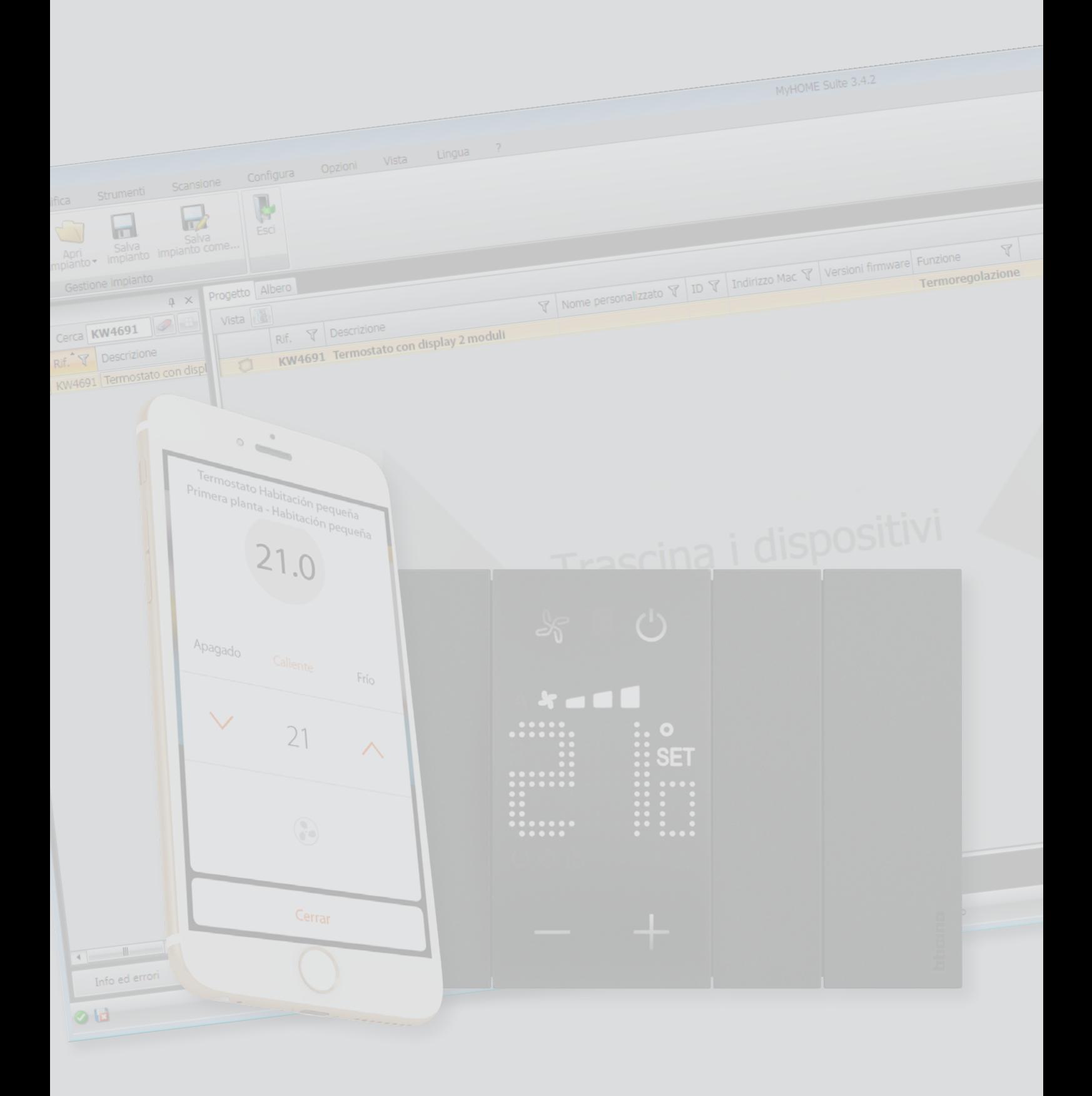

*Manual de instalación*

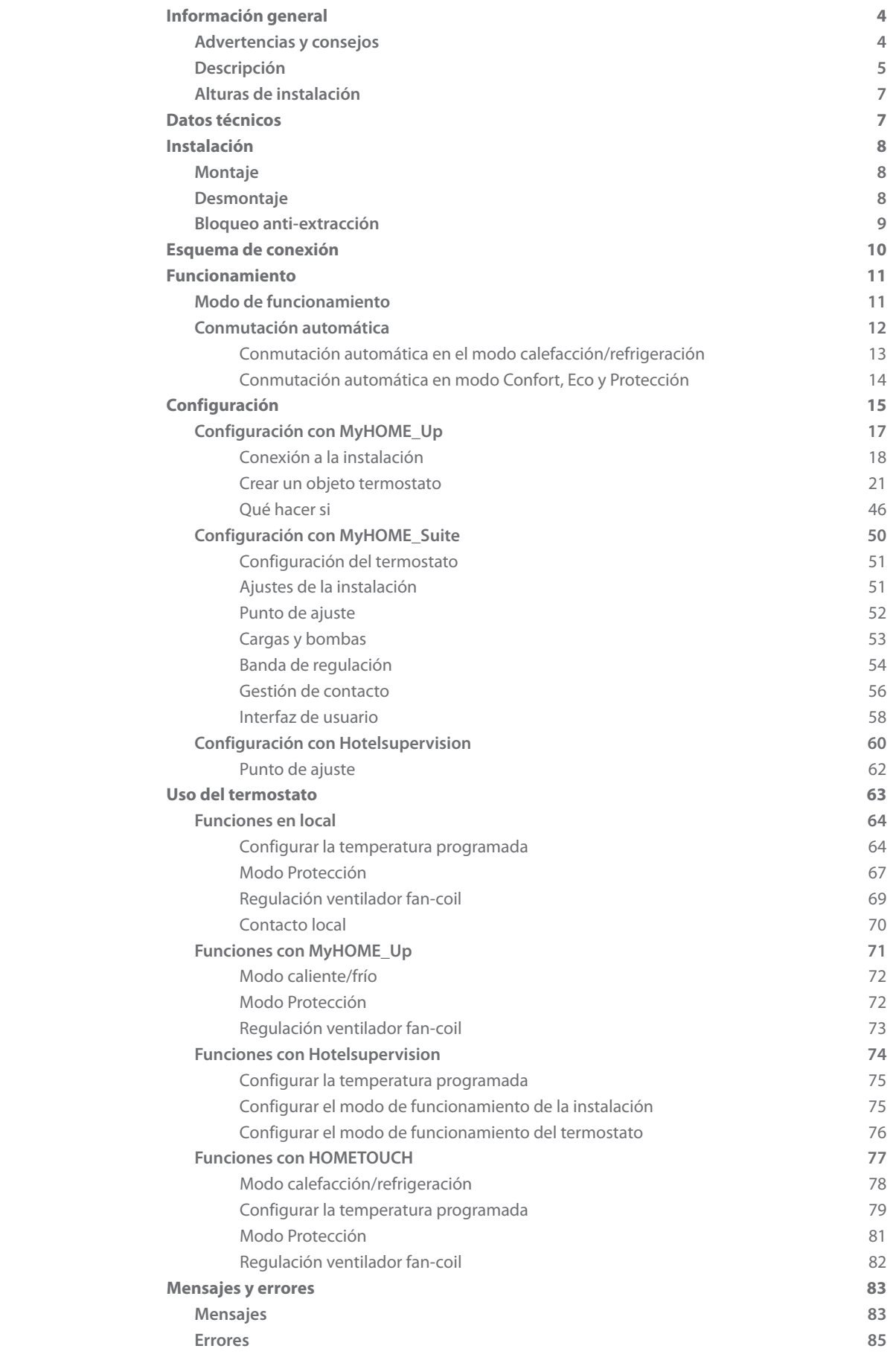

Índice

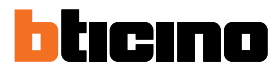

### <span id="page-3-0"></span>**Información general**

### **Advertencias y consejos**

Antes de proceder a la instalación, es importante leer detenidamente este manual. La garantía se anula automáticamente por negligencia, uso inadecuado o alteración del equipo por parte de personal no autorizado.

El termostato se ha de instalar solamente en ambientes internos.

*Nota: para accionar el termostato en MyHOME\_Up, el cliente ha de instalar la App en su smartphone y también se requiere una red Wi-Fi doméstica con acceso a Internet; asimismo, el smartphone y MyHOMEServer1 han de estar conectados a la misma red LAN..*

Para usar el servicio, el Cliente ha de contar con equipos técnicos que permitan acceder a la red Internet, sobre la base de un acuerdo concluido por el mismo Cliente con un ISP (Internet Service Provider) en el que BTicino no participa.

Los servicios ofrecidos mediante la App contemplan que se pueda interactuar con MyHOMEServer1 a distancia y mediante la red Internet.

En estos casos la integración y el funcionamiento correcto entre MyHOMEServer1 y App pueden depender de:

- a) la calidad de la señal Wi-Fi;
- b) la tipología del contrato de acceso a la red Internet de la vivienda;
- c) la tipología del contrato de datos en el smartphone.

Cuando uno de estos 3 elementos no cumpla las especificaciones requeridas para el funcionamiento del producto, BTicino queda eximida de toda responsabilidad por funcionamientos incorrectos.

Asimismo, se informa que el servicio ofrecido por BTicino mediante el uso a distancia con la App comporta el uso de datos; por consiguiente, el gasto relacionado con el consumo de ellos depende de la tipología de contrato que el cliente ha firmado con un ISP (Internet Service Provider) y corre a su cargo.

Aunque el sistema gestione dispositivos de terceros, la instalación domótica ha de ser BTicino.

*Atención: todas las funciones ilustradas en este manual no están disponibles para todos los países. Verifique con su vendedor de confianza las funciones disponibles para su mercado*

*Atención: las imágenes ilustradas en este manual son puramente indicativas y, por consiguiente, podrían no representar perfectamente las características del producto.*

#### <span id="page-4-0"></span>**Descripción**

Para usar el termostato con pantalla en instalaciones de calefacción y refrigeración, en modo local (usando los botones a disposición) y remoto (usando el software Hotelsupervision, la App MyHOME\_Up o la unidad interior HOMETOUCH, véase el párrafo **[Uso del termostato](#page-62-1)**). La pantalla con LED visualiza el modo de funcionamiento corriente (antihielo/protección térmica o calefacción/refrigeración), la temperatura ambiente medida, la temperatura programada, la velocidad del ventilador fancoil, el estado del contacto ventana y el estado de la zona. La configuración se ha de efectuar usando los softwares MyHOME\_Suite y Hotelsupervision y la App MyHOME\_Up.

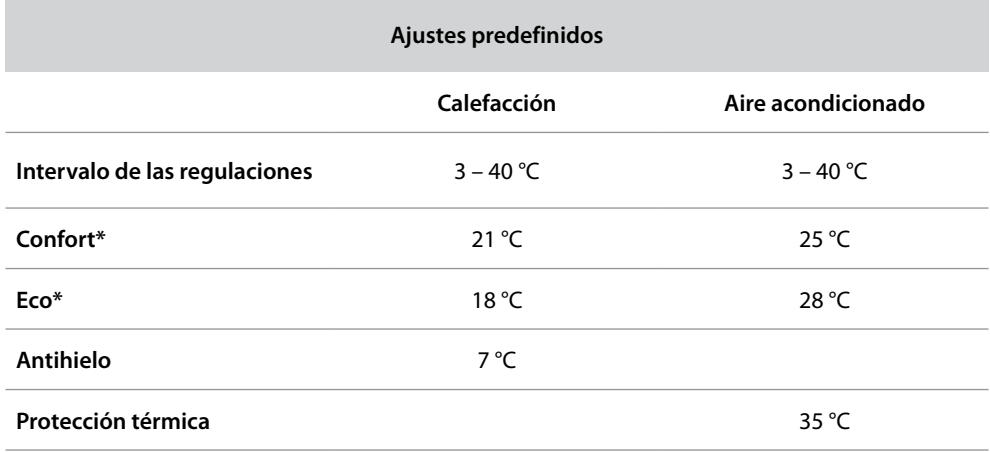

*\*Nota: : estos puntos de ajustes no se pueden ajustar directamente con el equipo sino solamente con el software HotelSupervision*

*Manual de instalación*

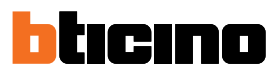

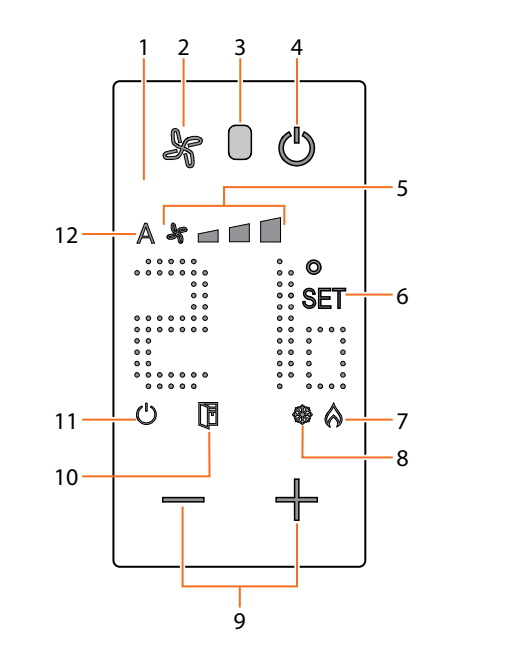

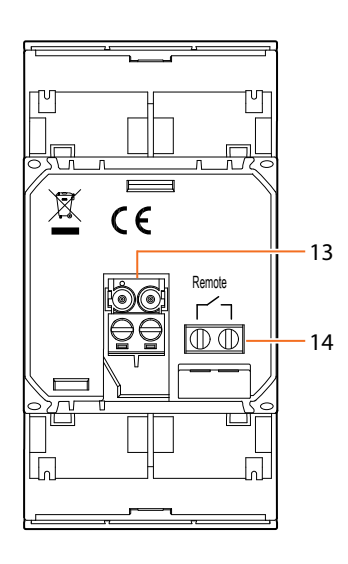

- 1. Pantalla retroiluminada
- 2. Tecla ventilador: ajusta la velocidad del ventilador FAN-COIL en tres niveles más el automático.
- 3. Sensor de luminosidad
- 4. Botón ON / OFF Al tocarlo se pasa del estado ON a OFF y viceversa. *Estado ON:* Sistema en el modo normal, temperatura de set point *Estado OFF:* Sistema en el modo antihielo (7 °C) o protección térmica (35 °C)
- 5. Indicador velocidad del ventilador FAN-COIL, tres niveles.
- 6. Indicador de ajuste temperatura: aparece cuando se está ajustando la temperatura
- 7. Indicador de calefacción encendida
- 8. Indicador de refrigeración encendida
- 9. Teclas para el ajuste de la temperatura
- 10. Indicador ventana: contacto local activo según la programación efectuada por el instalador.
- 11. Indicador termostato OFF (véase el punto 4)
- 12. Indicador funcionamiento del ventilador FAN-COIL en automático.
- 13. Bornes SCS
- 14. Contacto local (ventana)

*Nota: algunas funciones locales, tales como el ajuste de los modos antihielo/protección térmica y la regulación del ventilador fan-coil en automático pueden deshabilitarse durante la configuración. La presión del botón para activar una de las funciones desactivadas no produce efectos.*

*Manual de instalación*

### **Alturas de instalación**

<span id="page-6-0"></span> $\blacklozenge$ 

Altura aconsejada salvo en caso de normativa diversa vigente.

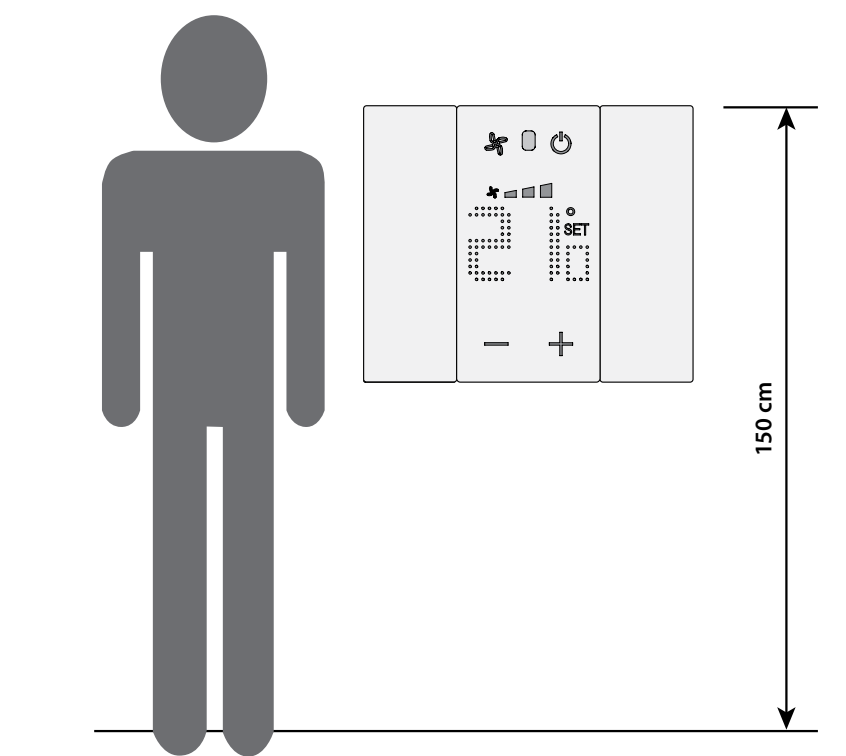

### **Datos técnicos**

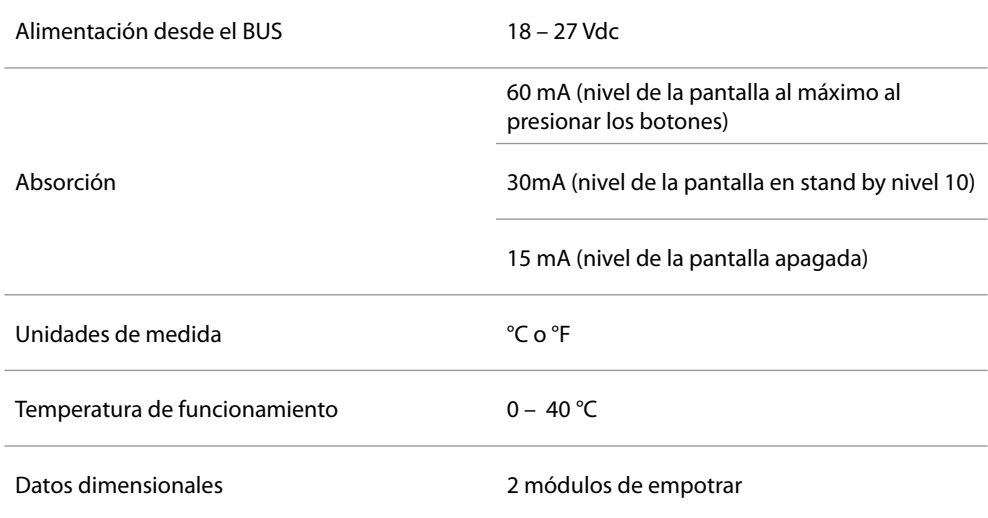

<span id="page-7-0"></span>*Manual de instalación*

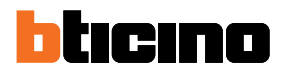

**Instalación Montaje**

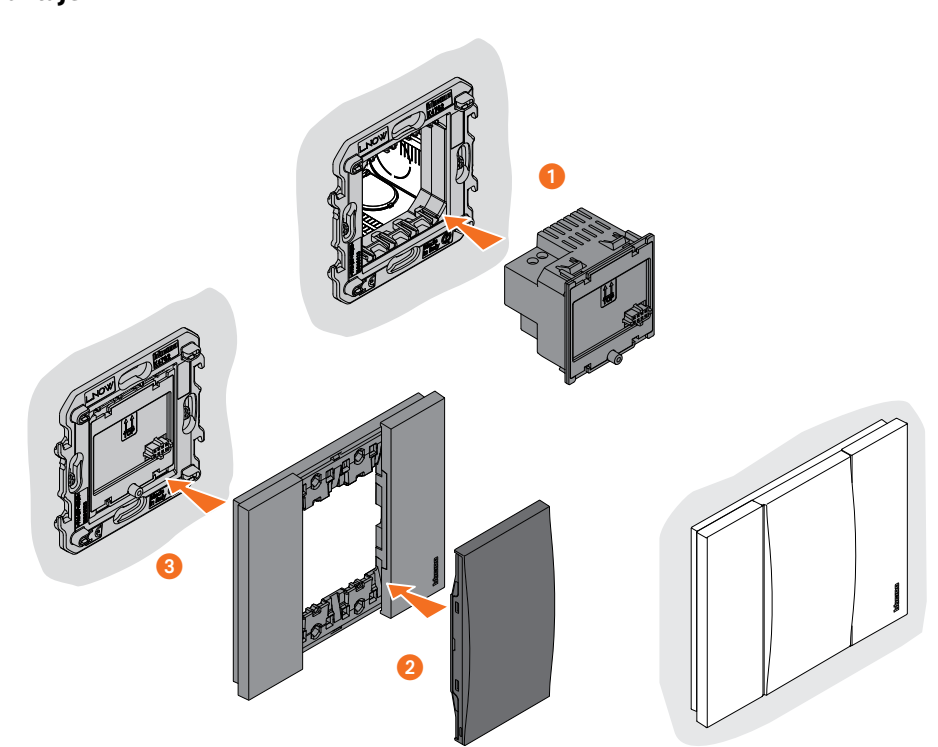

Se prohíbe instalar las unidades cerca de fuentes de calor /frío o de puntos de emisión de aire caliente/frío

### **Desmontaje**

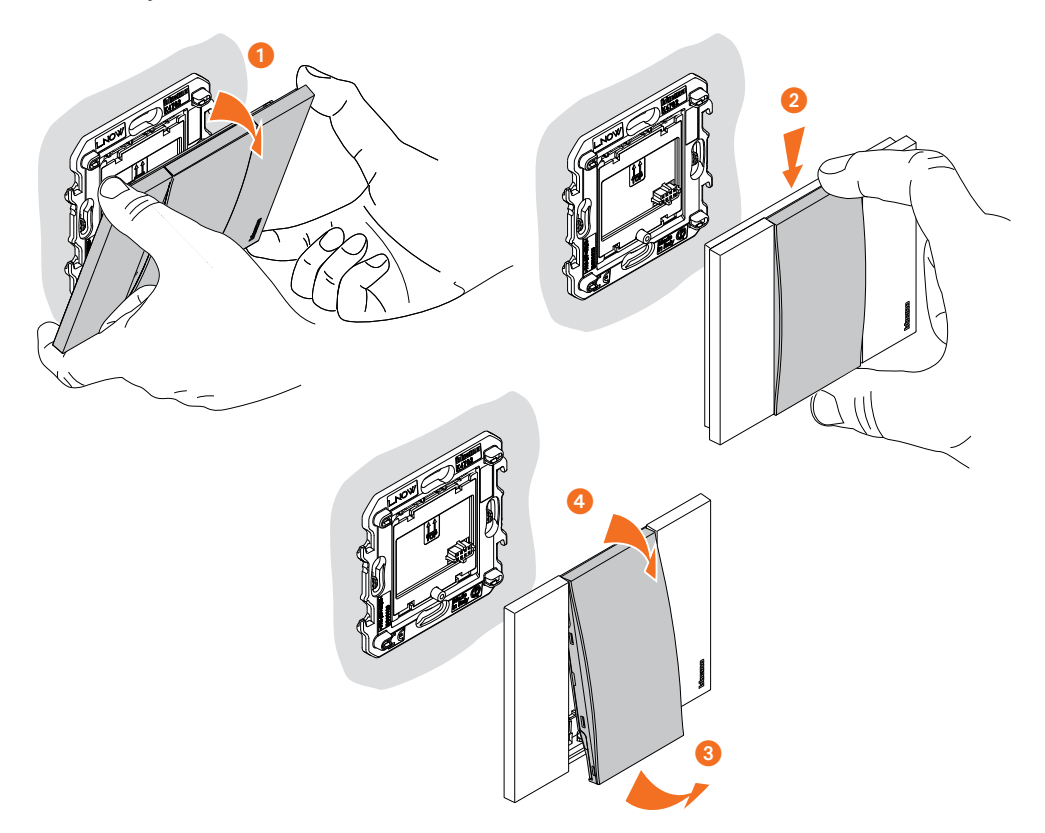

*Manual de instalación*

### **Bloqueo anti-extracción**

<span id="page-8-0"></span> $\blacklozenge$ 

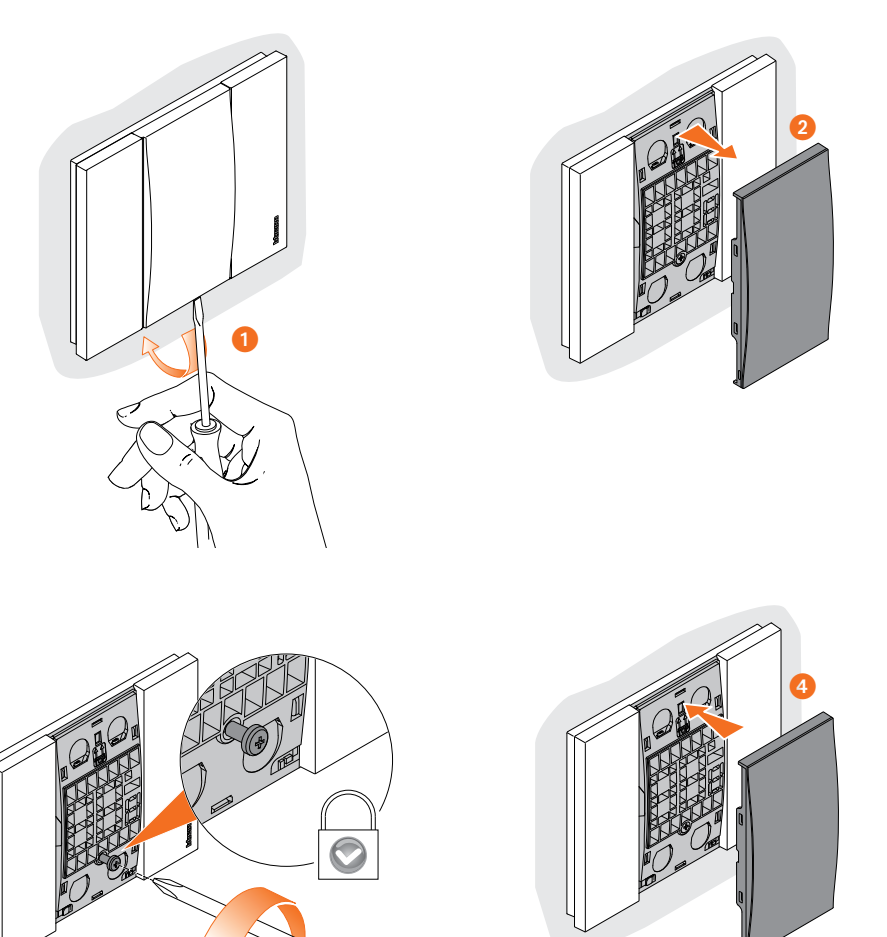

 $\boldsymbol{6}$ 

 $\blacklozenge$ 

<span id="page-9-0"></span>*Manual de instalación*

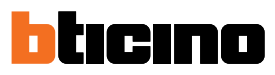

### **Esquema de conexión**

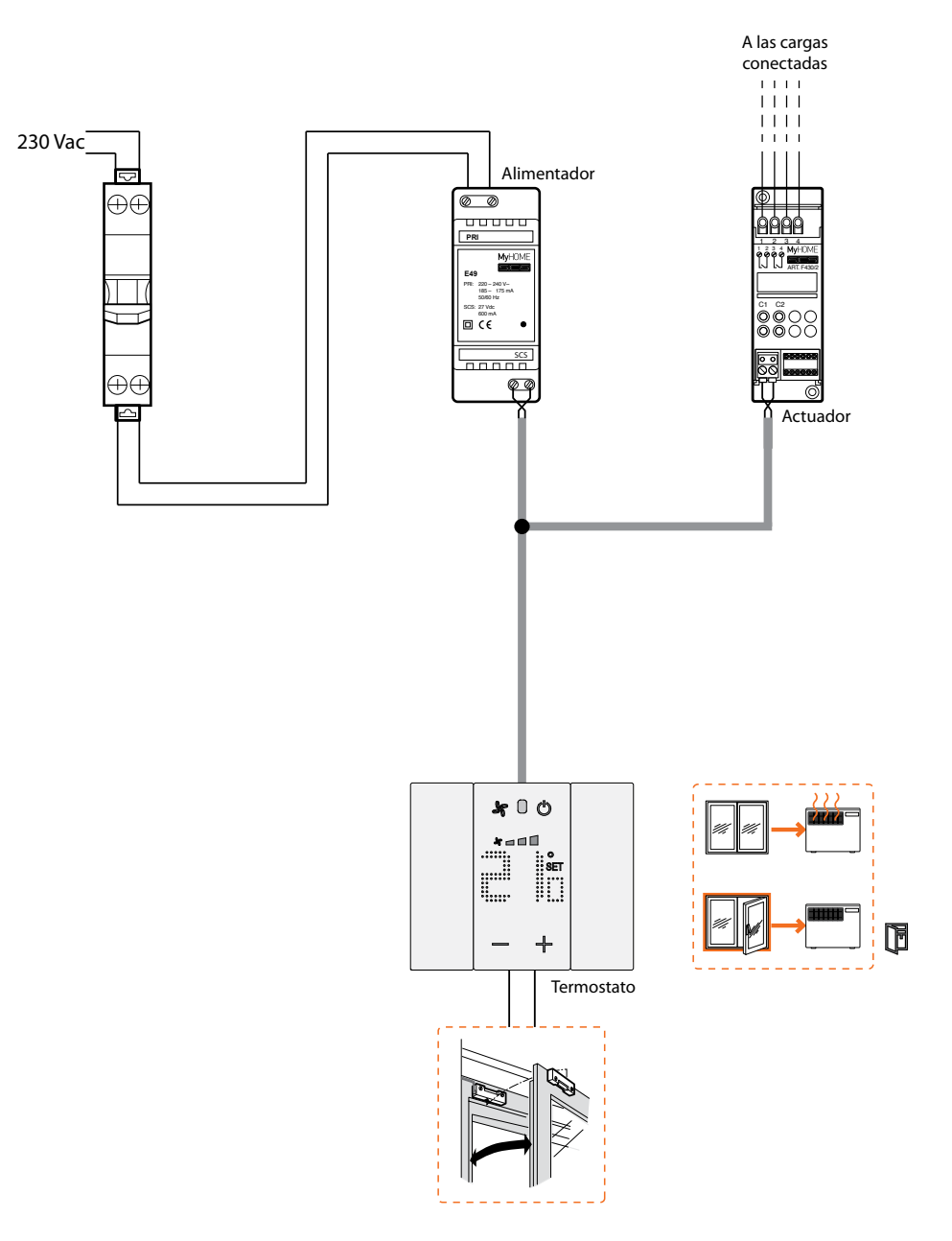

### <span id="page-10-0"></span>**Funcionamiento**

### **Modo de funcionamiento**

#### **Instalación residencial**

El funcionamiento en la configuración como termostato ambiente gestiona la termorregulación de una instalación directamente con el equipo o mediante MyHOME\_Up

Los modos disponibles son calefacción/refrigeración o anhielo/protección térmica

#### **Instalación para Hotel**

El funcionamiento en la configuración para habitación de hotel permite al cliente ajustar fácilmente la temperatura y obtener el confort elegido.

Permite al gestor del hotel poder integrar los termostatos individuales de las habitaciones en un sistema gestionable mediante un software específico HotelSupervision, para monitorizar los consumos y, por consiguiente, evitar derroches energéticos inútiles.

El termostato puede configurarse para gestionar cuatros funciones diferentes, según el tipo de instalación que desea realizar:

- función de calefacción (solo la calefacción está encendida);
- función de aire acondicionado (solo el aire acondicionado está encendido);
- función aire acondicionado de verano / calefacción en invierno;
- función de conmutación automática entre aire acondicionado y calefacción

#### **Función de calefacción**

Cuando la temperatura medida es inferior al valor de punto de ajuste, el sistema de calefacción se activa y el símbolo correspondiente aparece en la pantalla  $\triangle$ 

Cuando se alcanza la temperatura, el termostato apaga la zona y el símbolo desaparece.

#### **Función de refrigeración**

Cuando la temperatura medida es superior al valor de punto de ajuste, el sistema de refrigeración se activa y el símbolo correspondiente aparece en la pantalla Cuando se alcanza la temperatura, el termostato apaga la zona y el símbolo desaparece.

#### **Función calefacción y refrigeración**

Puede configurar el termostato para usarlo para la calefacción en invierno y la refrigeración en verano 分

Los iconos, que aparecen en la pantalla, serán los mismos descritos anteriormente en las funciones de calefacción y refrigeración.

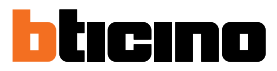

#### <span id="page-11-0"></span>**Conmutación automática**

El termostato puede programarse para conmutar automáticamente las funciones de calefacción y aire acondicionado.

En función de la temperatura medida, los símbolos del sistema de calefacción o aire acondicionado encendido ( $\Diamond$  /  $\frac{4\%}{\sqrt{2}}$ ) se visualizan para indicar que se activo una u otra función.

*Nota: el modo de conmutación automática se ha de habilitar durante la configuración.*

Esta función puede usarse cuando se requiere que el termostato gestione automáticamente la conmutación entre calefacción y aire acondicionado y es útil, por ejemplo, en caso de fan-coil de 4 tubos.

Con el software MyHOME\_Suite es posible configurar distintos niveles de campos de temperatura para activar la calefacción y el aire acondicionado, en función de la inercia térmica de la propia instalación y de las necesidades específicas.

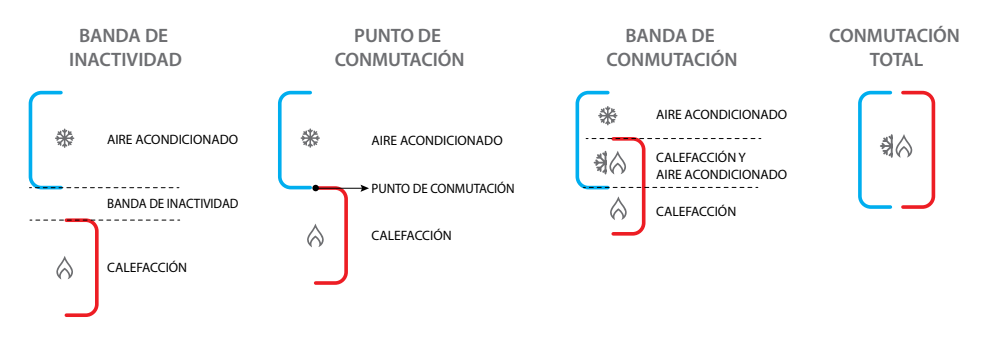

### **Conmutación automática en el modo calefacción/refrigeración**

<span id="page-12-0"></span> $\triangleleft$ 

El cambio de función calefacción a aire acondicionado y viceversa depende de las normas expuestas en la siguiente tabla (Tº representa la temperatura medida).

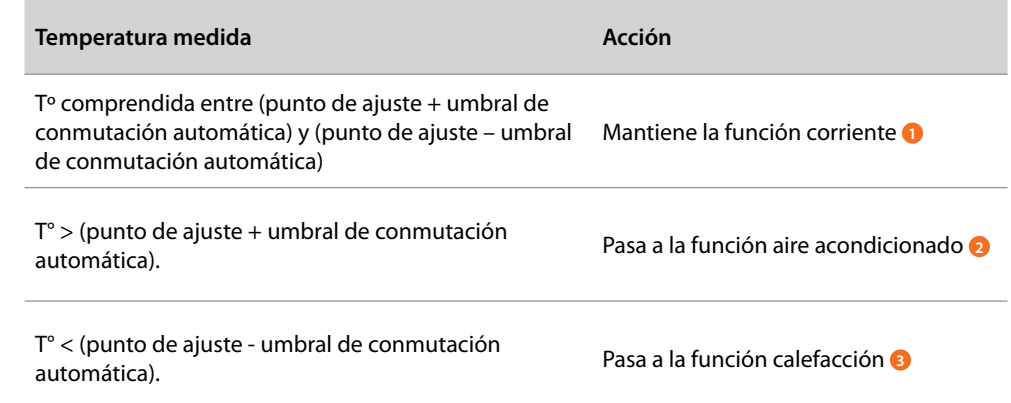

*Nota: el umbral de conmutación automática se ha fijado en 2ºC.*

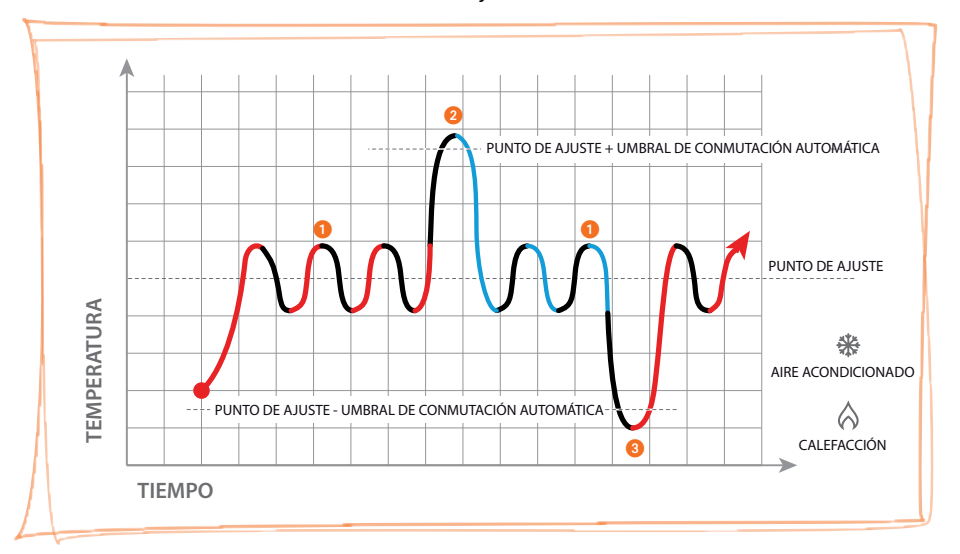

*Gráfico de ejemplo*

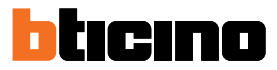

#### <span id="page-13-0"></span>**Conmutación automática en modo Confort, Eco y Protección**

La conmutación automática depende del modo de funcionamiento seleccionado: confort, eco o protección.

En este caso, los rangos para la calefacción y la refrigeración se han de ajustar previamente en los modos correspondientes con MyHOME\_Suite y HotelSupervision.

Por consiguiente, se han de ajustar dos parámetros para cada modo: un punto de ajuste alto para configurar la función de refrigeración y un punto de ajuste bajo en la función de calefacción.

#### **Ejemplos de configuración de los campos de temperatura**

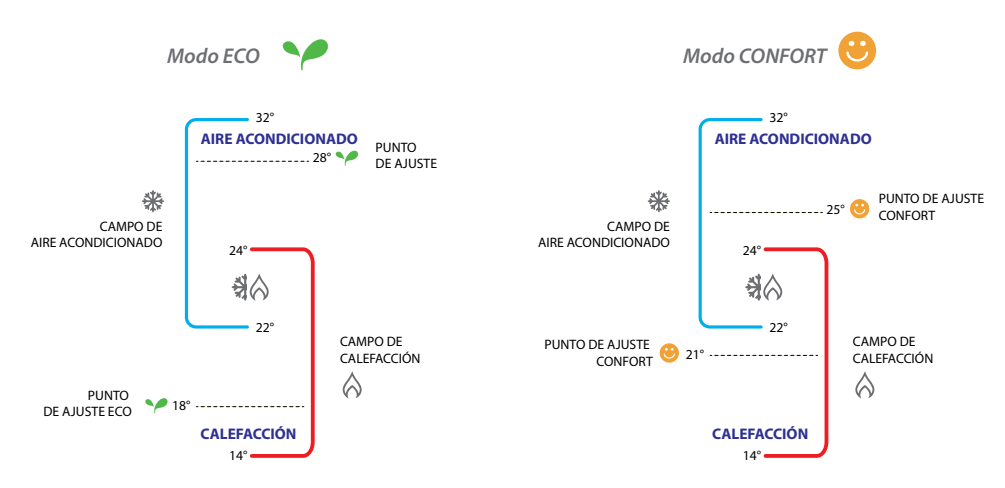

En el ejemplo mostrado se indican los pares de puntos de ajuste de temperatura para el modo Eco y el modo Confort.

El sistema de aire acondicionado se pondrá en función cuando la temperatura excede el punto de ajuste superior, mientras el sistema de calefacción se pondrá en función cuando la temperatura desciende por debajo del punto de ajuste inferior.

El termostato funciona conforme a dos puntos de ajuste diferentes: punto de ajuste alto y punto de ajuste bajo.

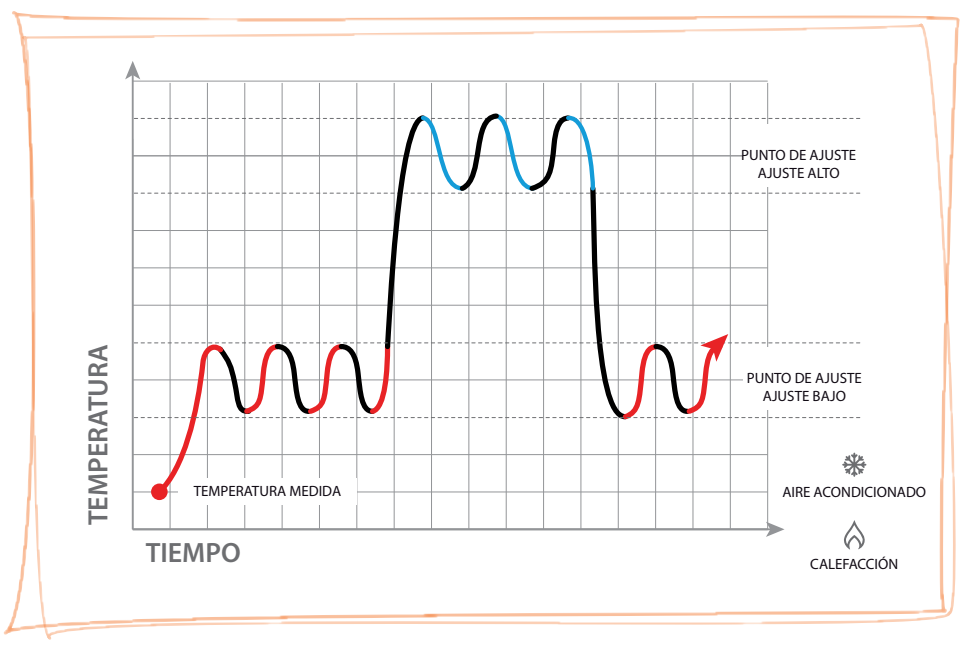

*Gráfico de ejemplo*

### <span id="page-14-0"></span>**Configuración**

Puede configurar el termostato solo virtualmente usando un gateway y uno de los siguientes métodos:

- A) Un smartphone conectado a una red Wi-Fi doméstica con acceso a Internet y **MyHome\_Up**
- B) Un pc conectado mediante ethernet o usb con **MyHOME\_Suite** instalado
- C) Un pc con Supervision Server instalado y uno o varios pc client con **Hotelsupervision** instalado

Las funciones configurables dependen del método usado, véase la **[Tabla de las configuraciones](#page-15-0)  [virtuales](#page-15-0)** para obtener detalles.

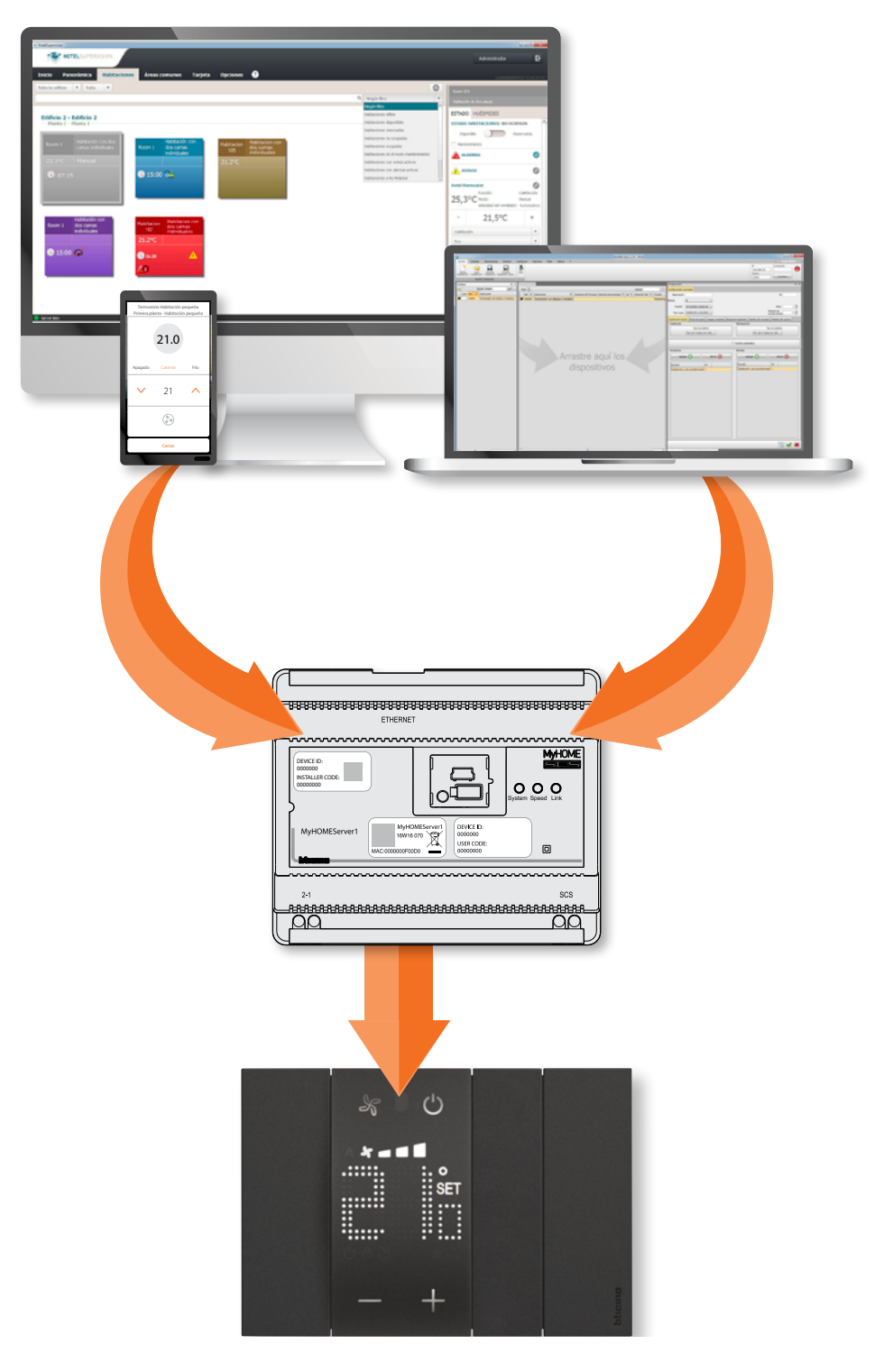

*Manual de instalación*

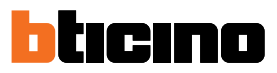

### <span id="page-15-0"></span>**Tabla de las configuraciones virtuales**

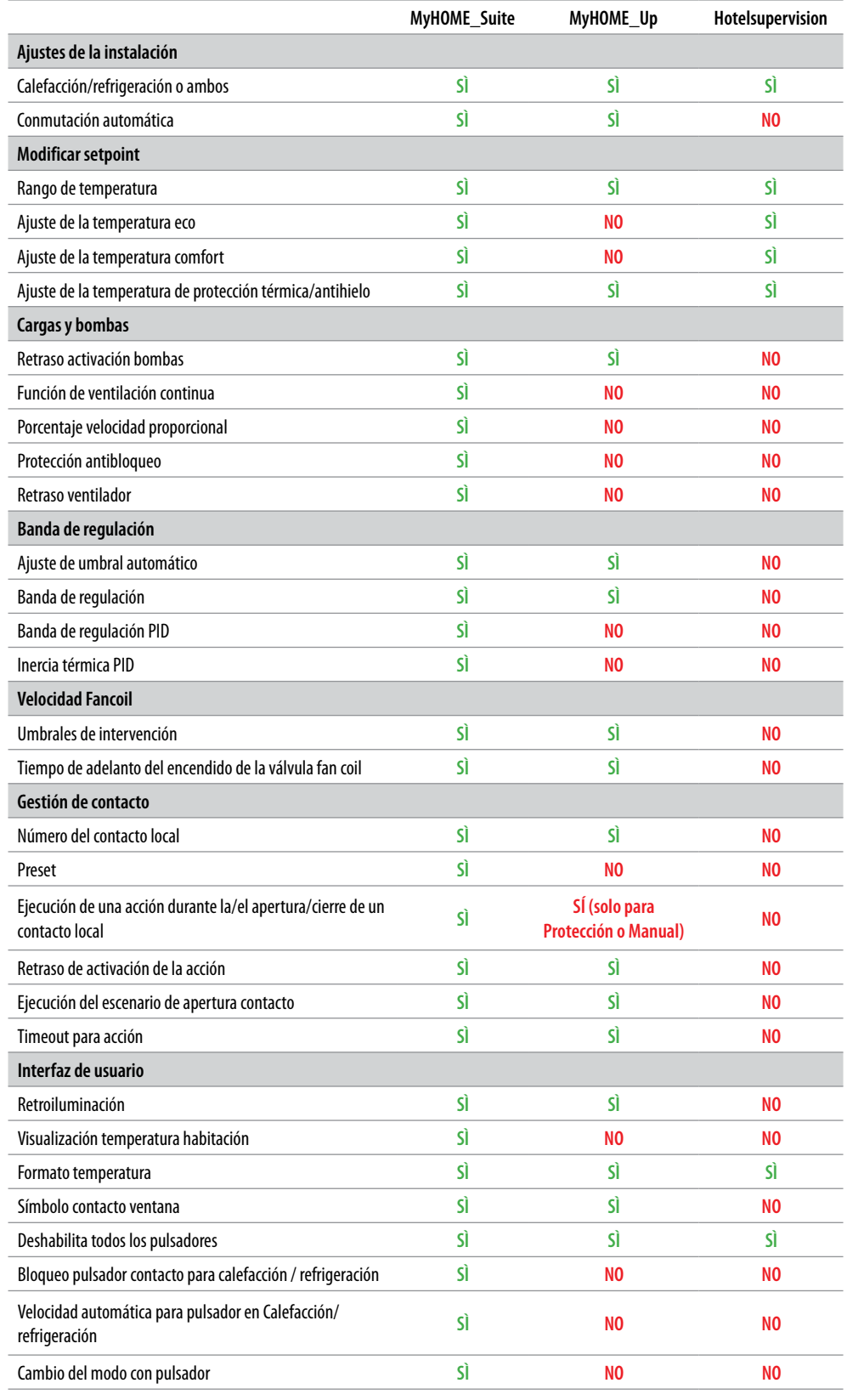

### <span id="page-16-0"></span>**Configuración con MyHOME\_Up**

Para configurar el termostato con MyHOME\_Up, primero ha de bajarse la App gratis de las tiendas y luego efectuar la conexión a la instalación.

1. Si la App no se encuentra disponible en su smartphone, bájese la App de las tiendas (para los equipos iOS de App Store y para los equipos Android de Play store);

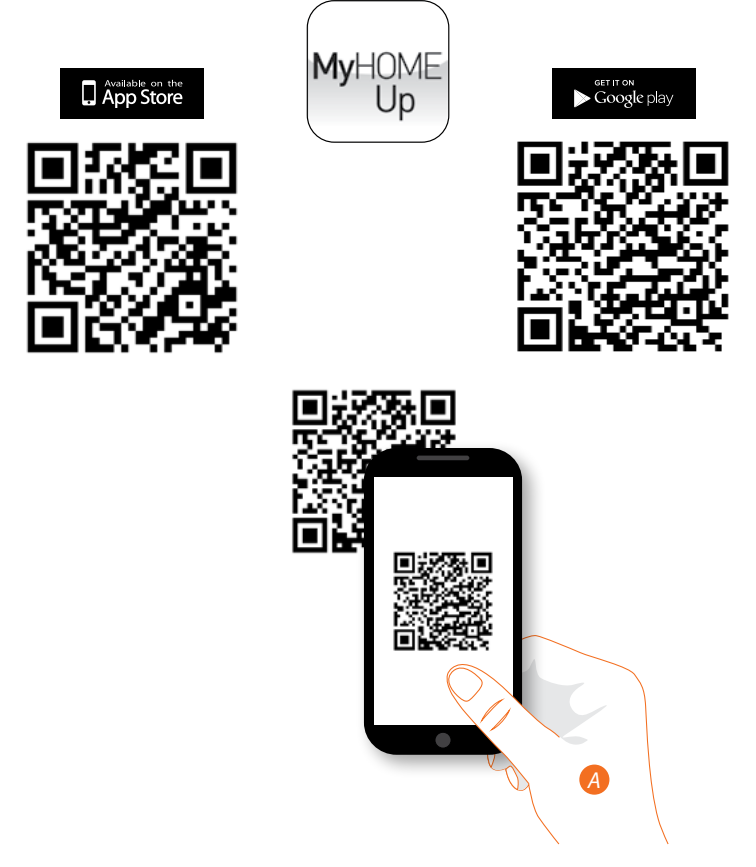

*A. En su Smartphone, ejecute la App para leer los códigos QR y luego enfoque el QR Code*

*Nota: puede encontrar el mismo QR Code en el interior en la Hoja de instrucciones suministrada con MyHOMEServer1*

- 2. Si no existe una conexión a la instalación, ha de crear una como instalador
- 3. Cree el objeto Termostato para asociarlo a los equipos de la instalación

<span id="page-17-0"></span>*Manual de instalación*

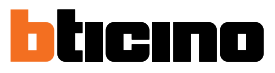

**Conexión a la instalación**

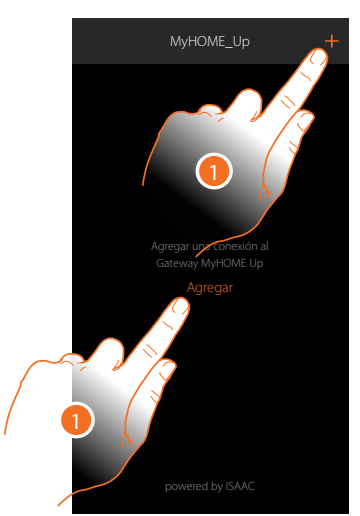

1. Si la conexión existe, pase al punto 7; sino toque para conectarse a su MyHOMEServer1 y, en caso de no detectarse, véase el capítulo «**Qué hacer si**».

Aparece la lista de los MyHOMEServer1 detectados

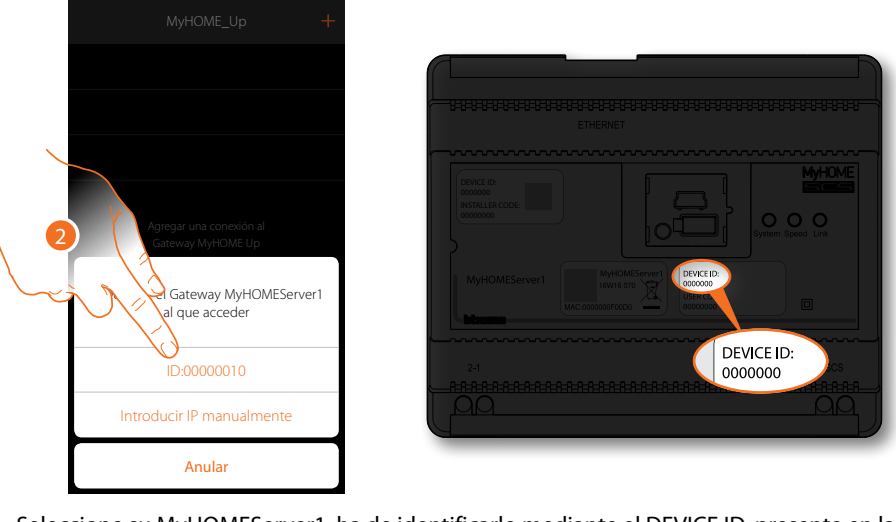

2. Seleccione su MyHOMEServer1, ha de identificarlo mediante el DEVICE ID, presente en la parte frontal o lateral del equipo

*Manual de instalación*

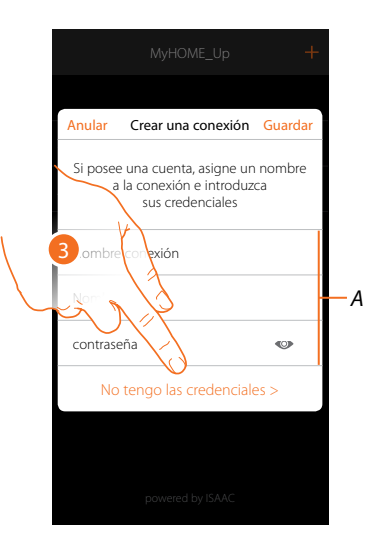

*Nota: el acceso mediante una cuenta (A) está reservado al usuario final* 3. Toque para crear la conexión y acceder mediante la red local con el INSTALLER CODE

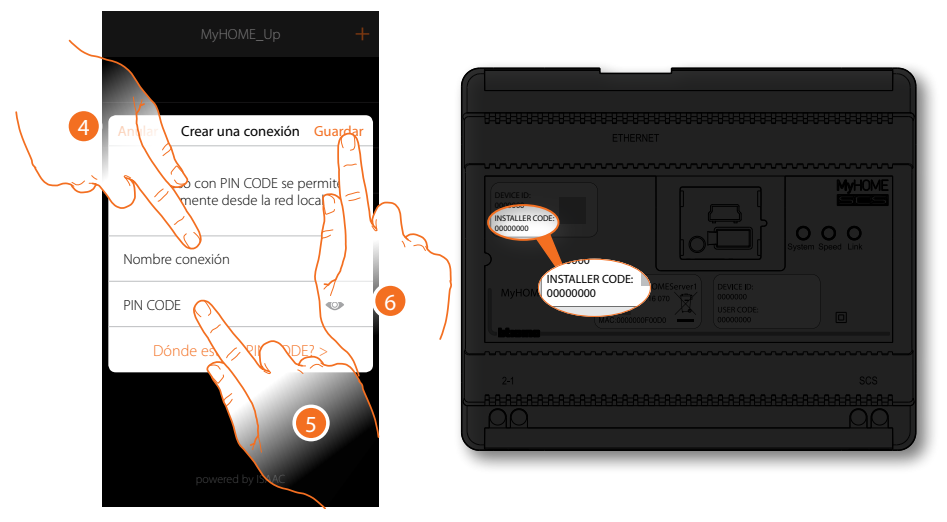

- 4. Introduzca un nombre para identificar la nueva conexión que está creando
- 5. Introduzca el INSTALLER CODE, presente en la parte frontal del equipo
- 6. Toque para guardar la conexión a la instalación

*Manual de instalación*

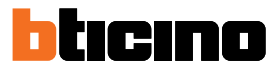

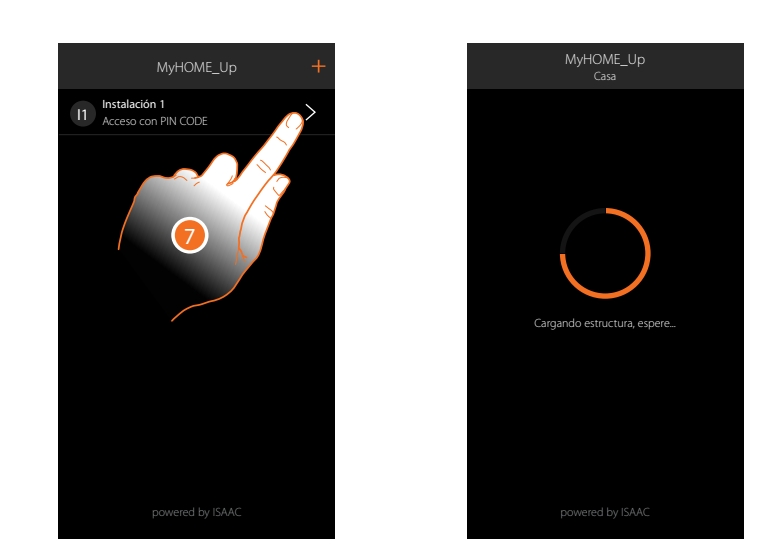

7. Ahora la instalación está conectada, toque para acceder a ella. Un escaneado y la detección automática de los dispositivos conectados se activan en automático. Una dirección se asignará a cada canal de cada actuador aunque no se use para pilotar una carga. Para comprobar el número de canales ocupados (máx. 175), consulte la tabla de compatibilidad.

*Nota: no puede haber más de 175 canales por cada instalación; en caso de superarse dicho límite, MyHOME\_Up invita a quitar los dispositivos sobrantes de la instalación.* Al final del procedimiento aparece la página de inicio.

En automático, se crea una zona y algunas habitaciones a las que puede acceder en la página de inicio.

#### <span id="page-20-0"></span>**Crear un objeto termostato**

Al configurar los dispositivos presentes en la instalación y al asociarlos al objeto termostato, el usuario puede regular la temperatura de la casa.

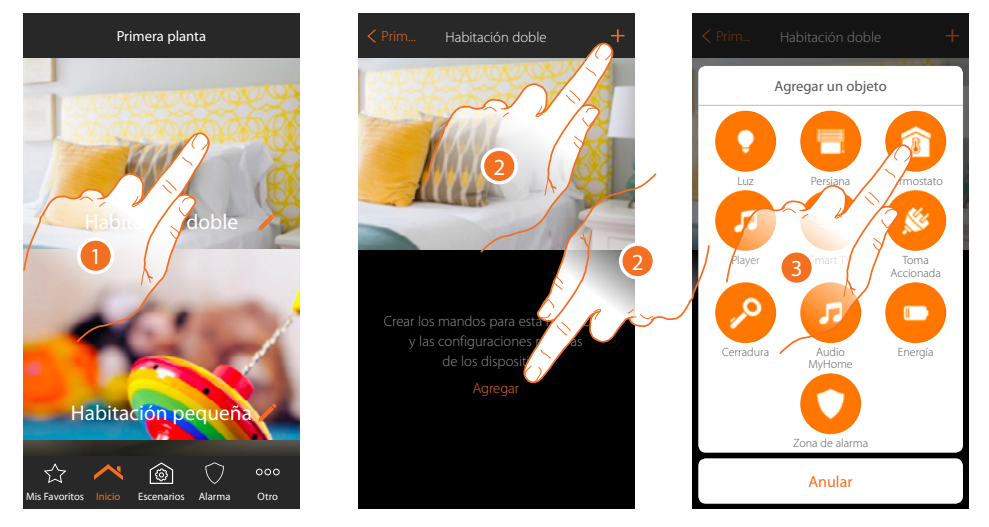

- 1. Toque para entrar en la habitación donde quiere agregar un objeto termostato
- 2. Toque para agregar un objeto a la habitación doble
- 3. Toque para agregar el objeto termostato

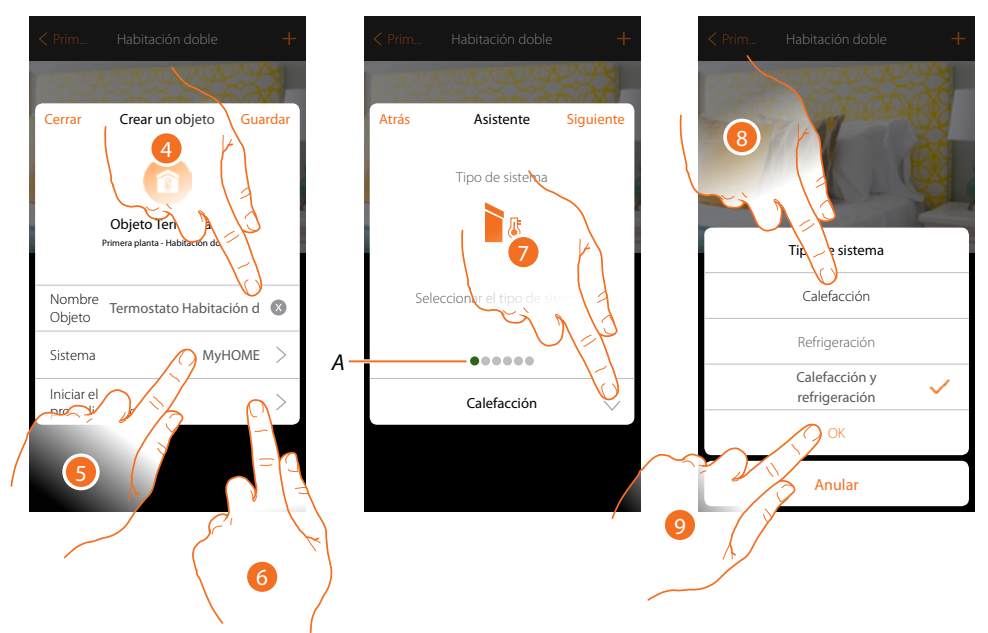

- 4. Toque para modificar el nombre del objeto
- 5. Toque para seleccionar el sistema de pertenencia
- 6. Toque para iniciar el procedimiento guiado para asociar al objeto gráfico Termostato Dormitorio de matrimonio un dispositivo detectado en la instalación durante el escaneado inicial
- *A. Indicadores visuales de colores indican el progreso del procedimiento y el estado de la etapa corriente:*

*rojo = sin acabar o incorrecto verde = acabado con resultado positivo*

- 7. Toque para seleccionar el tipo de instalación
- 8. Seleccione el tipo de instalación entre las propuestas
- 9. Toque para confirmar

*Manual de instalación*

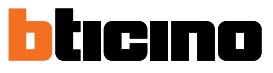

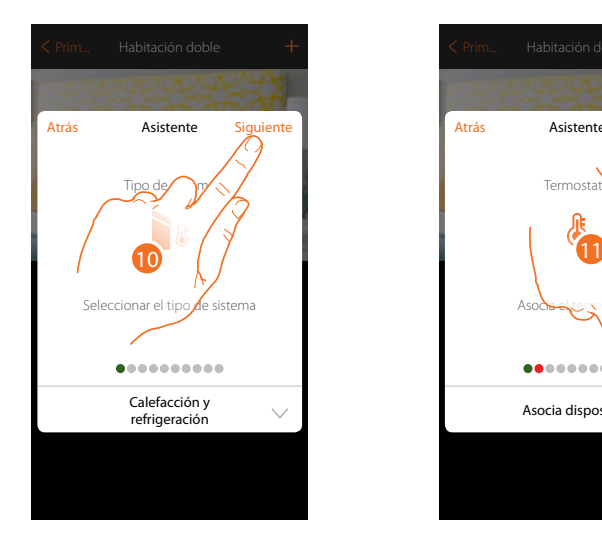

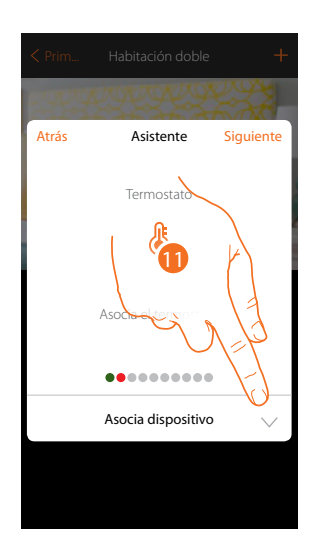

- 10. Toque para continuar
- 11. Toque para asociar un termostato al objeto, se pueden plantear dos situaciones:

#### **Termostato accesible**

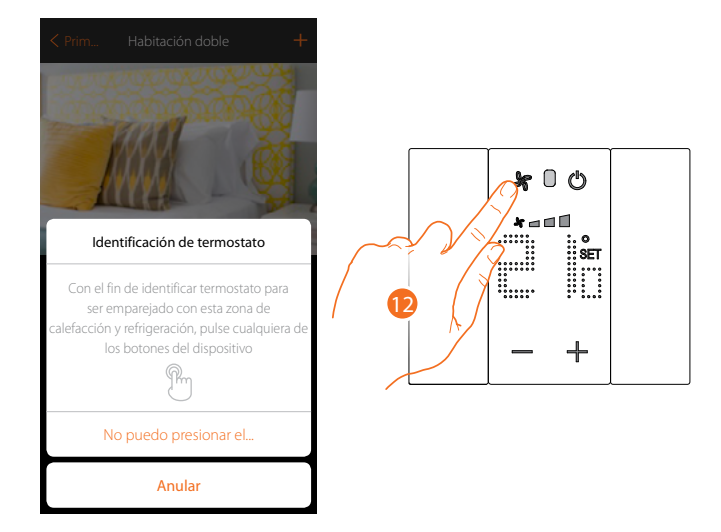

12. Toque uno de los pulsadores en el termostato presente en la instalación

#### **Termostato no accesible**

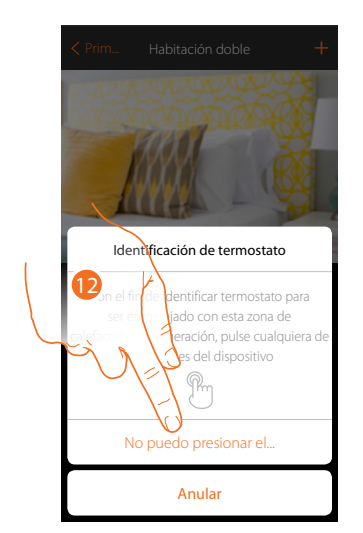

12. Toque cuando no pueda acceder al dispositivo

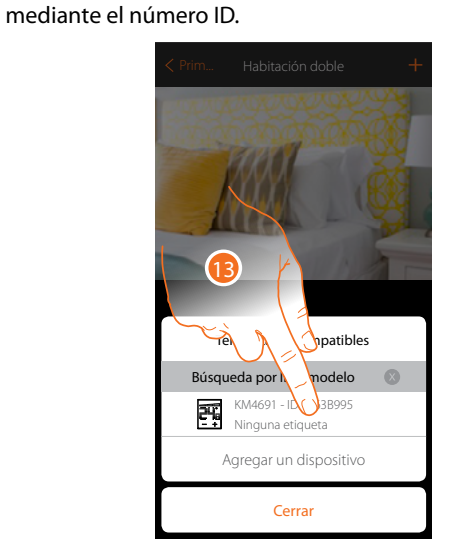

Se propone la lista de los termostatos que puede asociar al objeto, puede identificar el termostato

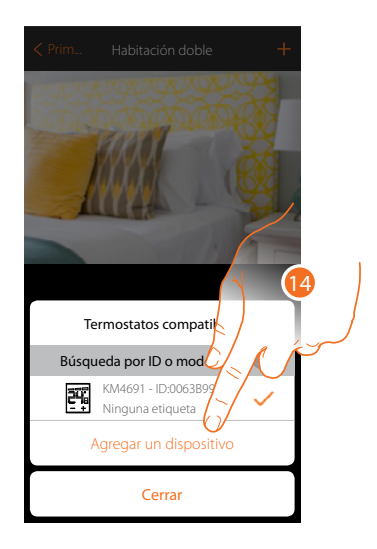

13. Toque para seleccionar el termostato

14. Toque para agregar el dispositivo seleccionado

Si el termostato está configurado, consulte el capítulo «**Qué hacer si**».

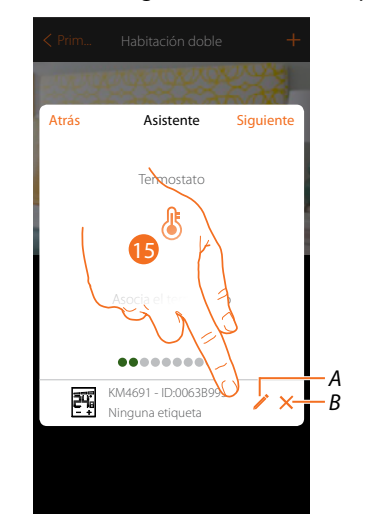

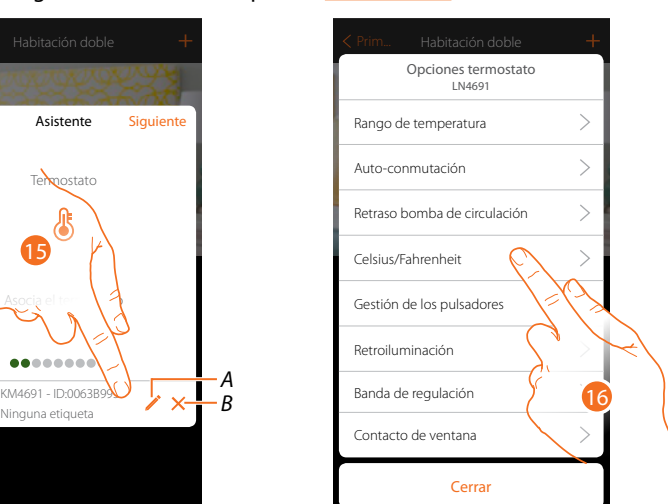

- *A. Ajustar opciones termostato*
- *B. Eliminar asociación*
- 15. Toque para modificar los parámetros del termostato
- 16. Seleccione el parámetro que modificar entre los disponibles

*Manual de instalación*

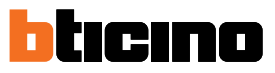

#### **Opciones termostato**

**Rango de temperatura**

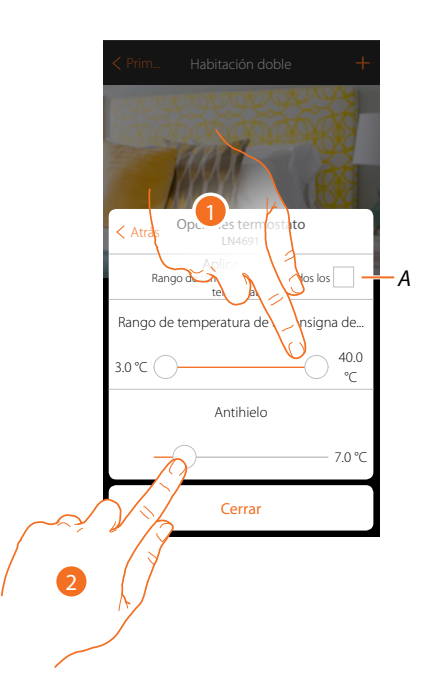

*A. Aplicar el ajuste a todos los termostatos de la instalación\**

*\*Nota: si no se ha configurado todavía un termostato o su configuración no es compatible con los mismos parámetros, no se modifica.*

- 1. Toque para ajustar los niveles mínimo y máximo de temperatura, que el usuario puede seleccionar mediante los botones del dispositivo. Ej. si ajusto como límite mínimo 15 °C, el usuario no podrá ajustar temperaturas inferiores (ej. a  $10^{\circ}$ C).
- 2. Seleccione la temperatura para la función antihielo/protección térmica.

*Nota: al enviarse el comando de apagado con la App o con el pulsador correspondiente en el termostato, éste ajusta la temperatura mínima (antihielo) o máxima (protección térmica).*

#### **Auto-conmutación (solamente para calefacción y refrigeración)**

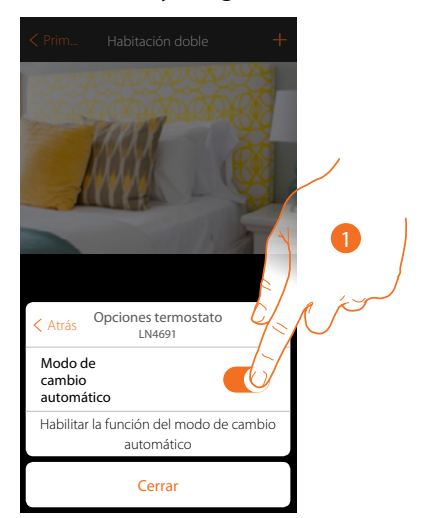

1. En las instalaciones con fancoil de 4 tubos, habilitadas para la calefacción y la refrigeración o en instalaciones en las que los sistemas de circulación del agua para calefacción y refrigeración son totalmente independientes, puede habilitar esta función para gestionar automáticamente la conmutación entre calefacción y refrigeración.

*Manual de instalación*

#### **Retard pompe de circulation**

 $\blacklozenge$ 

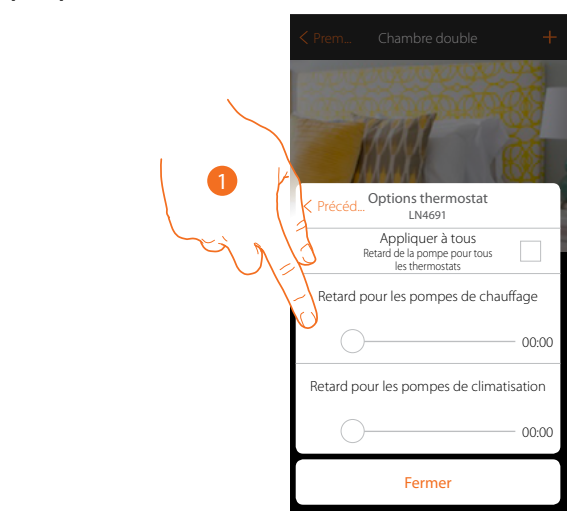

1. Toque para ajustar un tiempo de retraso para la activación de las bombas con el fin de evitar que se activen por adelantado respecto de la apertura de las válvulas de la zona, para la calefacción y la refrigeración.

*Manual de instalación*

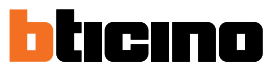

#### **Grados Celsius/Fahrenheit**

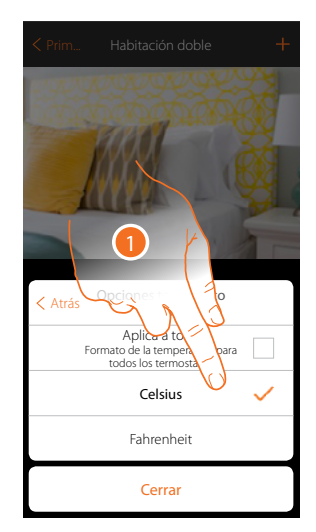

1. Toque para seleccionar el formato de visualización para la temperatura entre grados Celsius y Fahrenheit

### **Gestión de los botones**

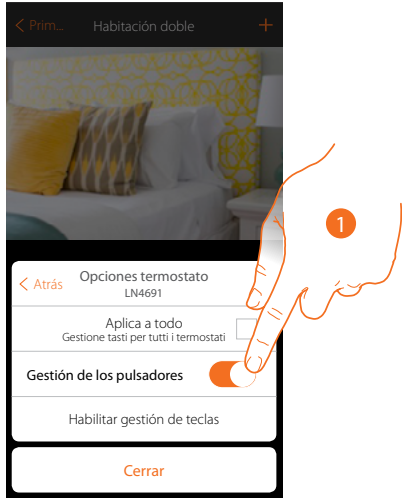

1. Toque para habilitar/deshabilitar los botones físicos del termostato; si deshabilita la función, ya no podrá interactuar con ésta, aunque podrá visualizar solamente la información. Esta función puede resultarle útil cuando no se quiera permitir la modificación de los ajustes (ejemplo, cuarto de los niños o establecimiento público) con el termostato sino solamente con la App.

*Manual de instalación*

#### **Retroiluminación**

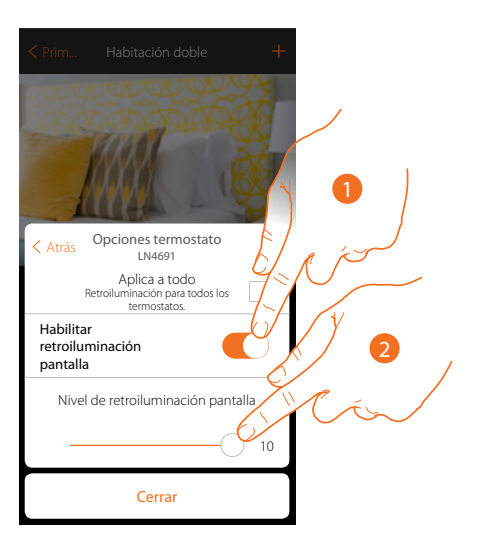

- 1. Active/desactive la retroiluminación de la pantalla
- 2. Deslice el dedo para regular con precisión la intensidad de la retroiluminación

#### **Banda de regulación**

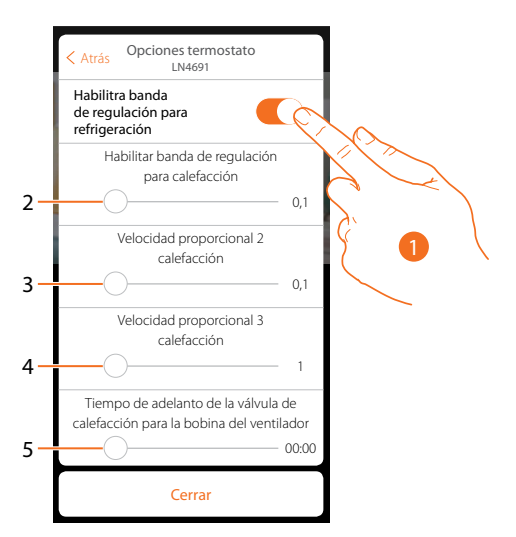

- 1. Habilite / deshabilite la regulación
- 2. Deslice el dedo para regular el umbral de intervención respecto del punto de ajuste programado; por ejemplo, con un punto de ajuste de 20,0 °C para calefacción, y un umbral de 0,1 °C la instalación se desactiva al superarse los 20,1 °C y se activa a 19,9 °C. En caso de instalaciones con fancoil, el umbral puede asumir valores de 0,1 a 1°C, para las otras tipologías de instalación de 0,1 a 0,5°C.
- 3. Deslice el dedo para ajustar el umbral (diferencial de temperatura), que determinará el cambio de velocidad de los ventiladores del fancoil con las velocidades 2.
- 4. Deslice el dedo para ajustar el umbral (diferencial de temperatura), que determinará el cambio de velocidad de los ventiladores del fancoil con las velocidades 3.
- 5. Deslice el dedo para ajustar el tiempo de adelanto del encendido de la válvula respecto del encendido del fancoil para evitar que, por ejemplo, la calefacción, un encendido excesivamente repentino del fancoil con pueda difundir aire frío en el ambiente.

*Manual de instalación*

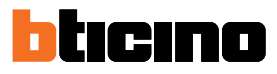

 $\checkmark$ 

#### **Función contacto ventana**

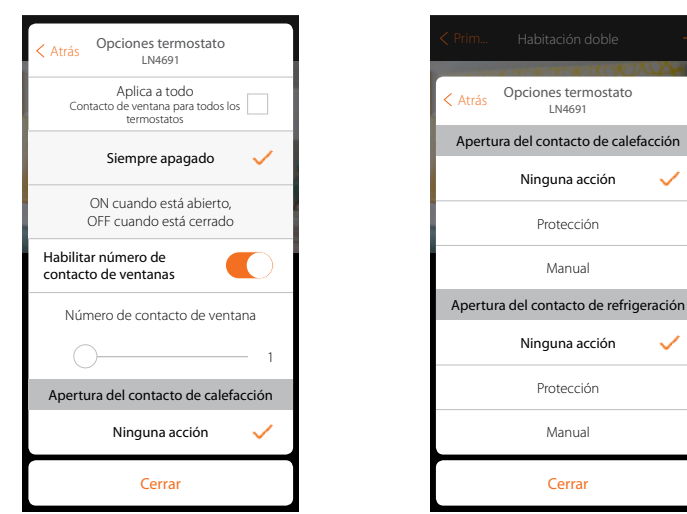

- 1. Toque para visualizar en el termostato KM4691 el símbolo ventana relativo al estado del contacto:
- *A. Símbolo ventana no visualizada*
- *B. Símbolo ventana visualizada = contacto abierto Símbolo ventana no visualizada = contacto cerrado*
- 2. Habilite la función contacto, que le permite ejecutar un escenario memorizado en el programador escenarios MH202 durante la apertura del contacto
- *C. Seleccionar el número del contacto ventana que asociar*
- 3. Toque para no efectuar una acción de la instalación de calefacción o refrigeración durante la/el apertura/cierre del contacto ventana

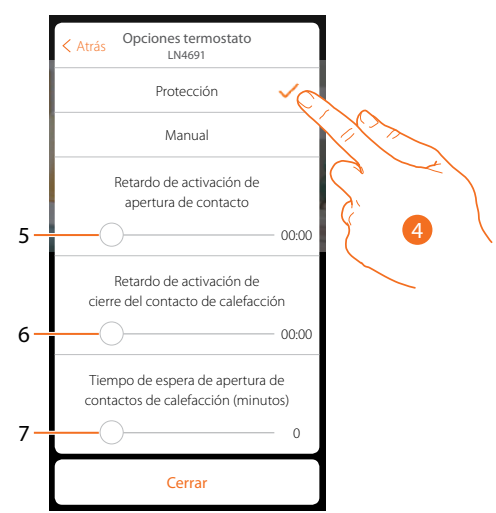

- 4. Toque para programar la instalación de protección térmica o antihielo durante la/el apertura/ cierre del contacto
- 5. Programe un retraso entre la apertura del contacto y el ajuste de la instalación en protección térmica o anthielo
- 6. Programe un retraso entre el cierre del contacto y el ajuste de la instalación en protección térmica o anthielo
- 7. Programe el tiempo durante el que la instalación permanecerá en protección térmica o anthielo

*Manual de instalación*

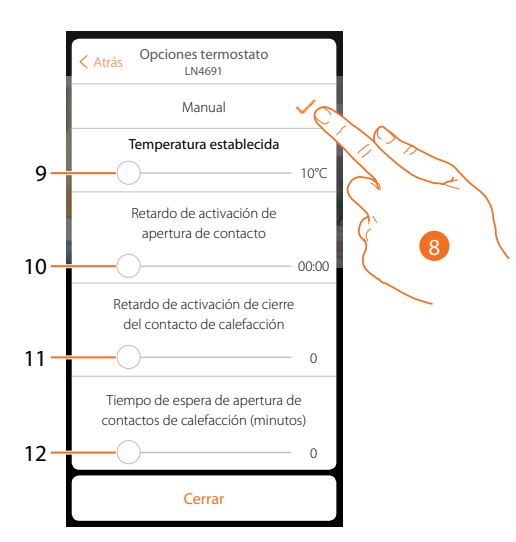

- 8. Toque para programar la instalación a una temperatura determinada durante la/el apertura/ cierre del contacto
- 9. Ajustar la temperatura
- 10. Defina el retraso entre la apertura del contacto y el ajuste de la calefacción/refrigeración con el punto de ajuste del punto 9
- 11. Defina el retraso entre el cierre del contacto y el ajuste de la calefacción/refrigeración con el punto de ajuste del punto 9
- 12. Programe el tiempo máximo durante el que la instalación permanecerá a la temperatura determinada en el punto 9

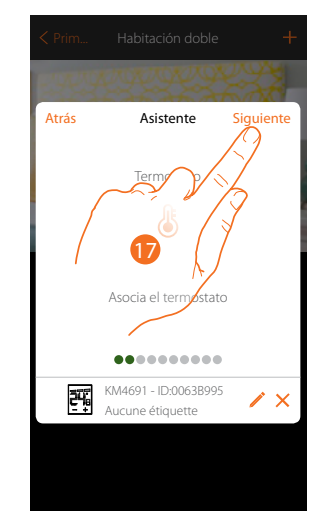

17. Toque para continuar

*Manual de instalación*

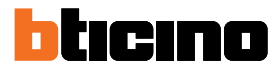

Después de haber asociado el termostato al objeto, puede asociar una o varias sondas de temperatura 4693 Al asociar varias sondas a un termostato puede, por ejemplo, obtener la media de la temperatura de una habitación grande.

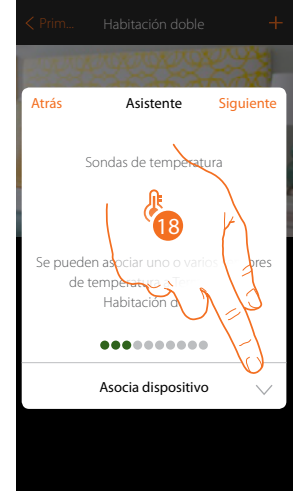

18. Toque para asociar una sonda

#### **Sonda accesible**

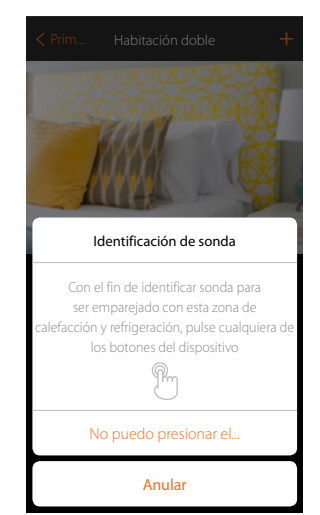

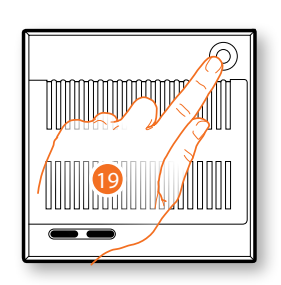

**Sonda no accesible** 19. Toque uno de los pulsadores en la sonda presente en la instalación

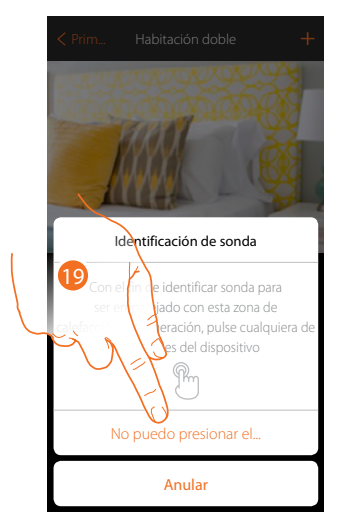

19. Toque cuando no pueda acceder al dispositivo

20**Southband** Búsqueda por **ID of Modelo** L/N/NT469**\\** 000B014C W Ninguna etiqueta Agregar un dispositivo Cerrar

Se propone la lista de las sondas compatibles que puede asociar al objeto; puede identificar la

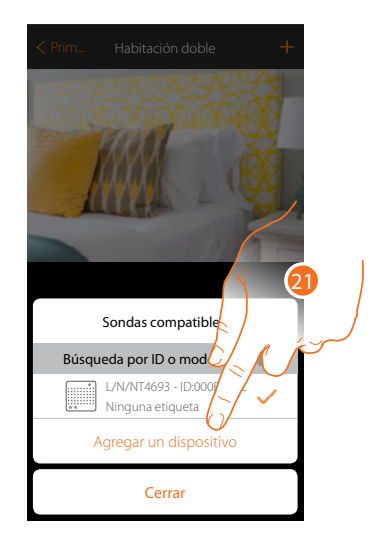

20. Toque para seleccionar la sonda

sonda mediante el número ID.

21. Toque para agregar el dispositivo seleccionado

Si la sonda está configurada, consulte el capítulo «**Qué hacer si**».

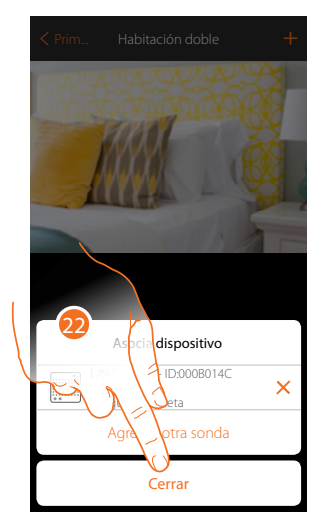

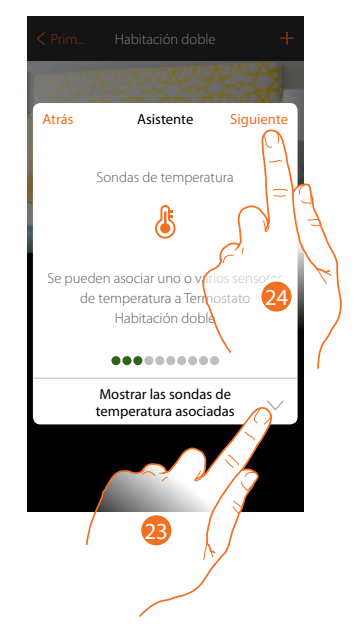

22. Toque para acabar el procedimiento

23. Toque para visualizar las sondas asociadas o para añadir otras

- o
- 24. Toque para continuar

*Manual de instalación*

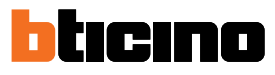

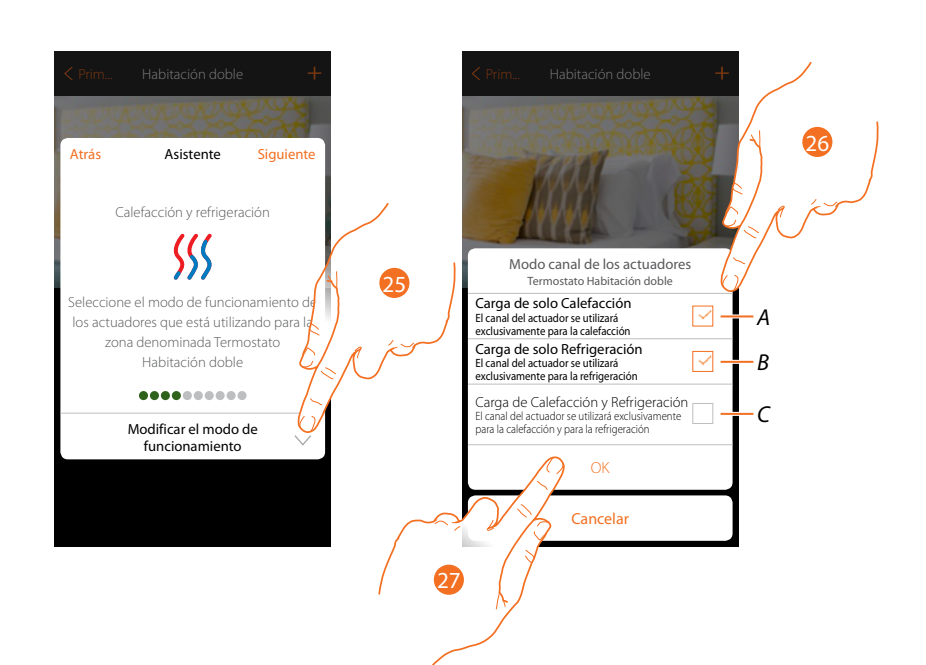

- 25. Seleccione el modo operativo de los actuadores
- 26. Toque para ajustar si el canal del actuador se usa: A exclusivamente para calefacción B exclusivamente para refrigeración C exclusivamente para calefacción y refrigeración
- 27. Toque para confirmar

Después de haber asociado el termostato y las sondas al objeto, debe seleccionar el tipo de carga de la instalación calefacción que controlar

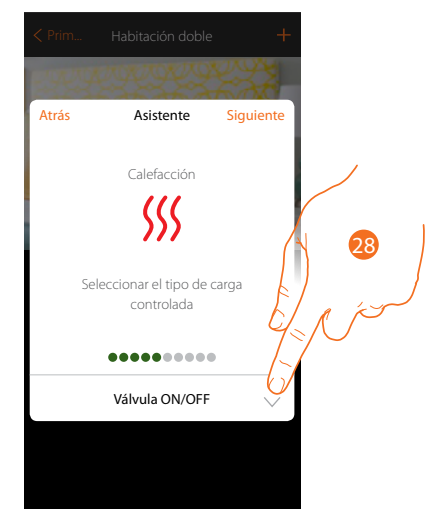

28. Toque para seleccionar el tipo de carga

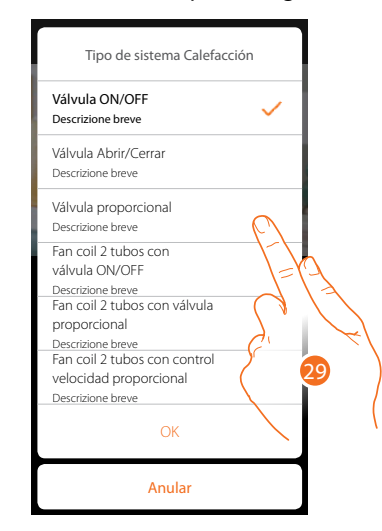

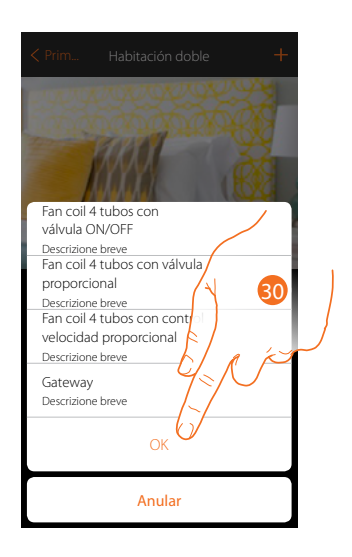

29. Seleccione el tipo entre los disponibles

30. Toque para continuar

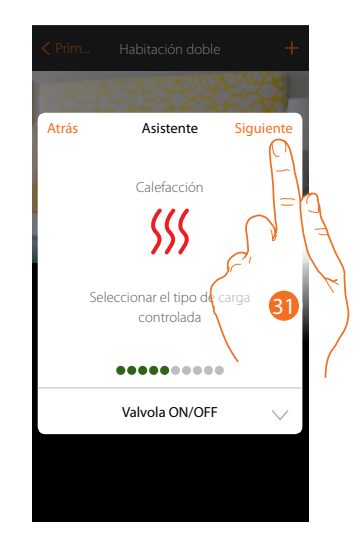

31. Toque para continuar

*Manual de instalación*

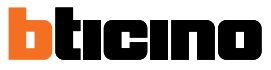

Después de haber seleccionado el tipo de carga, puede asociar un actuador de la instalación calefacción

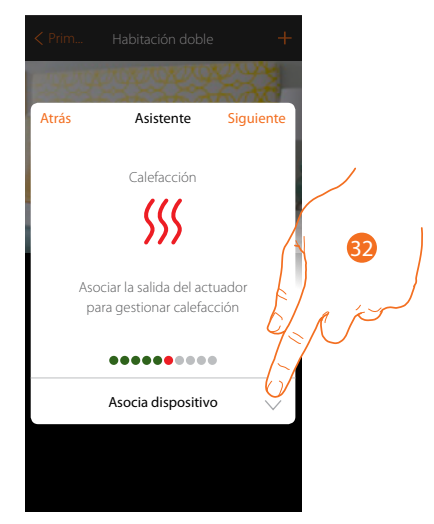

32. Toque para asociar un actuador

#### **Actuador accesible**

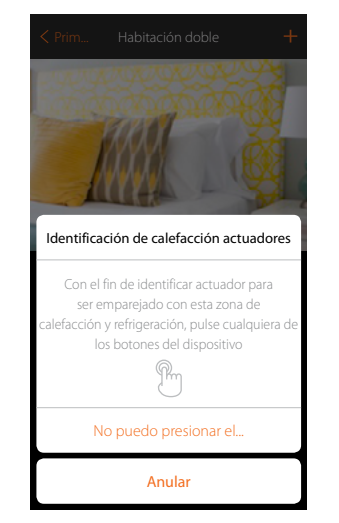

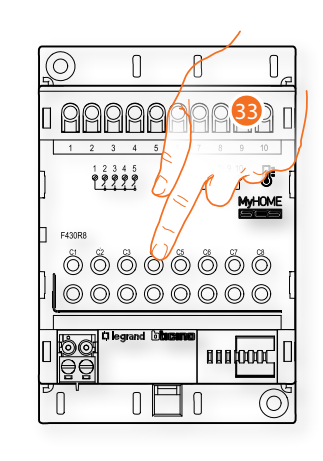

33. Toque uno de los pulsadores en el actuador presente en la instalación

#### **Actuador no accesible**

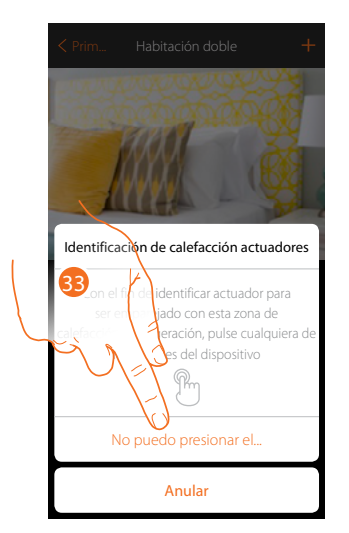

33. Toque cuando no pueda acceder al dispositivo

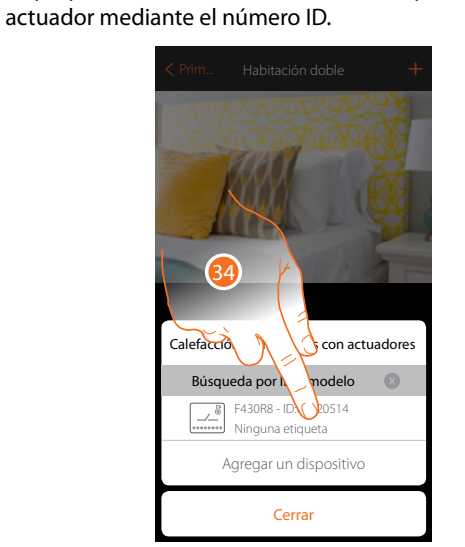

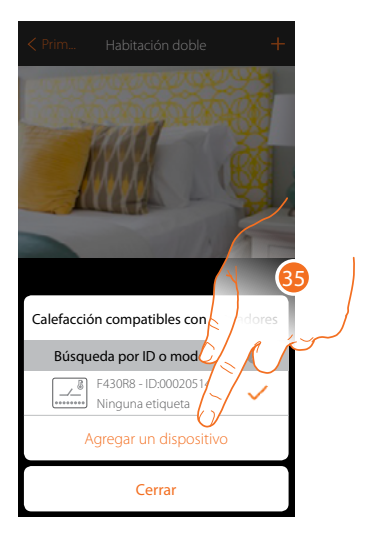

34. Toque para seleccionar el actuador

35. Toque para agregar el dispositivo seleccionado

En el caso en que el actuador resulte accesible o no accesible, debe seleccionar el canal usado entre los disponibles

Se propone la lista de los actuadores compatibles que puede asociar al objeto; puede identificar el

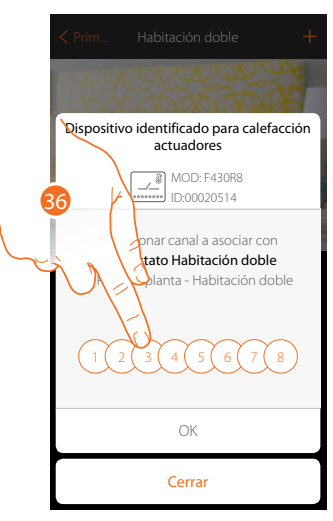

36. Seleccione el canal

Si el canal está ocupado, consulte el capítulo «**Qué hacer si**».

*Manual de instalación*

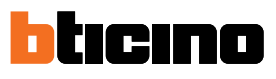

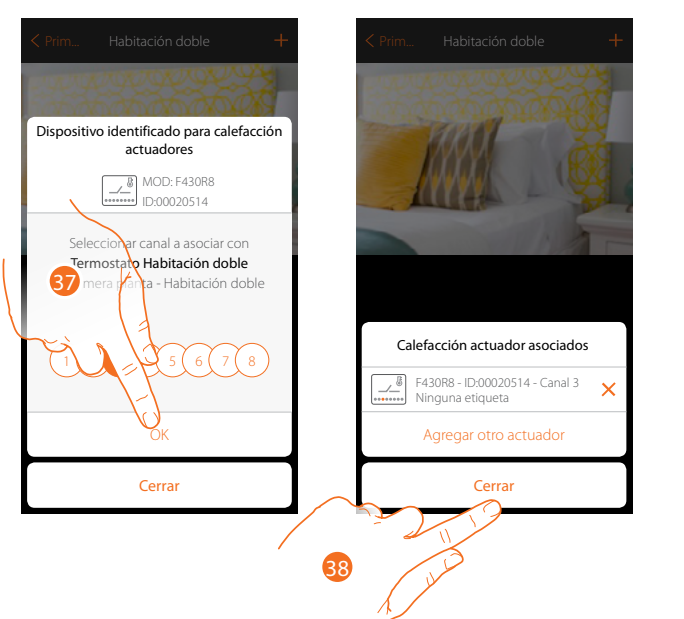

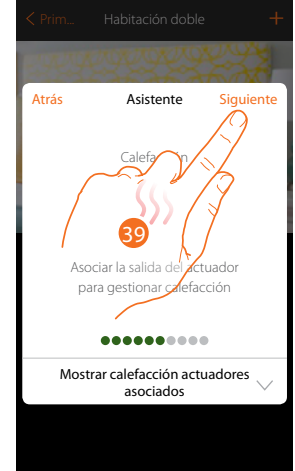

37. Toque para confirmar

38. Toque para acabar

39. Toque para continuar

Después de haber asociado el termostato, las sondas y el actuador al objeto, puede asociar una bomba

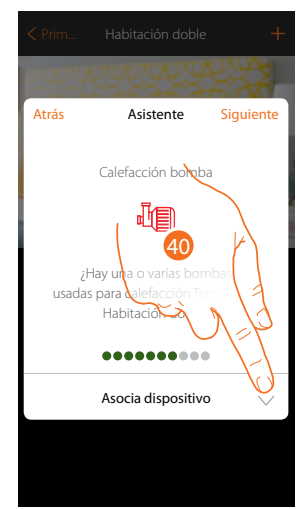

40. Toque para asociar una bomba
## **Termostato ambiente** *Manual de instalación*

**Bomba accesible**

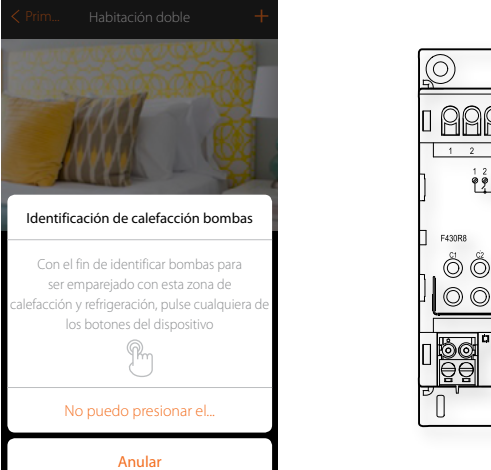

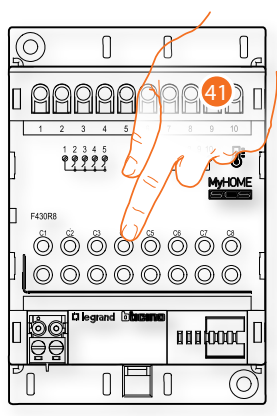

41. Toque uno de los pulsadores en la bomba presente en la instalación

### **Bomba no accesible**

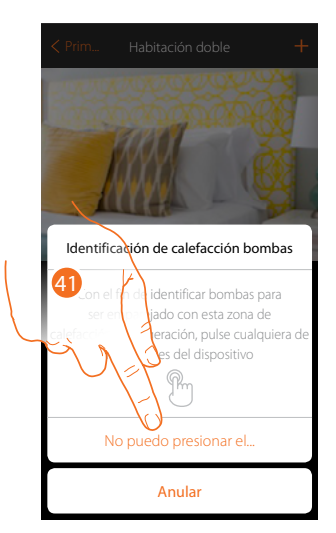

41. Toque cuando no pueda acceder al dispositivo

*Manual de instalación*

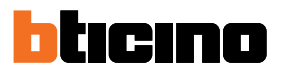

Se propone la lista de los actuadores compatibles con las bombas que puede asociar al objeto; puede identificar el actuador/bomba mediante el número ID.

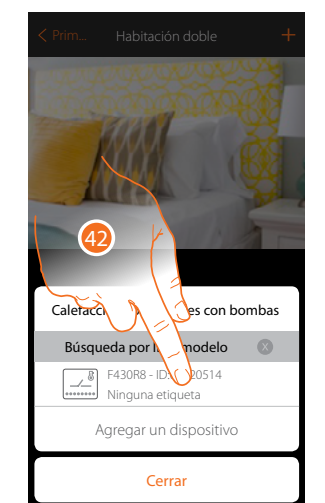

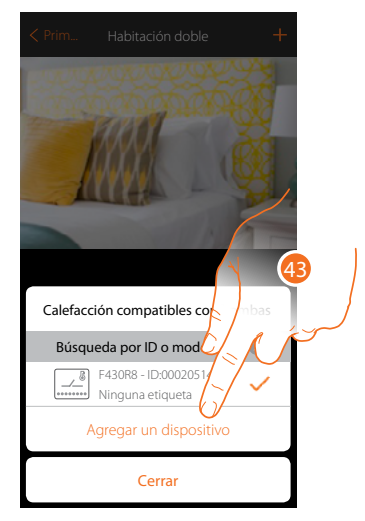

42. Toque para seleccionar el actuador/bomba

43. Toque para agregar el dispositivo seleccionado

En el caso en que el actuador resulte accesible o no accesible, debe seleccionar el canal usado entre los disponibles

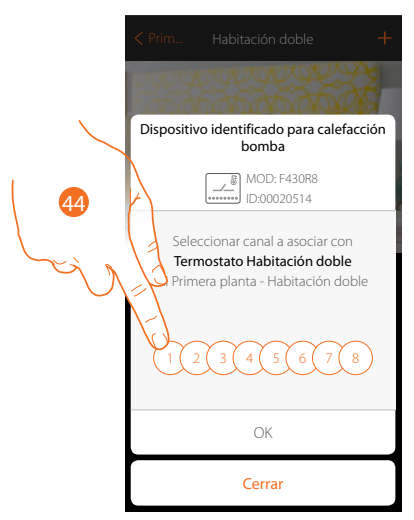

44. Seleccione el canal

Si el canal está ocupado, consulte el capítulo «**Qué hacer si**».

*Manual de instalación*

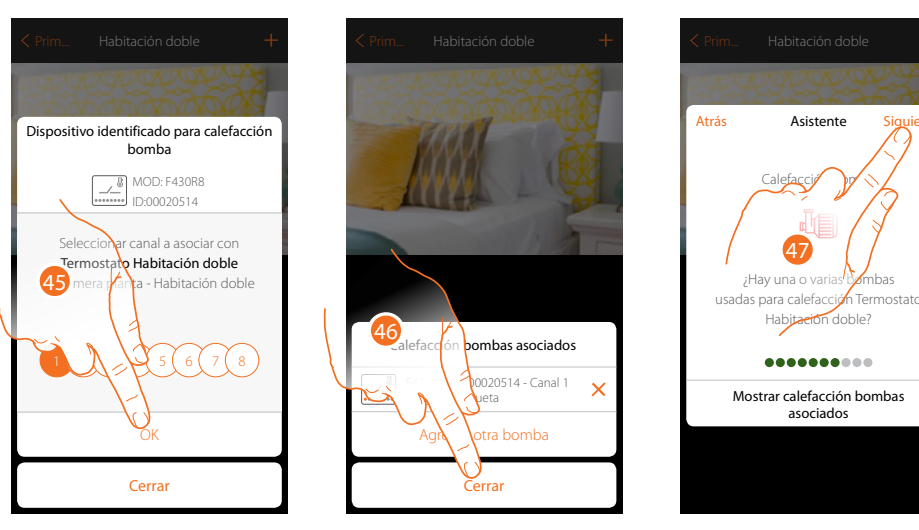

- 45. Toque para confirmar
- 46. Toque para acabar
- 47. Toque para continuar

Después de asociar los dispositivos de la calefacción, repita el procedimiento para los dispositivos de la refrigeración. Seleccione el tipo de carga de la instalación refrigeración que controlar

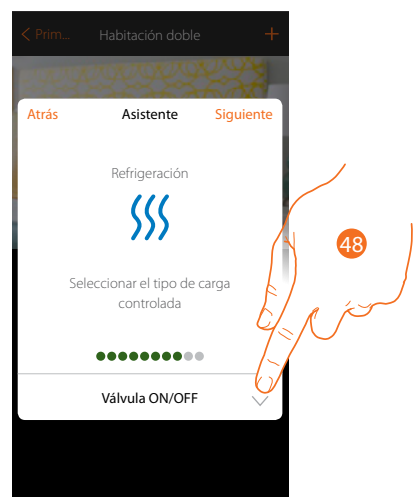

48. Toque para seleccionar el tipo de carga

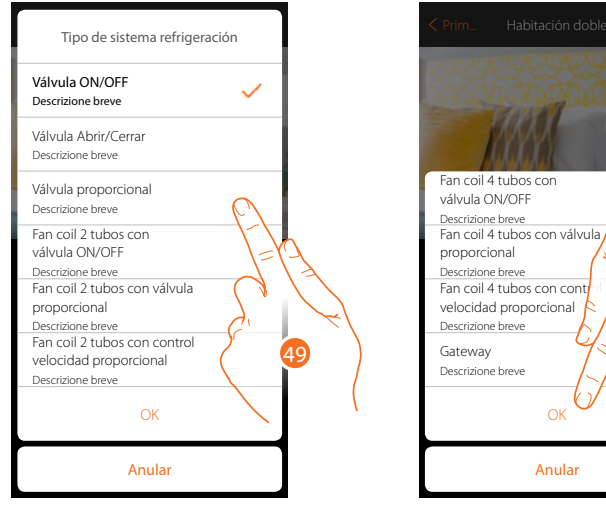

49. Seleccione el tipo entre los disponibles 50. Toque para continuar

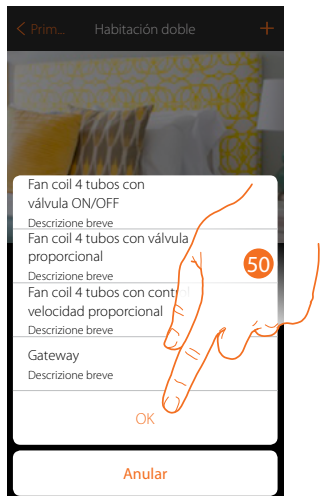

*Manual de instalación*

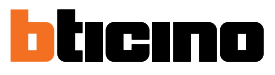

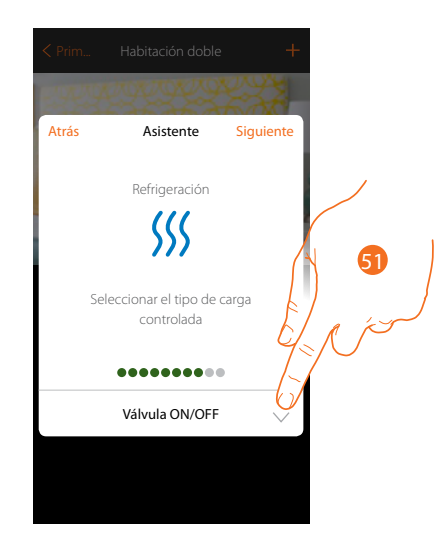

51. Toque para continuar

Después de haber seleccionado el tipo de carga, puede asociar un actuador de la instalación refrigeración

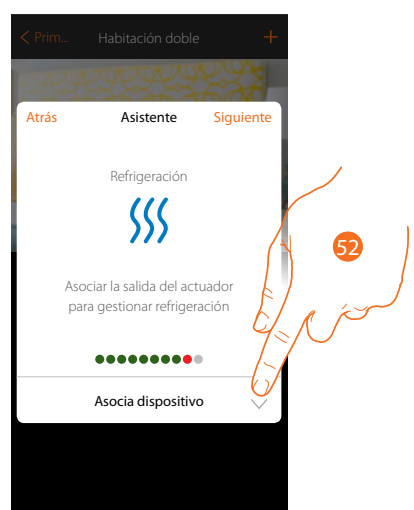

52. Toque para asociar un actuador

#### **Actuador accesible**

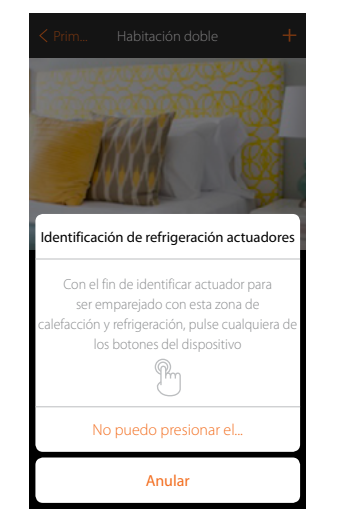

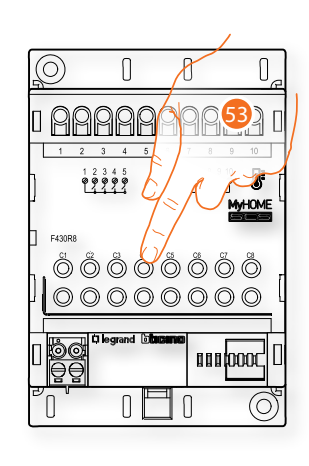

53. Toque uno de los pulsadores en el actuador presente en la instalación

*Manual de instalación*

### **Actuador no accesible**

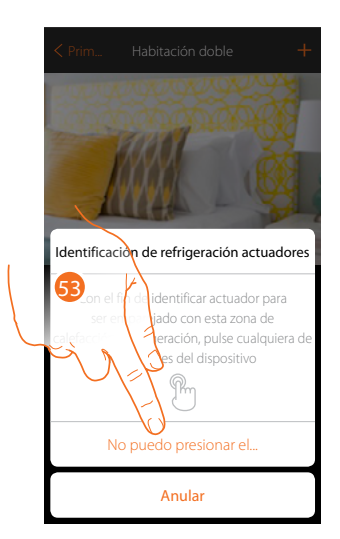

53. Toque cuando no pueda acceder al dispositivo

Se propone la lista de los actuadores compatibles que puede asociar al objeto; puede identificar el actuador mediante el número ID.

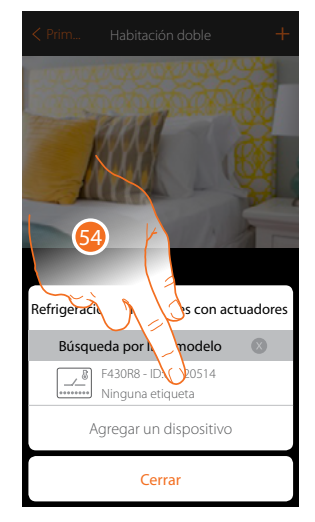

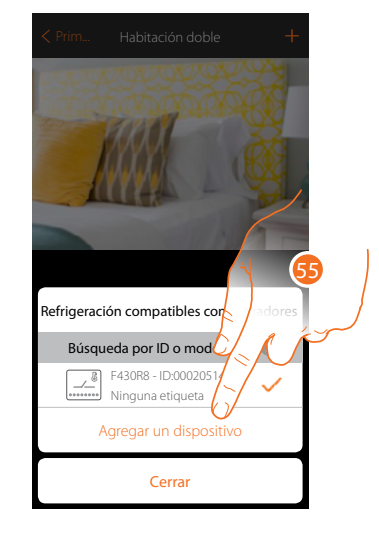

54. Toque para seleccionar el actuador

55. Toque para agregar el dispositivo seleccionado

*Manual de instalación*

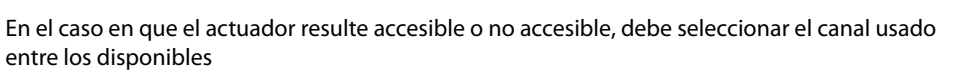

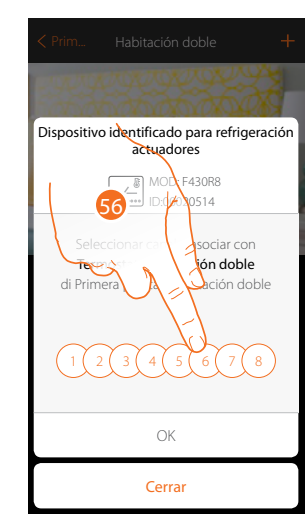

Refrigera rigera

btıcıno

### 56. Seleccione el canal

Si el canal está ocupado, consulte el capítulo «**Qué hacer si**».

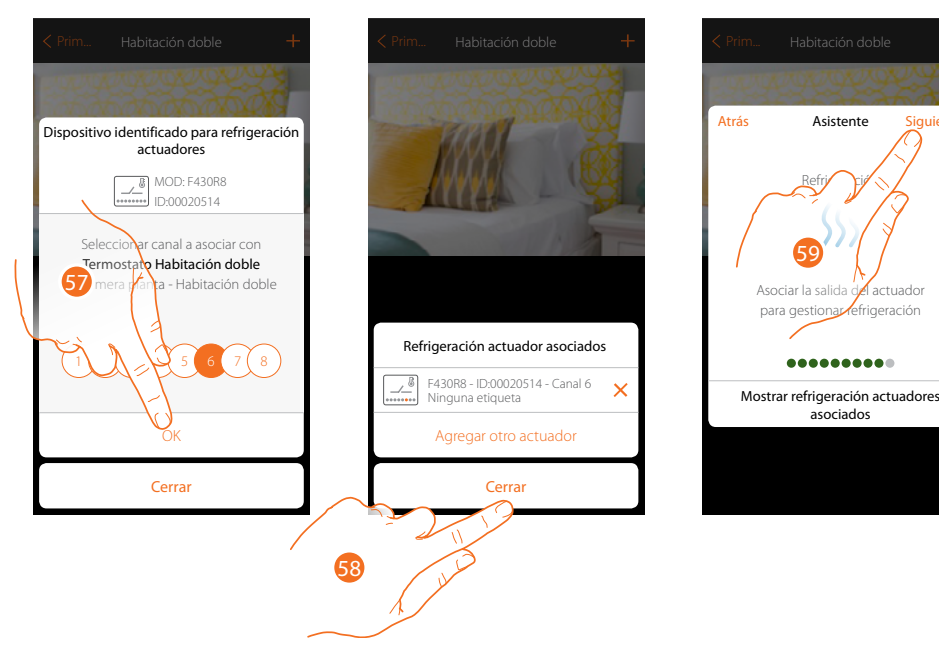

- 57. Toque para confirmar
- 58. Toque para acabar
- 59. Toque para continuar

Después de haber asociado el termostato, las sondas y el actuador al objeto, puede asociar una bomba

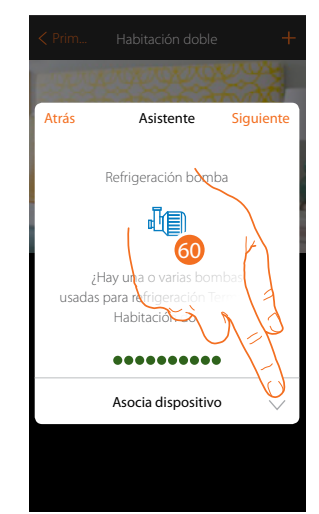

60. Toque para asociar una bomba **Bomba accesible**

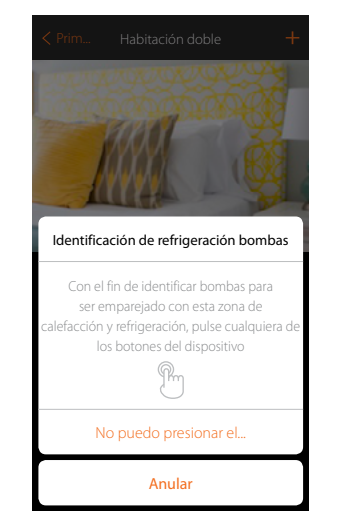

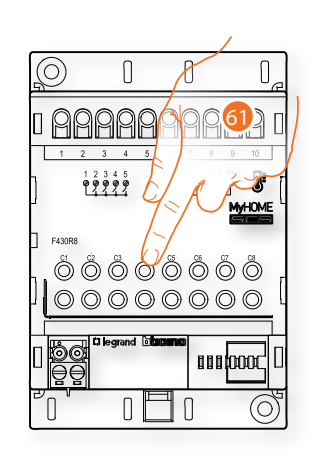

61. Toque uno de los pulsadores en la bomba presente en la instalación

#### **Bomba no accesible**

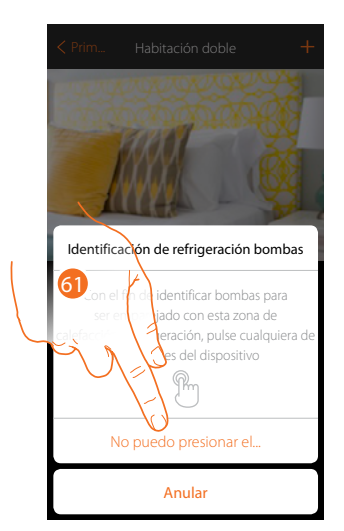

61. Toque cuando no pueda acceder al dispositivo

*Manual de instalación*

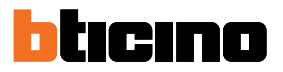

Se propone la lista de los actuadores compatibles con las bombas que puede asociar al objeto; puede identificar el actuador/bomba mediante el número ID.

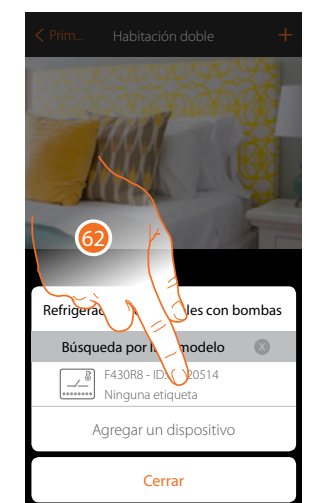

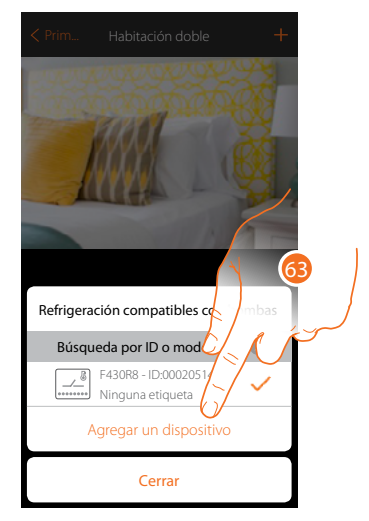

62. Toque para seleccionar el actuador/bomba

63. Toque para agregar el dispositivo seleccionado

En el caso en que el actuador resulte accesible o no accesible, debe seleccionar el canal usado entre los disponibles

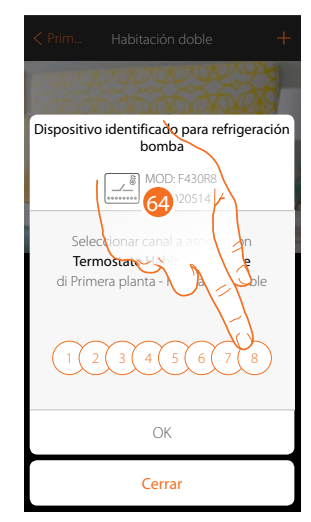

64. Seleccione el canal

Si el canal está ocupado, consulte el capítulo «**Qué hacer si**».

*Manual de instalación*

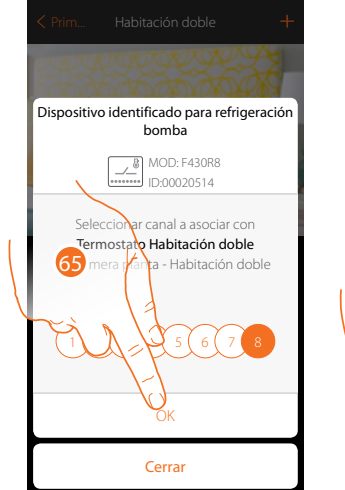

 $\blacklozenge$ 

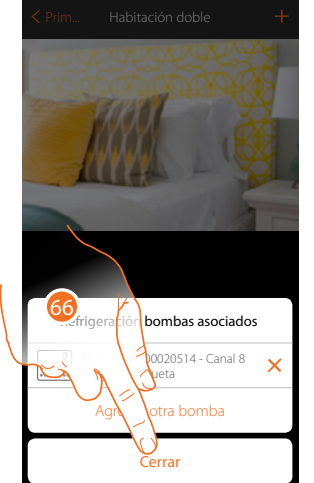

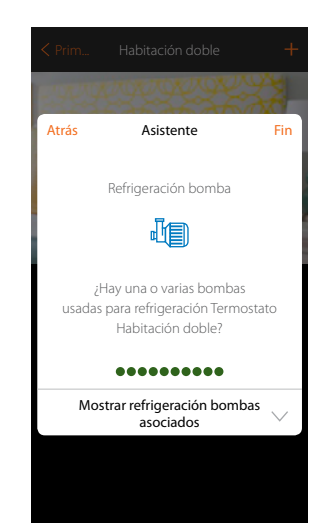

- 65. Toque para confirmar
- 66. Toque para acabar
- 67. Toque para configurar los objetos

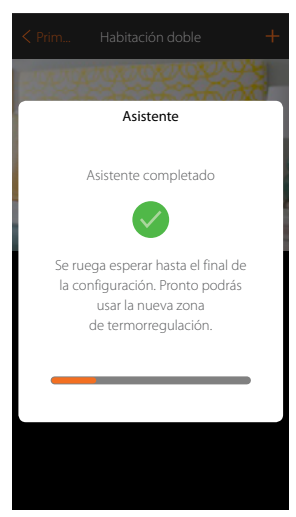

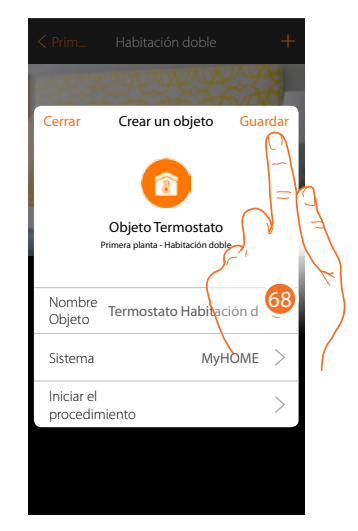

Espere hasta el final de la configuración de los objetos termorregulación 68. Toque para guardar

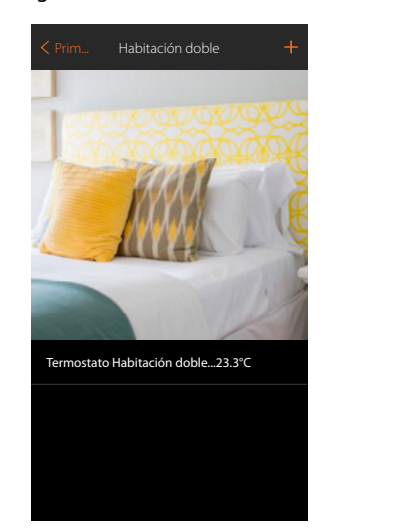

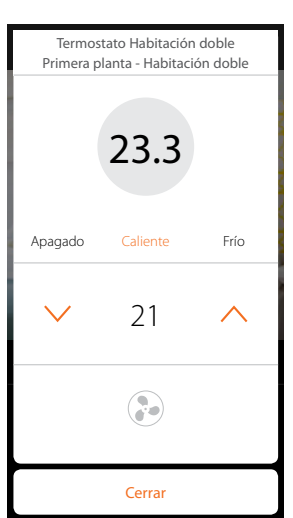

El objeto se encuentra disponible para ser usado por el usuario

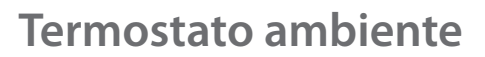

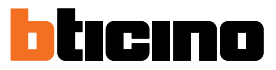

### **Qué hacer si**

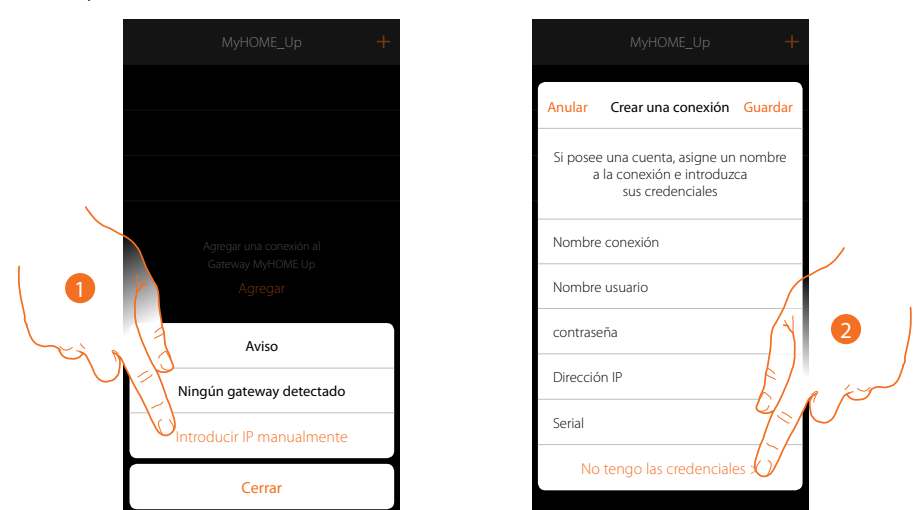

Si durante la creación de una conexión, su conexión MyHOMEServer1 no es detectado de forma automática, ha de introducir la dirección manualmente

- 1. Toque para identificar en la red su MyHOMEServer1 manualmente
- 2. Toque para crear la conexión y acceder mediante la red local con el INSTALLER CODE

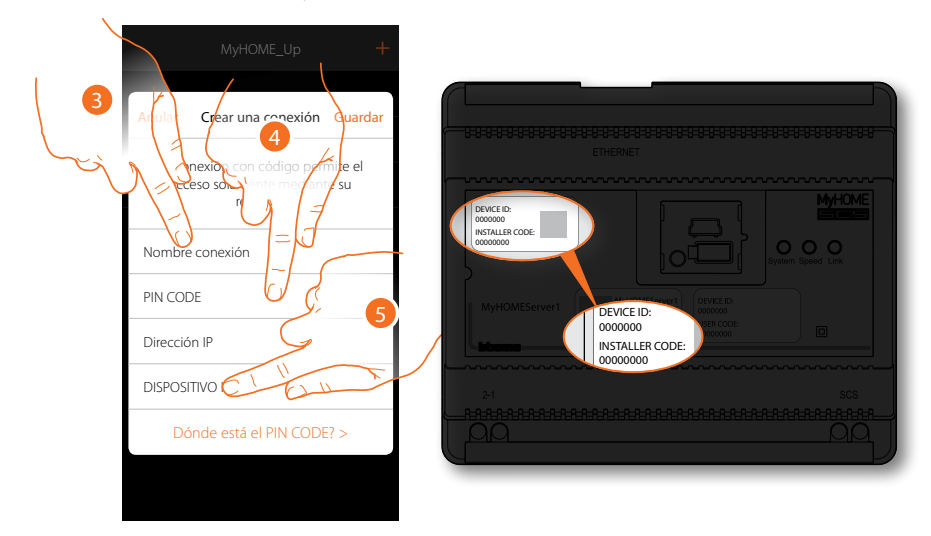

- 3. Introduzca un nombre para identificar la nueva conexión que está creando
- 4. Introduzca el INSTALLER CODE, presente en la parte frontal del equipo
- 5. Introduzca el DEVICE ID, presente en la parte frontal del dispositivo

*Manual de instalación*

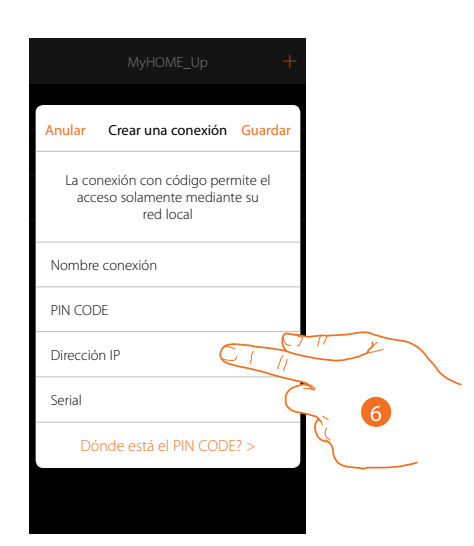

#### 6. Introduzca la dirección IP de su MyHOMEServer1

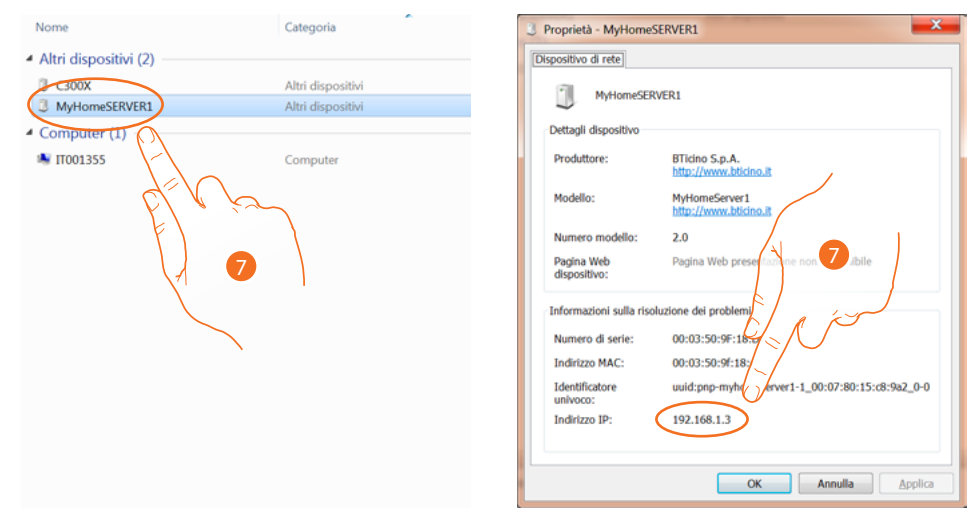

7. Si la desconoce, conecte el PC a la misma red que el MyHOMEServer 1, búsquela en el centro conexiones de red y abra el cuadro propiedades. Si no aparece en el centro conexiones de red, presione el pulsador de reset del MyHOMEServer1 10 segundos y ajuste en DHCP

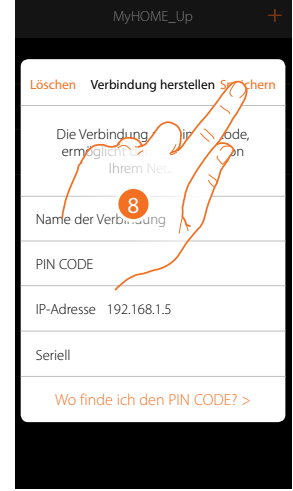

8. Toque para guardar la conexión a la instalación

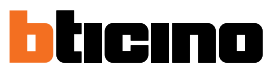

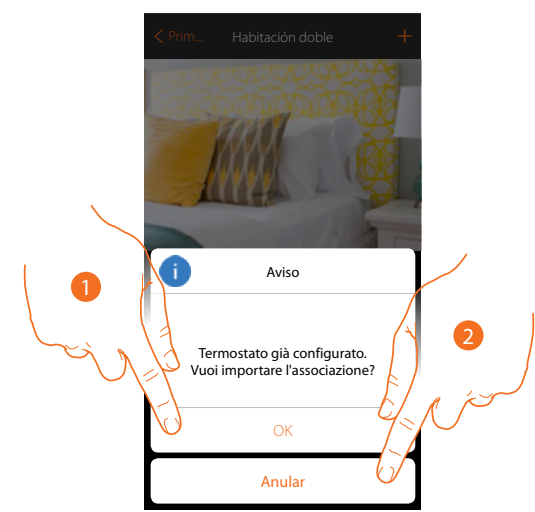

Si intenta asociar un termostato configurado, aparece la siguiente pantalla

- 1. Toque para confirmar la selección e importar la configuración existente\*
- 2. Toque para regresar a la vista principal

*\*Nota: la configuración del termostato seleccionado será convertida para el nuevo sistema MyHome\_Up. Las funciones disponibles se describen en el Manual del Usuario. Con un termostato configurado físicamente, el sistema le obliga a quitar los configuradores y efectuar* 

*una nueva configuración.*

Si intenta asociar una sonda configurada a otro termostato, aparece la siguiente pantalla

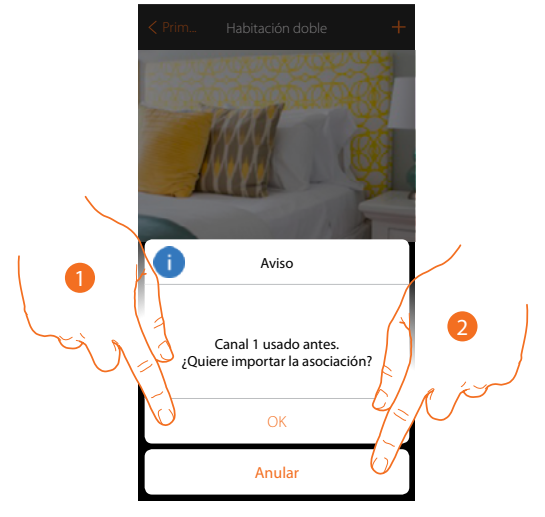

- 1. Toque para confirmar la selección y sobrescribir la asociación precedente
- 2. Toque para regresar a la vista principal

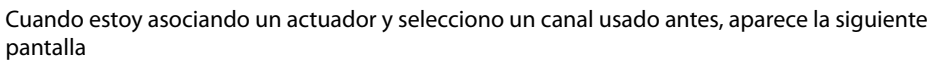

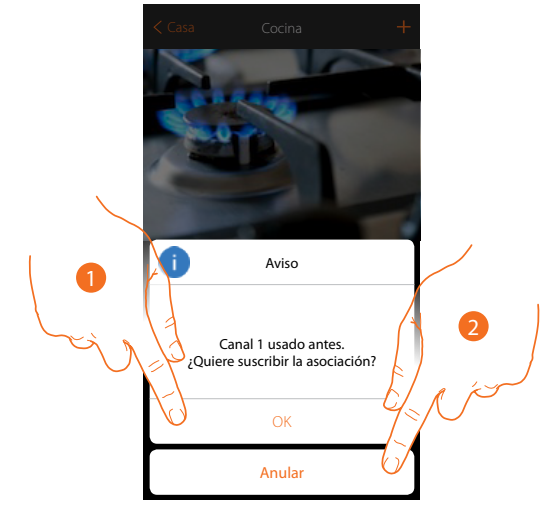

- 1. Toque para confirmar la selección y sobrescribir la asociación precedente
- 2. Toque para regresar a la pantalla precedente

 $\triangleleft$ 

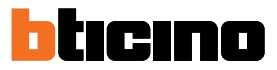

### **Configuración con MyHOME\_Suite**

Puede crear un proyecto nuevo o utilizar uno existente, modificarlo o re-enviarlo al termostato para configurar un termostato.

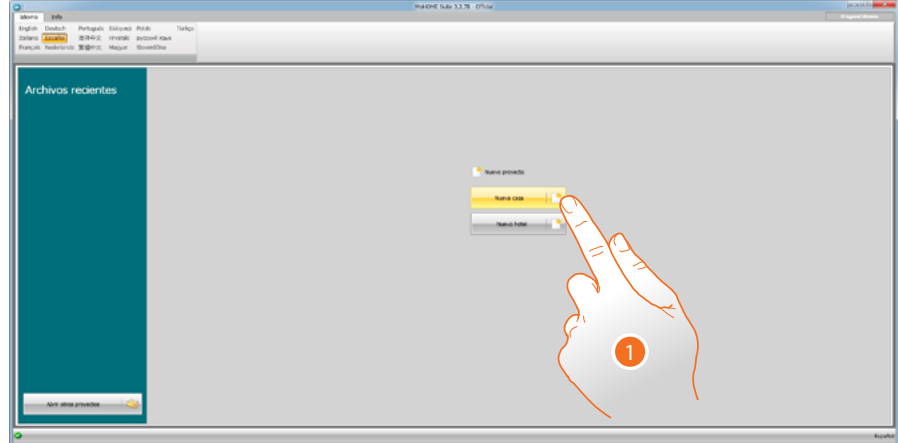

1. Haga clic para entrar en la sección del software dedicada a la configuración de una instalación para una nueva casa.

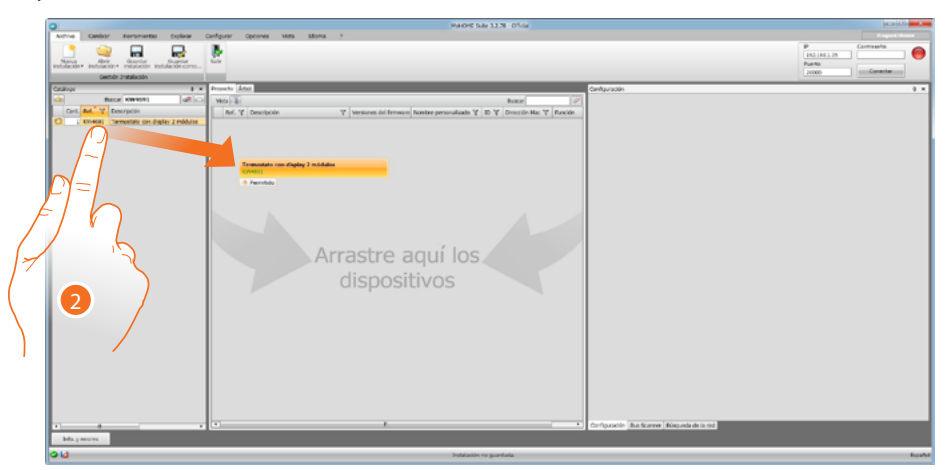

2. Seleccione el termostato en el área Catálogo y arrástrelo al área Proyecto.

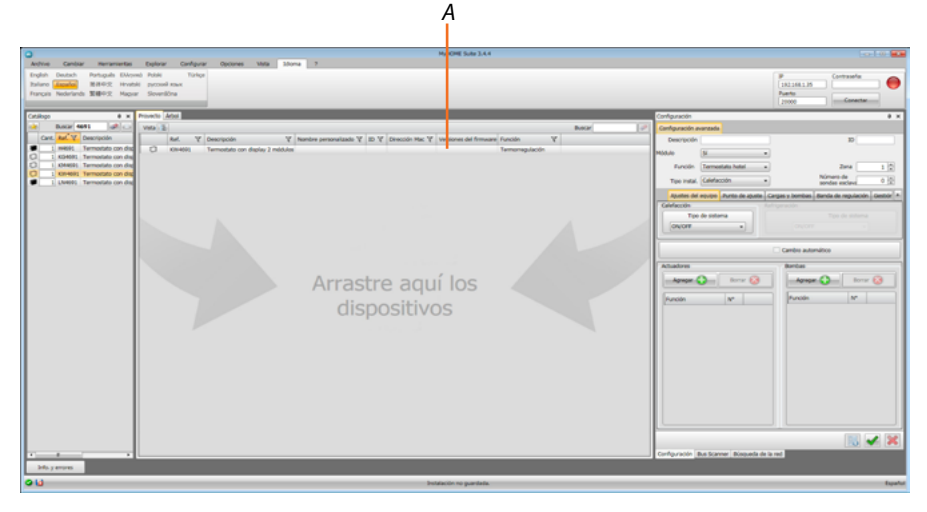

Tras haber seleccionado el termostato que configurar, se activa el campo relativo Configuración (*A)* que se explica detalladamente a continuación.

### **Configuración del termostato**

#### **Configuración**

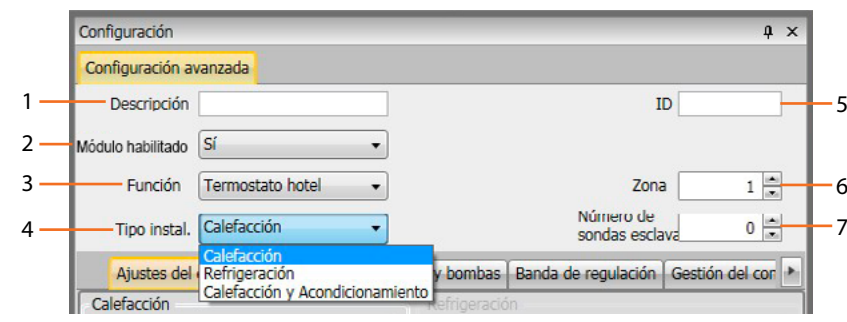

- 1. **Descripción**: Introduzca una descripción que identifique el termostato en la instalación (ej. "termostato zona noche")
- 2. **Módulo habilitado**: habilite el termostato para la configuración mediante software.
- 3. **Función**: el termostato forma parte de un sistema de termorregulación individual, que puede estar compuesto por una zona.
- 4. **Tipo**: seleccione el tipo de gestión entre los enumerados con el que programa el Termostato.
- 5. **ID**: Introduzca el código unívoco que identifica el termostato internamente en la instalación; o mida automáticamente este dato mediante la función "Buscar instalación".
- 6. **Zona**: Configure el número de la zona de la instalación donde se ha montado el termostato.
- 7. **Número de sondas slave**: Las sondas Slave asociadas a la sonda Master sirven para calcular la temperatura media de grandes locales o áreas. A cada termostato se pueden asociar hasta 9 sondas sin mando configuradas como SLAVE (la

centralita considera la temperatura media leída por las sondas).

#### **Ajustes de la instalación**

#### **Tipología de instalación**

El termostato permite gestionar todos los tipos de instalaciones para calefacción y para refrigeración; elija una de las instalaciones de la lista para seleccionar su instalación.

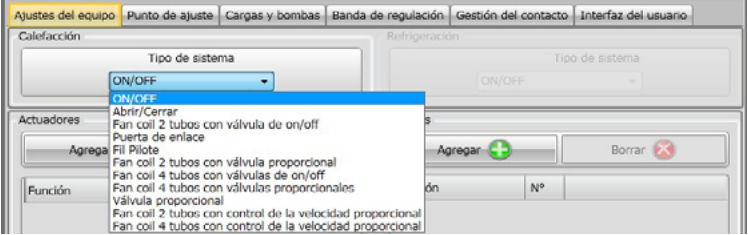

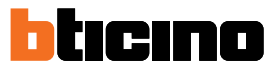

#### **Actuadores – Bombas**

Para cada termostato se han de configurar los actuadores y/o bombas que deberá gestionar; se ha de indicar la función de destino (solamente calefacción, solamente refrigeración o ambos), el número es asignado por el software en orden progresivo; puede modificar el número asignado al seleccionarlo en el campo correspondiente (los valores disponibles son de 1 a 9).

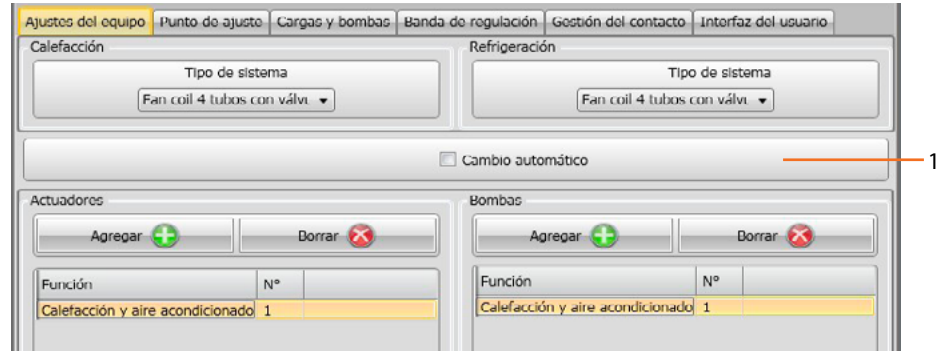

1. **Cambio automático:** en las instalaciones con fancoil de 4 tubos, habilitadas para la calefacción y la refrigeración o en instalaciones en las que los sistemas de circulación del agua para calefacción y refrigeración son totalmente independientes, puede habilitar esta función para gestionar automáticamente la conmutación entre calefacción y refrigeración.

#### **Punto de ajuste**

Para la refrigeración y la calefacción, el software contempla tres niveles de temperatura preajustados; o sea:

- 1. **Eco**: temperatura que permite un relativo ahorro energético
- 2. **Confort**: temperatura considerada ideal para el propio bienestar
- 3. **Protección térmica** (para refrigeración) o **Antihielo** (para calefacción): temperatura programable, por ejemplo en caso de inactividad de la instalación para evitar consumos superfluos sin correr el riesgo de estropear dicha instalación..

De todas formas puede personalizar los valores de base dentro del rango de los niveles Mín. (3 °C) y Máx. (40 °C). El software no acepta el ajuste de valores contrastantes (ej. Antihielo no puede ser superior a Eco, etc.).

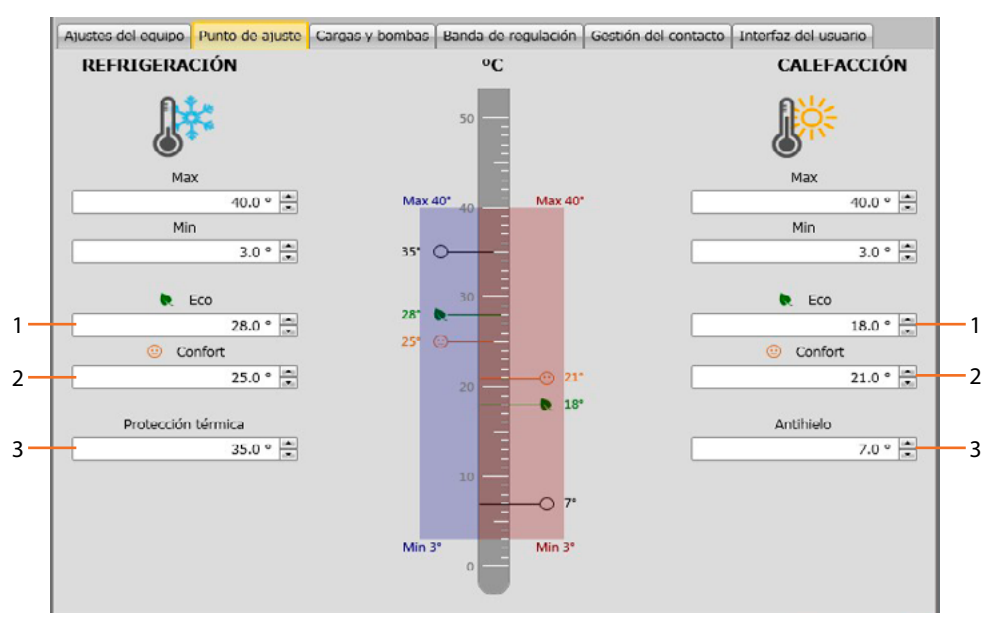

*Manual de instalación*

#### **Cargas y bombas**

Para la refrigeración y para la calefacción, puede ajustar algunos parámetros relativos al funcionamiento de las bombas y los ventiladores (para fan-coil).

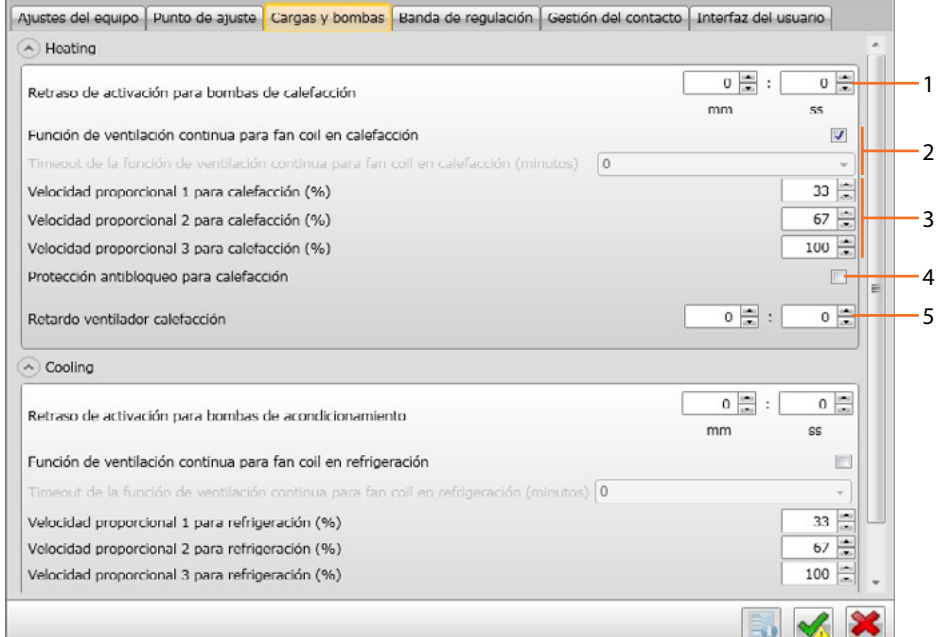

- 1. **Retraso activación bombas**: puede ajustar un tiempo de retraso para la activación de las bombas con el fin de evitar que se activen por adelantado respecto de la apertura de las válvulas de la zona.
- 2. **Función de ventilación continua**: para aprovechar de la mejor forma la temperatura del fan coil, puede decidir prolongar el funcionamiento del ventilador incluso después del cierre de las válvulas. Si la velocidad del ventilador se encuentra en "**Automático**" puede ajustar la duración entre 1 minuto y 254 minutos, o una duración infinita. Si se ha seleccionado una de las 3 velocidades, la duración es infinita..

**Nota**: La habilitación de esta función excluye la posibilidad de activar la función "**Retraso ventilador**".

- 3. **Porcentaje velocidad proporcional**: solamente para los fan coil, que contemplan esta función, puede cambiar la programación de los porcentajes básicos para las tres velocidades.
- 4. **Protección antibloqueo**: En caso de inactividad prolongada de la instalación, esta función acciona las válvulas de la zona durante 2 minutos cada semana para evitar el bloqueo de las mismas.
- 5. **Retraso ventilador**: programe un tiempo de retraso para la activación del ventilador con el fin de evitar que, por ejemplo, para la calefacción, un encendido excesivamente repentino del ventilador pueda difundir aire frío en el ambiente.

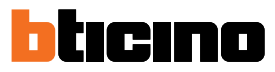

#### **Banda de regulación**

Con MyHOME\_Suite puede programar el umbral de intervención del termostato y otras funciones avanzadas, que dependen del tipo de instalación térmica montada.

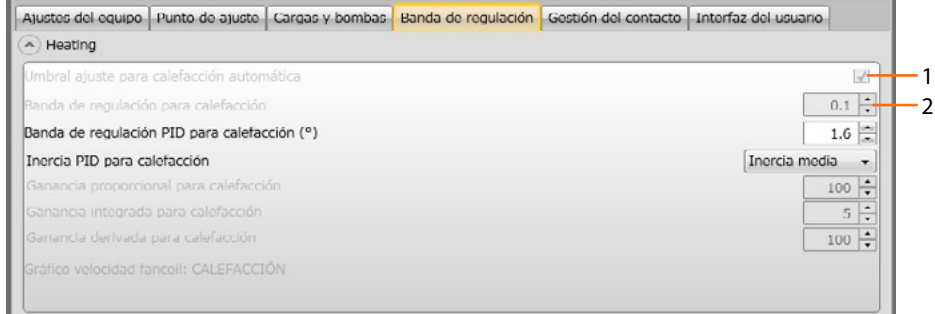

- 1. **Ajuste de umbral automático**: al habilitar este parámetro, la banda de regulación será la predefinida (0,1°C). Sin embargo, al deshabilitarlo se podrá programar de la forma siguiente.
- 2. **Banda de regulación**: este parámetro determina el umbral de intervención respecto del punto de ajuste programado; por ejemplo, con un punto de juste de 20,0 °C para calefacción, y un umbral de 0,1 °C la instalación se desactiva al superior los 20,1 °C y se activa a 19,9 °C. En caso de instalaciones con fancoil, el umbral puede asumir valores de 0,1 a 1°C, para las otras tipologías de instalación de 0,1 a 0,5°C.

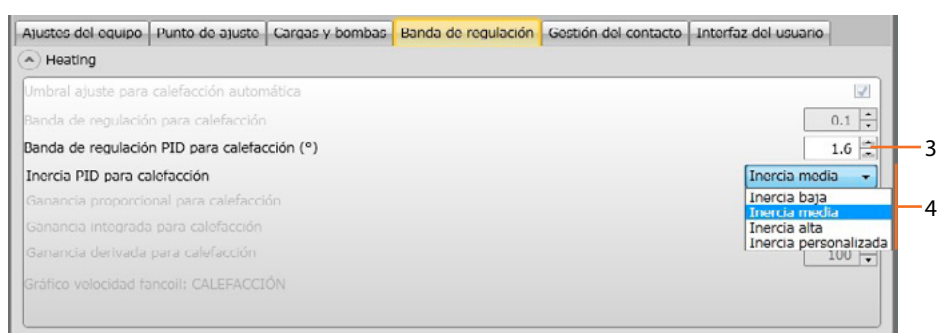

- 3. **Banda de regulación PID (Proporcional–Integral–Derivada**: este parámetro determina el umbral de intervención respecto del punto de ajuste programado. **Para las cargas proporcionales se ha de usar este parámetro en lugar de los dos precedentes.**
- 4. **Inercia térmica PID**: el termostato gestiona las temperaturas de una forma avanzada mediante el control de la apertura de las válvulas o la velocidad de los ventiladores de los Fan coil usando algunos parámetros, que dependen de la tipología de la instalación montada; lo cual permite optimizar el confort y racionalizar los consumos de la forma mejor. El software contempla tres niveles preajustados para la calefacción y la refrigeración.

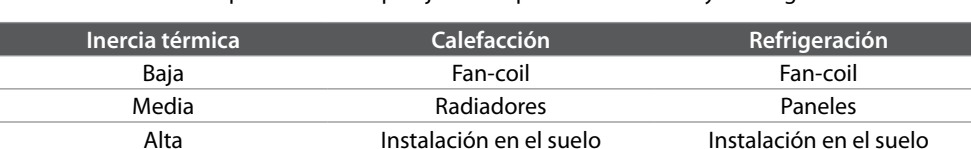

\* Para los instaladores más expertos, la opción "**Personalizada**" ofrece la posibilidad de modificar los parámetros individuales, que determinan el algoritmo de esta función; antes de efectuar modificaciones, se aconseja requerir asesoramiento al termotécnico responsable de la instalación.

\* Personalizada \* Configuración avanzada \* Configuración avanzada

#### **Velocidad Fancoil**

Para las instalaciones realizadas con Fan-coil y válvulas de ON-OFF o proporcionales, puede configurar los umbrales de intervención, relativos al cambio de velocidad de los ventiladores respecto del punto de ajuste programado.

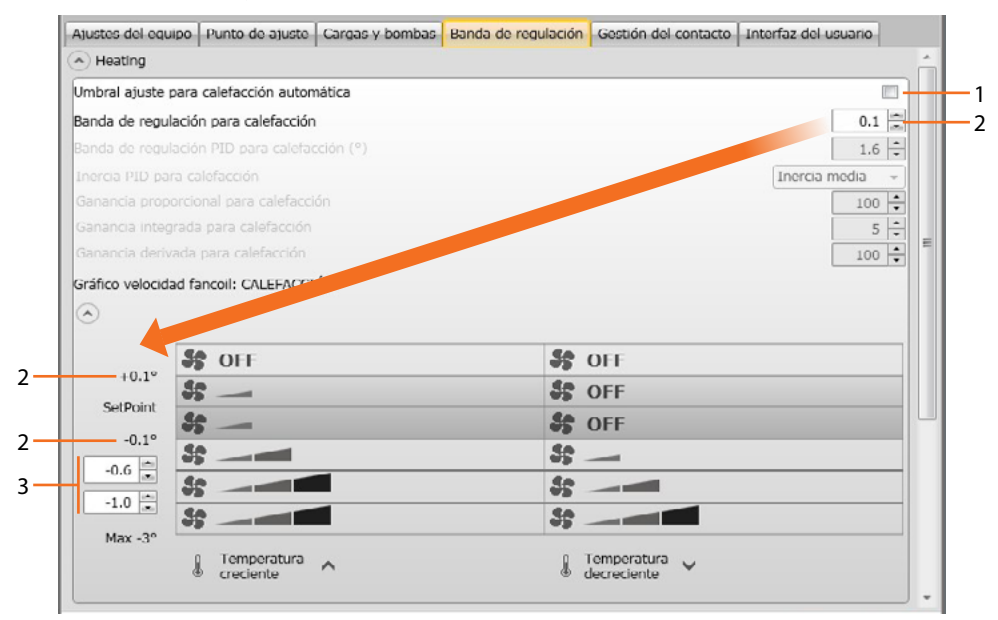

- 1. **Ajuste automático de umbrales**: Deshabilite esta función para efectuar el ajuste personalizado.
- 2. **Banda de regulación**: El valor programado determina el encendido/apagado del/de los fancoil con la velocidad 1.
- 3. **Umbrales de intervención**: en estos campos puede configurar los umbrales (diferenciales de temperatura) según los que se producirá el cambio de velocidad de los ventiladores del fancoil con las velocidades 2 y 3.

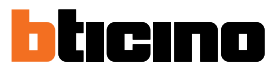

#### **Gestión de contacto**

Durante el cambio de estado del contacto local (Abierto/Cerrado), puede asociar una acción específica que se habrá de actuar en la instalación; por ejemplo, al abrirse la ventana de la zona 1 se apaga la calefacción en la misma zona.

Estos ajustes son posibles y diferenciables para la calefacción y la refrigeración.

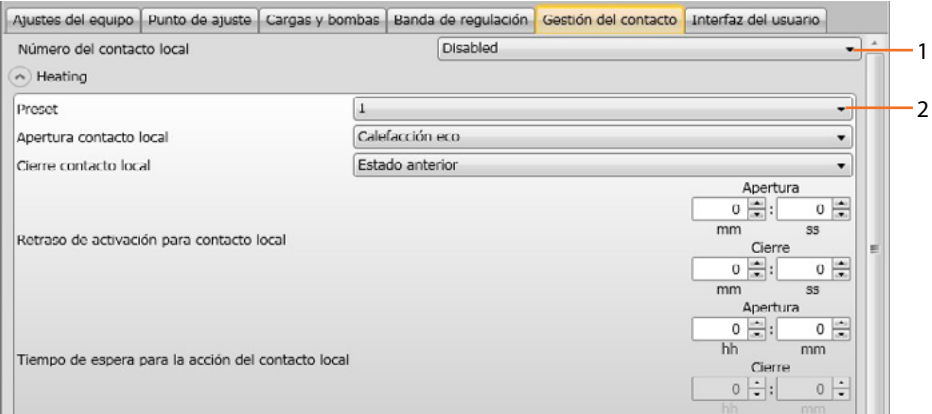

- 1. **Número del contacto local: Al habilitar una dirección de la lista, se podrá usar la función "contacto" del sistema scs que le permite, por ejemplo, ejecutar un escenario memorizado en el programador escenarios MH202 durante la apertura del contacto**
- 2. **Preset**: existen tres ajustes preconfigurados, al seleccionar uno de ellos, en los campos siguientes se ve la acción correspondiente en caso de Apertura y Cierre del contacto.

2.1 **Custom**: si las soluciones preconfiguradas no fuesen satisfactorias, puede seleccionar la opción Custom, que le permite personalizar las acciones en caso de apertura y cierre del contacto, seleccionándolas entres las presentes en los relativos campos.

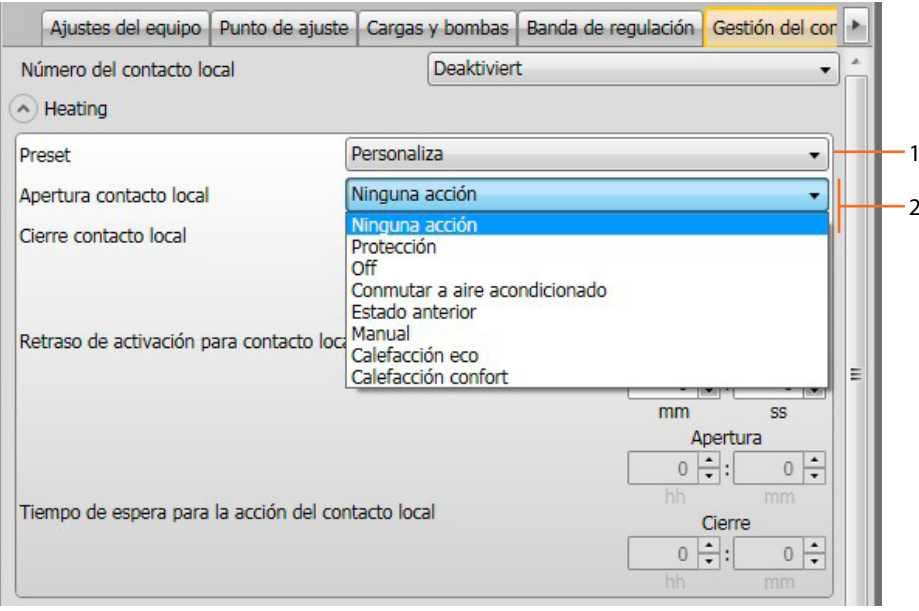

- 1. **Preset Custom**: Ajuste personalizado.
- 2. **Apertura/cierre contacto local**: ajuste de la acción derivada del cambio de estado del contacto local del termostato.

*Manual de instalación*

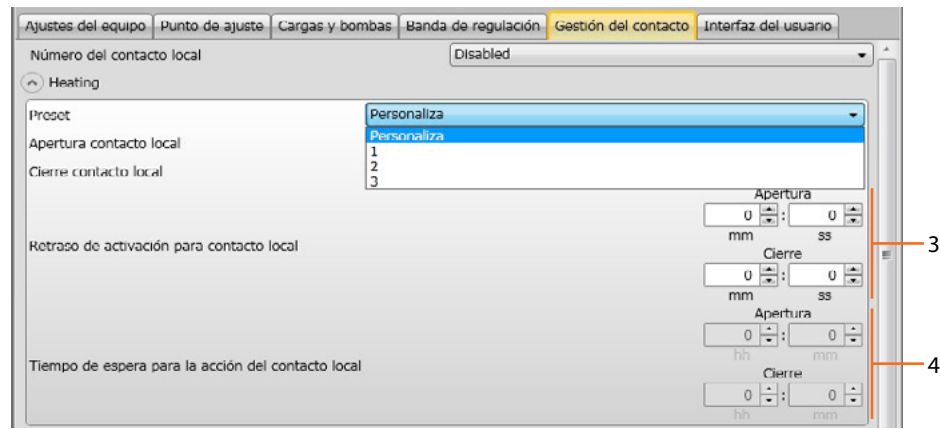

 $\blacklozenge$ 

- 3. **Retraso de activación**: puede programar un tiempo de retraso entre el evento de apertura/ cierre del contacto y la acción derivada. Por ejemplo: si abro la ventana, el apagado de la calefacción en la zona se produce tras 1 minuto (Retraso de activación ajustado), si mientras se cierra la ventana, la acción de apagado no se produce.
- 4. **Timeout para acción**: Puede establecer la duración máxima de la acción determinada por el contacto local. Por ejemplo: la apertura de la ventana determina el apagado de la calefacción en la zona; cuando transcurre 1 hora (Timeout ajustado), la calefacción se reactiva aunque la ventana siga abierta.

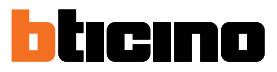

#### **Interfaz de usuario**

Esta sección del software le permite programar funciones relativas a las visualizaciones de la pantalla y la posibilidad, por parte del usuario, de interactuar con el termostato.

#### **Pantalla**

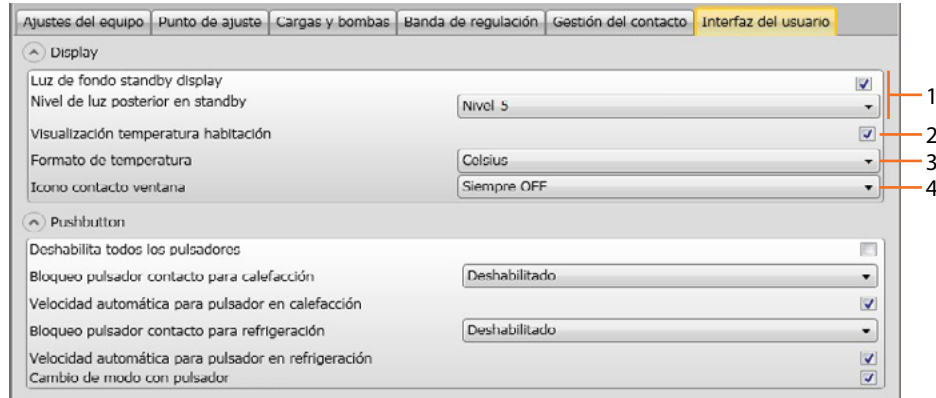

- 1. **Retroiluminación**: puede regular la luminosidad de la pantalla al seleccionar directamente uno de los 5 niveles o ajustando los modos de regulación automática en función de la luminosidad ambiente (automática con o sin apagado de la pantalla).
- 2. **Visualización temperatura habitación**: Habilite/deshabilite la visualización de la temperatura medida localmente por el termostato.
- 3. **Formato temperatura**: Le permite programar la unidad de la temperatura válida para todas las visualizaciones; seleccione la unidad en uso localmente entre Celsius y Fahrenheit.
- 4. **Símbolo contacto ventana**: esta función le permite establecer si y en los casos en los que habrá de aparecer en la pantalla el símbolo que indica la activación del contacto local.

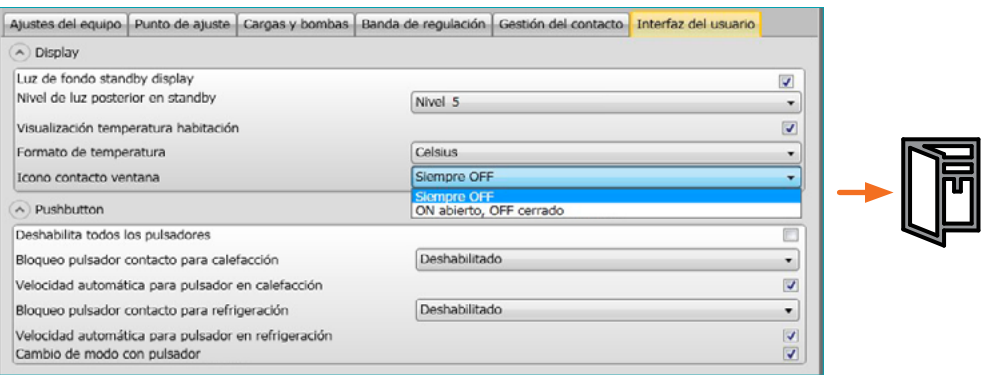

#### **Pulsador**

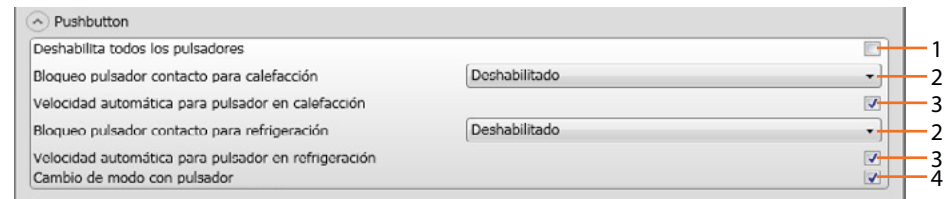

- 1. **Deshabilita todos los pulsadores**: La activación de esta opción impide al usuario el uso de los pulsadores para interactuar con el dispositivo.
- 2. **Bloqueo pulsador contacto para calefacción / refrigeración**: la activación de esta opción impide al usuario el uso de los pulsadores para interactuar con el dispositivo según el estado del contacto local.

Las posibilidades de elección son:

- Deshabilitado
- Habilitado con el contacto remoto abierto.
- 3. **Velocidad automática para pulsador en calefacción/refrigeración**: Habilita o deshabilita la posibilidad de seleccionar la velocidad automática de la sonda mediante el pulsador FAN.
- 4. **Cambio del modo con pulsador**: habilita o deshabilita la elección de los modos (Antihielo/ Protección Térmica) mediante la tecla MODE

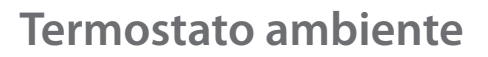

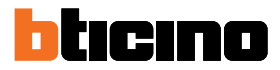

### **Configuración con Hotelsupervision**

Para configurar el termostato con Hotelsupervision, después de iniciar el módulo server, debe iniciar el programa

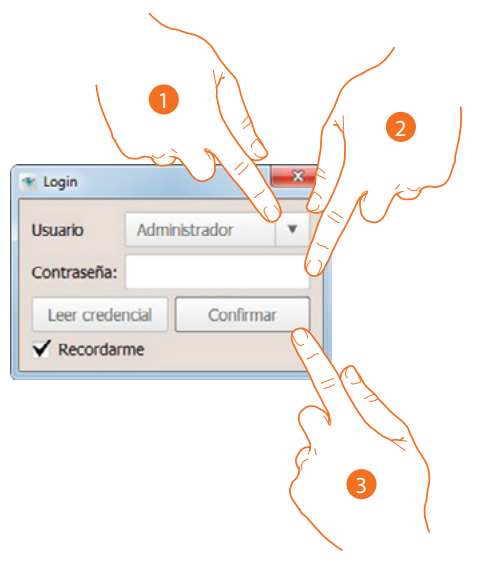

- 1. Seleccione "Administrador" en el campo usuario.
- 2. Introduzca la contraseña de administrador

3. Haga clic para confirmar

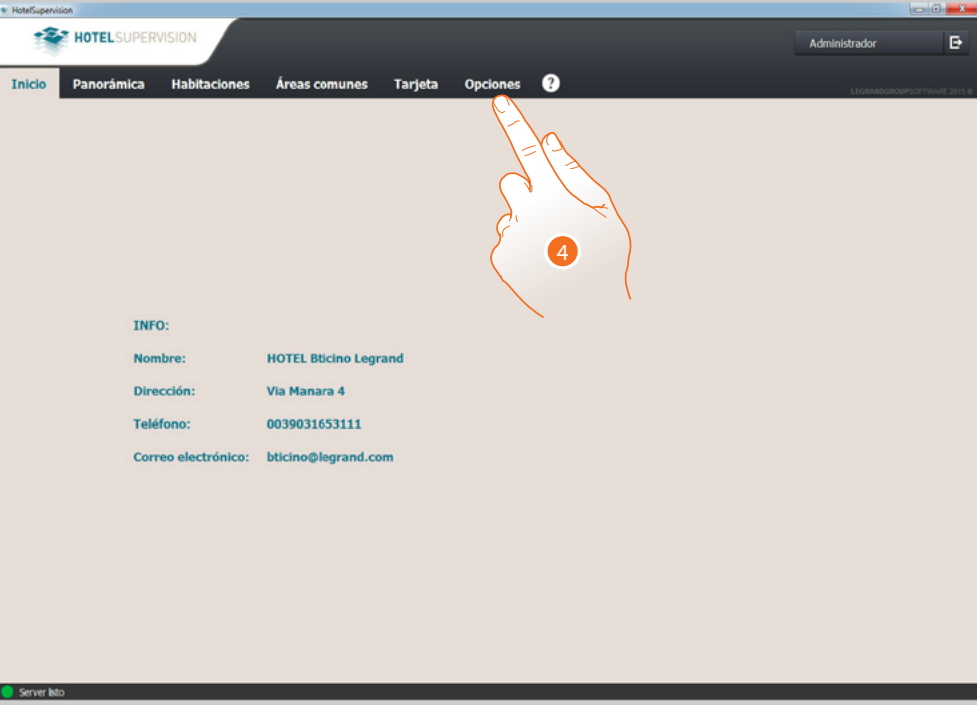

4. Haga clic para abrir la página ajustes

*Manual de instalación*

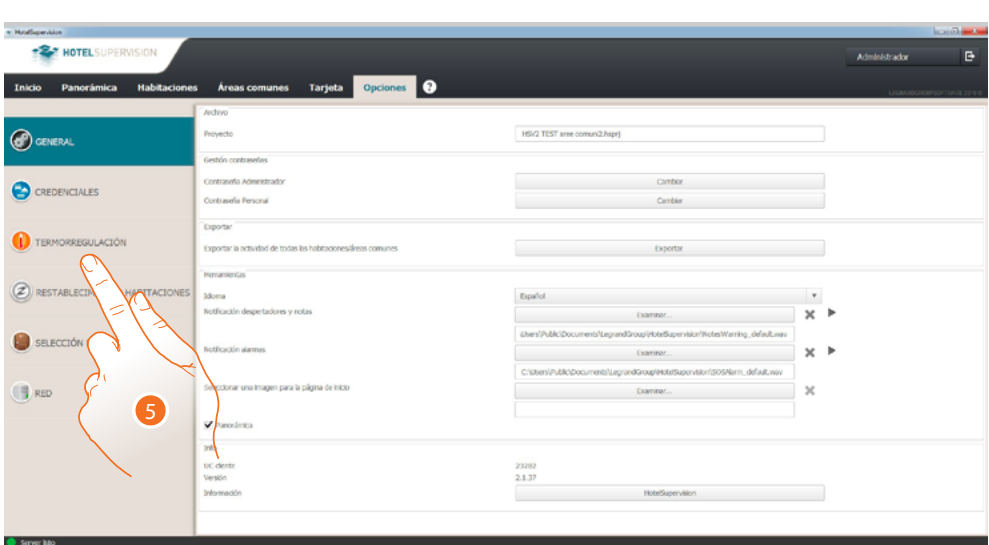

5. Haga clic para configurar el termostato

 $\triangleleft$ 

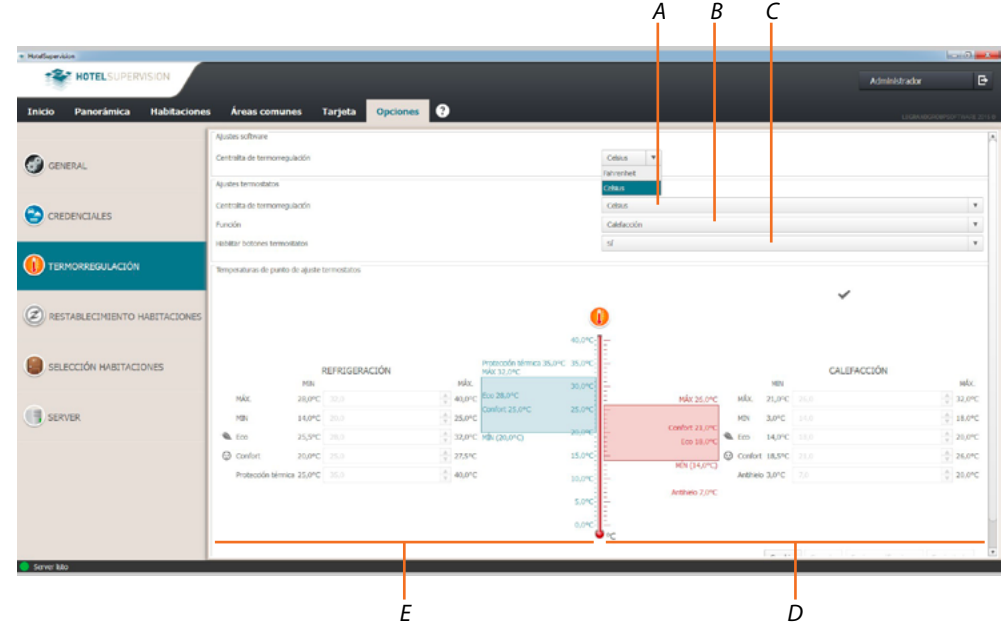

- *A Configure el formato de temperatura (Celsius/Fahrenheit)*
- *B Configure el tipo de instalación (calefacción, refrigeración o ambos)*
- *C Habilita/deshabilita los botones físicos del dispositivo*
- *D Configure los valores de set point para la calefacción*
- *E Configure los valores de set point para la refrigeración*

*Manual de instalación*

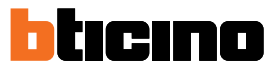

### **Punto de ajuste**

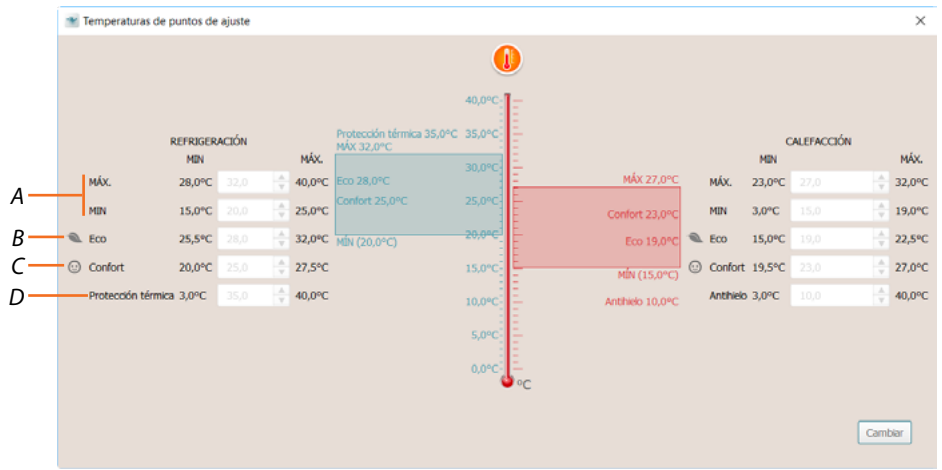

- *A Ajuste los valores mínimos y máximos de temperatura comunes para todos los puntos de ajuste*
- *B Ajuste el valor de la temperatura Eco, que permite un ahorro energético relativo*
- *C Ajuste el valor de la temperatura Comfort ideal para el propio bienestar*
- *D Ajuste el valor de protección térmica (para refrigeración) o antihielo (para calefacción).*

Las configuraciones ajustadas en esta sección son válidas para todos los termostatos de la instalación.

Sucesivamente, el usuario puede modificar estos parámetros en las secciones habitaciones y/o áreas comunes.

*Manual de instalación*

### **Uso del termostato**

Puede interactuar con el termostato en varios modos:

- en **[local](#page-63-0)** actuando directamente en los botones del termostato
- usando un smartphone con la app gratis **[MyHOME\\_Up](#page-70-0)** instalada
- usando el software '**[Hotelsupervision](#page-73-0)** instalado en un pc
- usando la unidad interior **[HOMETOUCH](#page-76-0)** instalada en su instalación

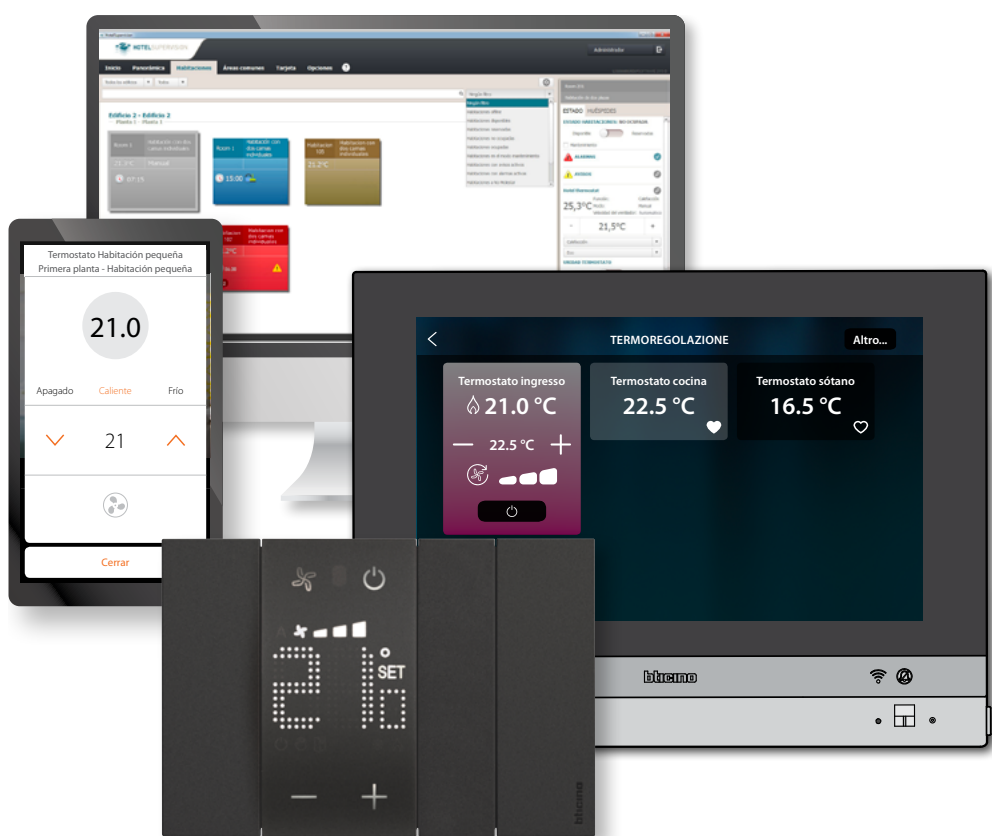

Las funciones disponibles cambian en función del modo de interacción

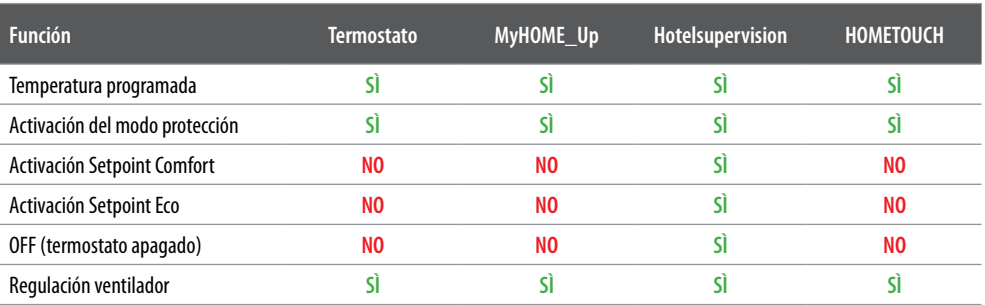

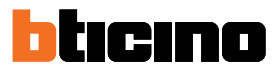

### <span id="page-63-0"></span>**Funciones en local**

#### <span id="page-63-1"></span>**Configurar la temperatura programada**

Al presionar los botones  $\longrightarrow$  puede modificar la temperatura de referencia en función de la que la instalación de termorregulación se enciende o se apaga.

Una modificación posterior de la temperatura en remoto prevalece respecto de este ajuste. En reposo, la pantalla visualiza la temperatura medida y el estado de programación.

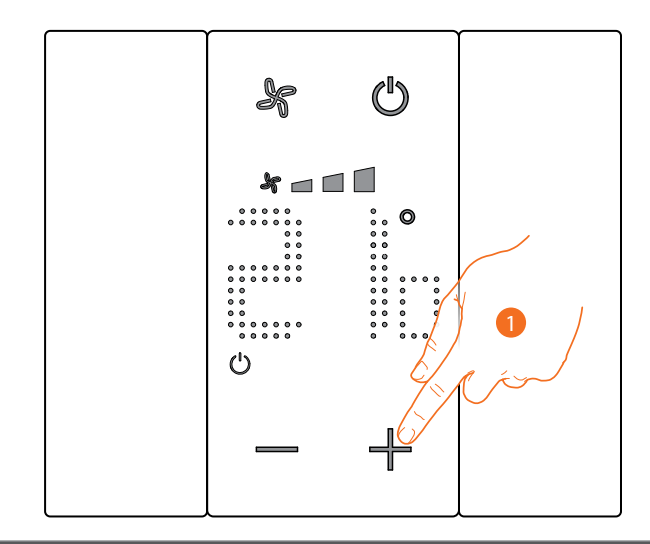

**Estado de programación – Símbolo** 

Presente Modo Protección

No presente **Modo Temperatura** programada

1. Toque los botones - + para ajustar la Temperatura programada

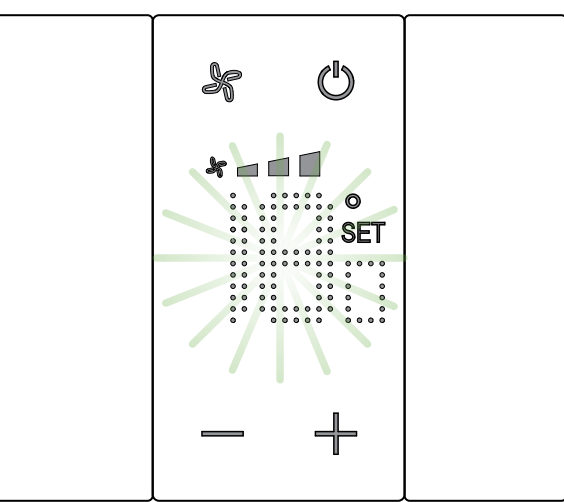

En la pantalla, aparece el símbolo  $\mathsf{SET}$  y se visualiza la temperatura programada corriente; si el valor de temperatura es satisfactorio, espere el final del parpadeo, la temperatura no es modificada. Sin embargo, si quiere modificar este valor, antes de que acabe el parpadeo:

 $\blacklozenge$ 

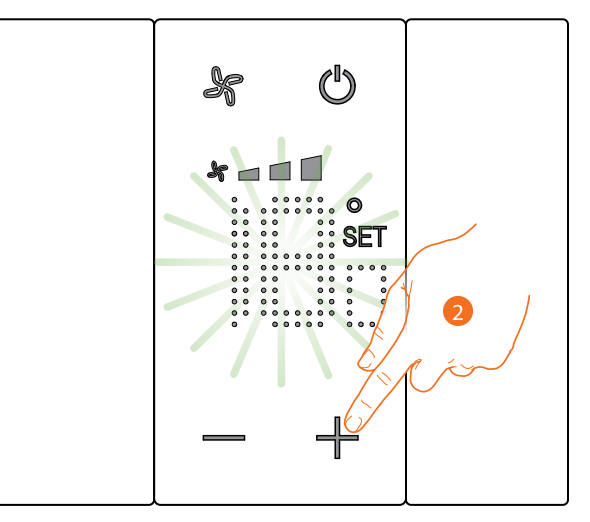

2. Toque para aumentar o disminuir la temperatura programada

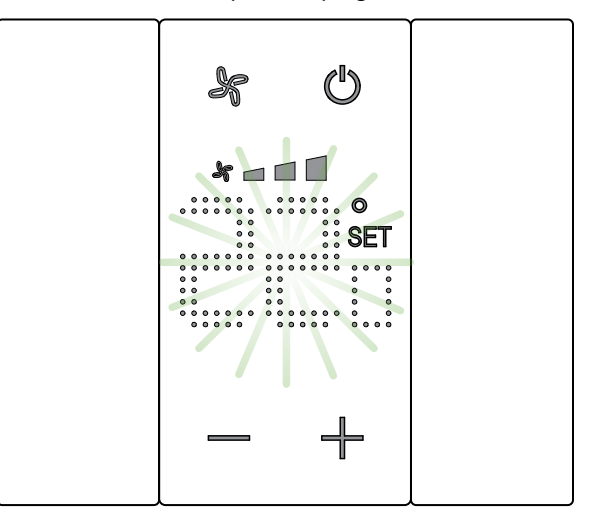

Espere el final del parpadeo Ahora la temperatura se ha ajustado para el nuevo valor programado

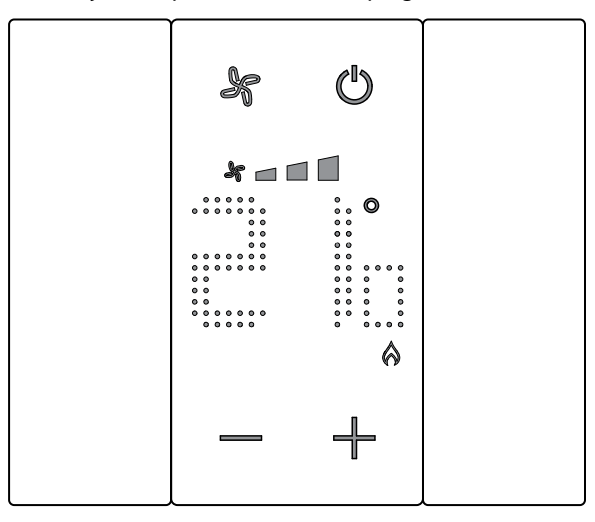

Cuando pasan unos segundos, el nuevo ajuste se memoriza y aparece la temperatura medida. En este ejemplo, la temperatura ajustada es superior a la medida; por consiguiente, se visualiza el símbolo que indica el funcionamiento de la calefacción  $\bigotimes$ .

 $\blacklozenge$ 

*Manual de instalación*

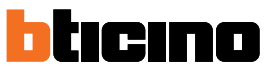

Si aparece el símbolo (A), el termostato se ajusta en el **modo Protección**, para pasar al modo **[Temperatura programada](#page-63-1)**:

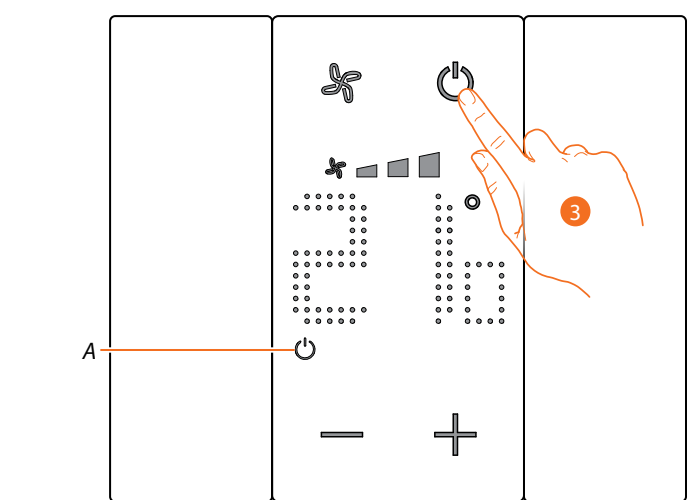

3. Presionar el botón ON/OFF y reanude el procedimiento desde el punto 1.

### **Modo Protección**

Esta función le permite ajustar la instalación en el modo Antihielo (calefacción) o Protección térmica (refrigeración)

En reposo, la pantalla visualiza la temperatura medida y el estado de programación.

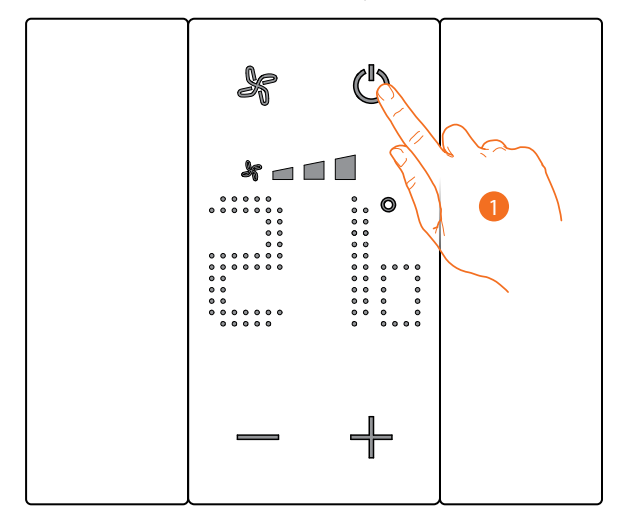

**Estado de programación – Símbolo** 

Presente Modo Protección

No presente **Modo Temperatura** programada

1. Toque para ajustar el modo Protección

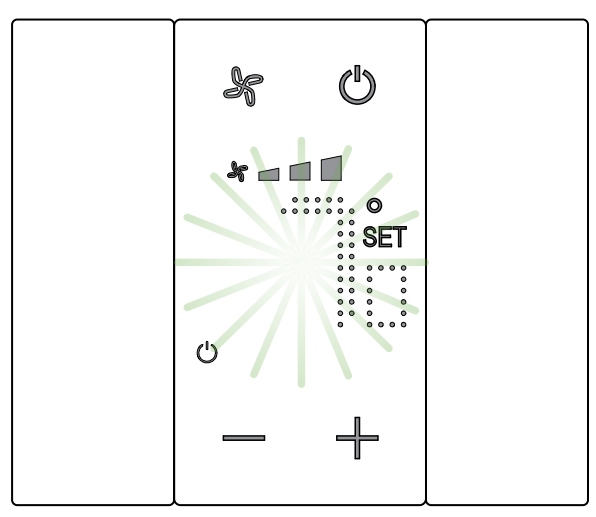

En la pantalla, aparecen los símbolos  $\mathsf{S}\mathsf{E}\mathsf{T}$  y  $\mathsf{U}$  y se visualiza la temperatura predefinida para Antihielo (7°C) o Protección térmica (35°C); espere el final del parpadeo.

 $\blacklozenge$ 

*Manual de instalación*

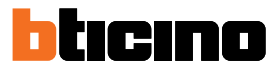

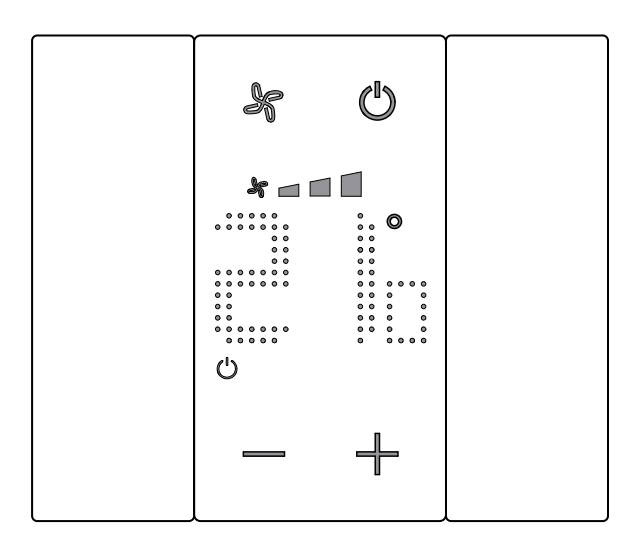

Cuando transcurran unos segundos, el ajuste se memoriza y el símbolo  $\bigcup$  indica la activación del modo

#### **Regulación ventilador fan-coil**

Si el termostato gestiona una carga de tipo fancoil, puede regular la velocidad del ventilador con el botón específico.

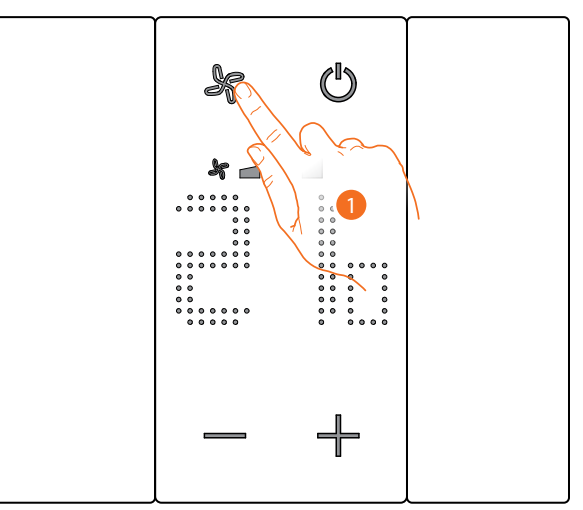

1. Toque para configurar la velocidad del ventilador en el nivel elegido

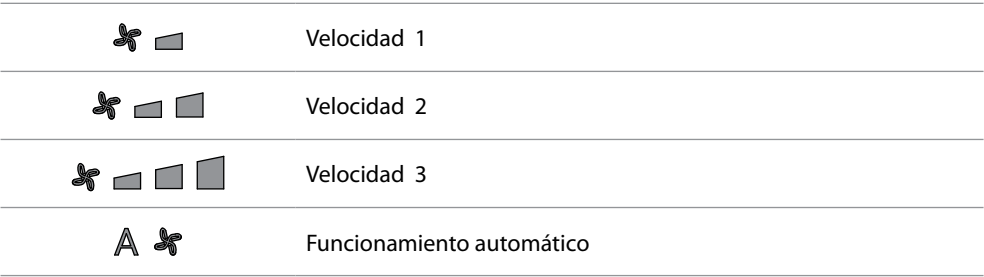

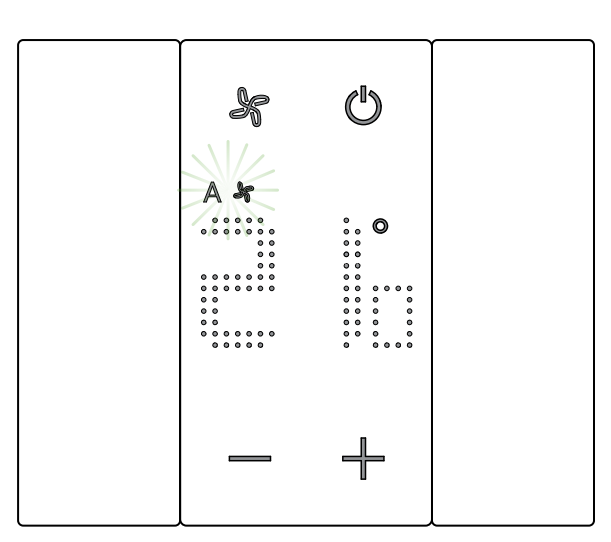

Durante la regulación, el símbolo del ventilador y el segmento relativo a la velocidad seleccionada parpadean.

Cuando transcurran unos segundos, el ajuste se memoriza y el símbolo indica la nueva regulación.

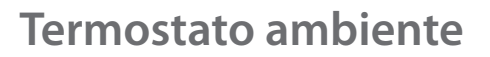

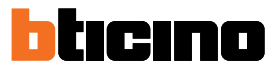

### **Contacto local**

Al abrir un contacto local (ejemplo: contacto ventana), en la pantalla aparece el símbolo correspondiente, que desaparece al cerrar el contacto

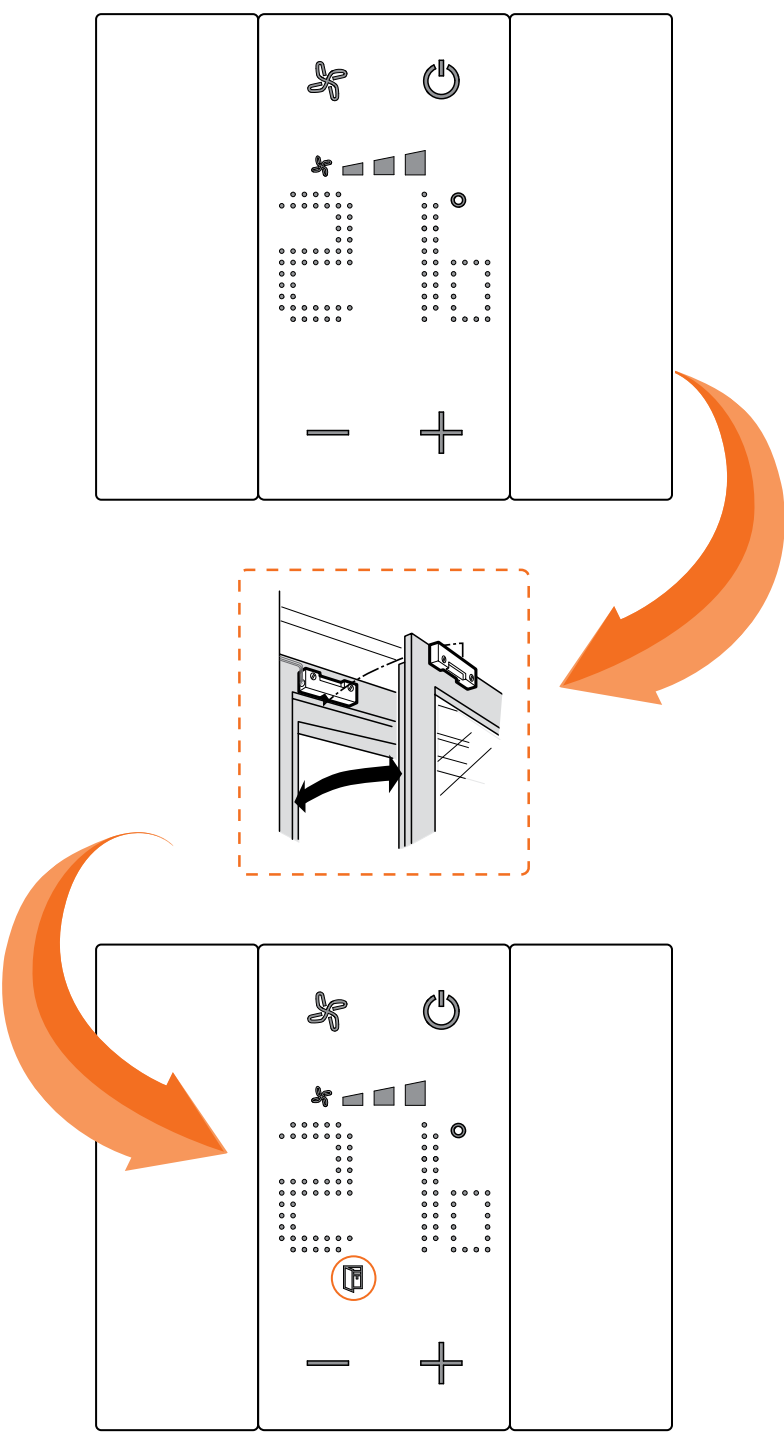

El símbolo desaparece al cerrar el contacto.

#### <span id="page-70-0"></span>**Funciones con MyHOME\_Up**

Para usar el termostato con MyHOME\_Up, ha de descargar la App de las tiendas (para los equipos iOS de App Store, para los equipos Android de Play store) y, sucesivamente, efectuar la conexión a la instalación (véase el manual MyHOME\_Up para los detalles).

**Acceder a la instalación**

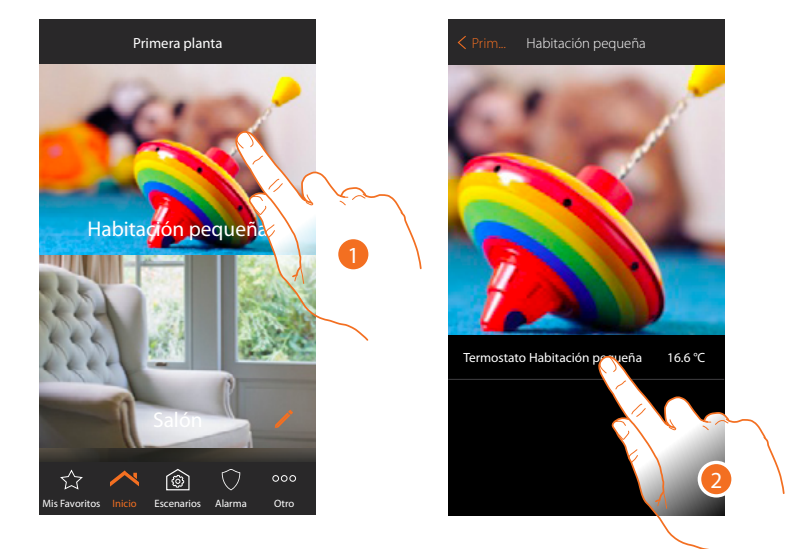

- 1. En la página de inicio, toque el local donde quiere regular la temperatura
- 2. Toque el objeto termostato

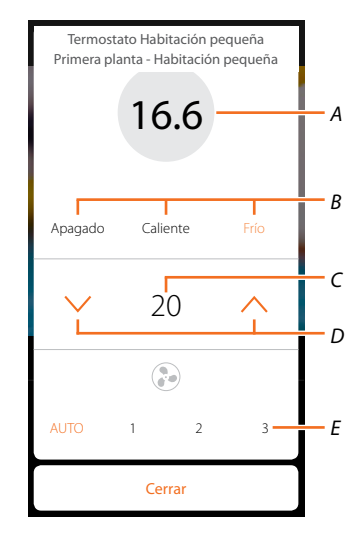

- *A Visualiza temperatura medida*
- *B Visualiza/activa el modo de funcionamiento Apagado: ajusta la instalación en el modo protección Calor: : ajusta la instalación en el modo calefacción y mantiene la temperatura ajustada Frío: ajusta la instalación en el modo refrigeración y mantiene la temperatura ajustada*
- *C Visualiza la temperatura programada*
- *D Configure la temperatura programada*
- *E Visualiza/ajusta la velocidad del ventilador de un fancoil (si presente)*

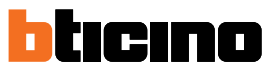

 $\triangle$ 

### **Modo caliente/frío**

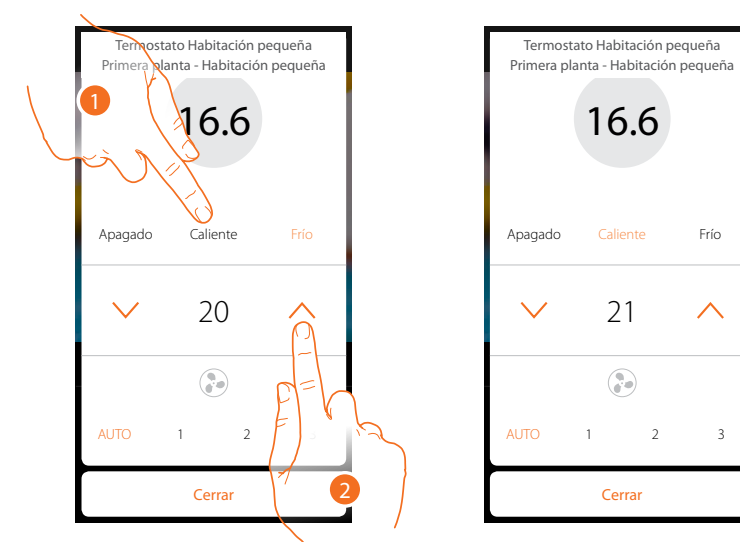

Usando esta función, puede ajustar la instalación en el modo calefacción/refrigeración y ajustar una temperatura programada

- 1. Toque para seleccionar el modo en el que se ajustará la instalación
- 2. Toque para ajustar la temperatura programada

### **Modo Protección**

Usando esta función, puede ajustar en una instalación de calefacción la temperatura mínima de seguridad a 7 °C (Antihielo), mientras que, en una instalación de refrigeración, ajuste la temperatura máxima de seguridad a 35 °C (Protección térmica)

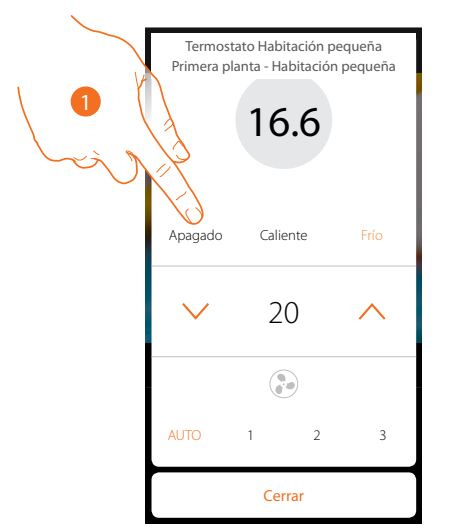

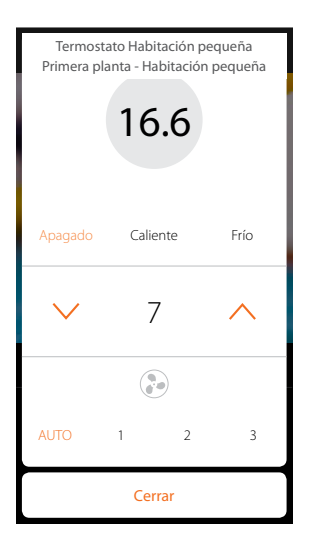

1. Toque para seleccionar el modo protección
## **Termostato ambiente** *Manual de instalación*

### **Regulación ventilador fan-coil**

 $\blacklozenge$ 

Si el termostato gestiona una carga de tipo fancoil, puede regular la velocidad del ventilador

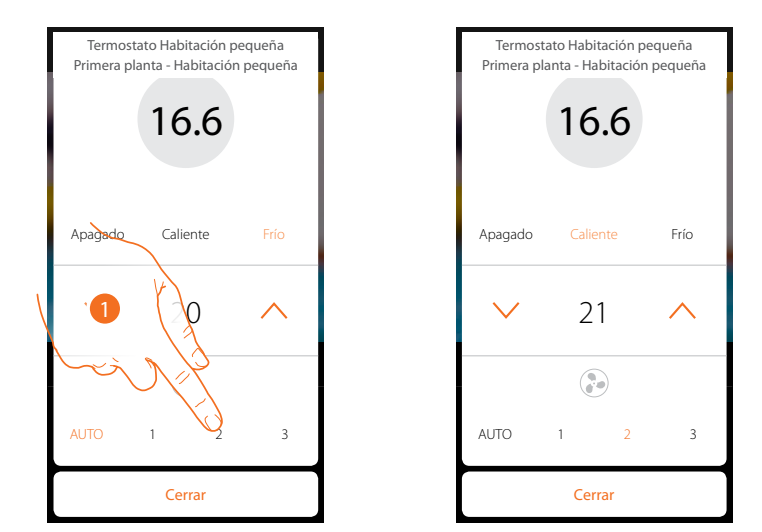

1. Toque para configurar la velocidad del ventilador en el nivel elegido

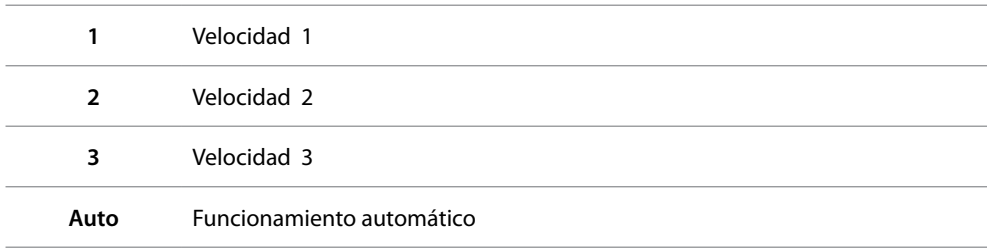

*Manual de instalación*

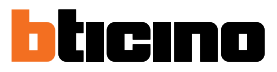

### **Funciones con Hotelsupervision**

Para usar el termostato con Hotelsupervision, debe instalarlo primero en un PC (véase el manual del software Hotelsupervision para obtener detalles).

Ejecute el módulo Client, que es la interfaz usuario del sistema, o sea la que permite la gestión de los termostatos internamente en las habitaciones por parte de la portería.

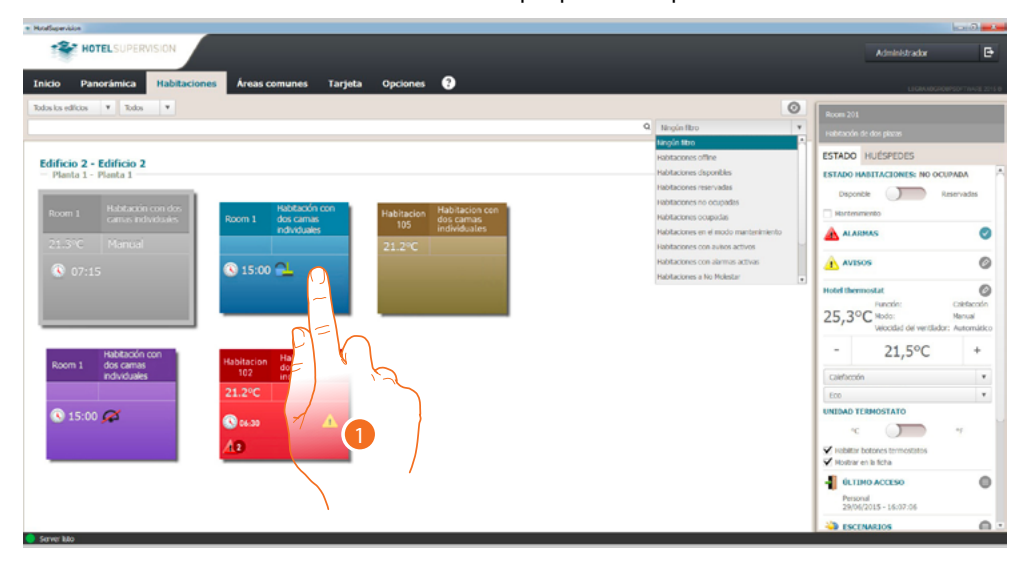

1. Toque la habitación que gestionar, en la sección derecha (estado habitación), aparece el panel de control del termostato

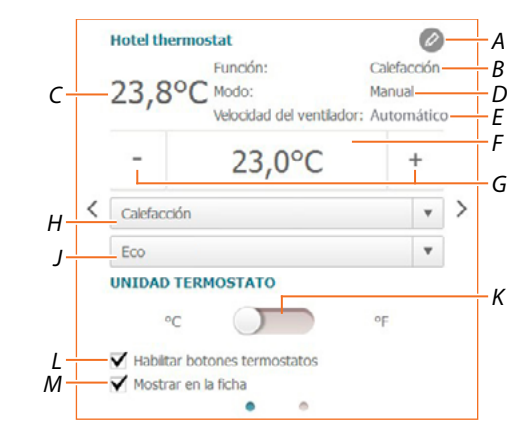

- *A Ajustes avanzados (véase el Manual del Instalador)*
- *B Visualizar el modo de la instalación*
- *C Visualizar la temperatura medida*
- *D Visualizar el modo de funcionamiento del termostato*
- *E Visualizar la velocidad del ventilador FANCOIL (si presente)*
- *F Visualizar la temperatura programada*
- *G Configurar la temperatura programada*
- *H Configurar el modo de funcionamiento de la instalación*
- *J Configurar el modo de funcionamiento del termostato(Setpoint)*
- *K Configurar el formato de visualización para la temperatura entre grados Celsius y Fahrenheit*
- *L Habilitar/deshabilitar los botones del termostato; si deshabilita la función, ya no podrá interactuar con el termostato, aunque podrá visualizar solamente la información.*
- *M Habilitar la visualización de la temperatura medida directamente en la ficha de la habitación.*

*Manual de instalación*

#### **Configurar la temperatura programada**

Mediante los botones +/-, puede ajustar la temperatura de la habitación; este ajuste anula los puntos de ajuste programados y permanece activo hasta que envíe un nuevo punto de ajuste.

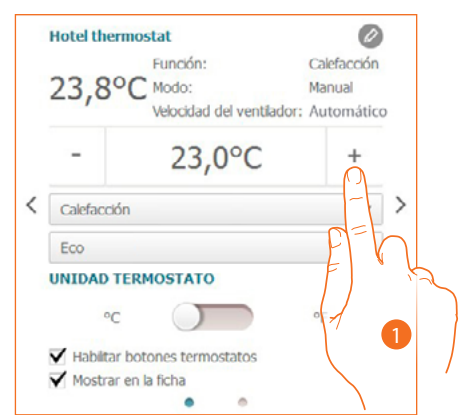

1. Toque para aumentar o disminuir la temperatura que ajustar en la habitación; en función de la temperatura medida la instalación se enciende o apaga

#### **Configurar el modo de funcionamiento de la instalación**

Usando esta función, puede ajustar la instalación en el modo calefacción, refrigeración o en ambos.

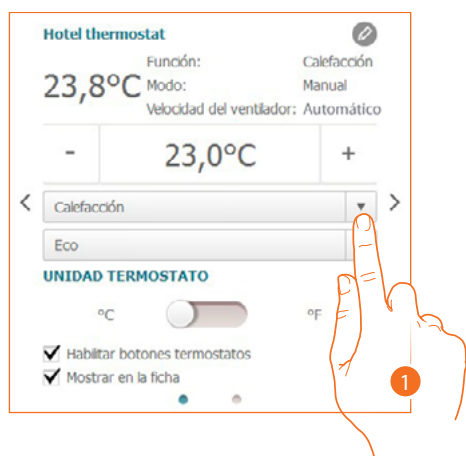

- 1. Toque para seleccionar el modo entre:
- **Calefacción**: scuando la temperatura medida es inferior al valor de referencia (punto de ajuste), el sistema de calefacción se activa.
- **Refrigeración**: : cuando la temperatura medida es superior al valor referencia ( punto de ajuste), el sistema de refrigeración se activa.
- **Conmutación automática**: el termostato se puede programar (pregunte a su instalador de confianza) para conmutar automáticamente entre las funciones de calefacción y refrigeración dependiendo de determinados umbrales.

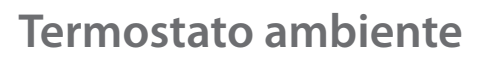

*Manual de instalación*

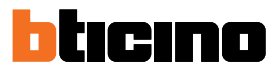

### **Configurar el modo de funcionamiento del termostato**

Esta función le permite seleccionar el modo con el que el termostato regula la temperatura.

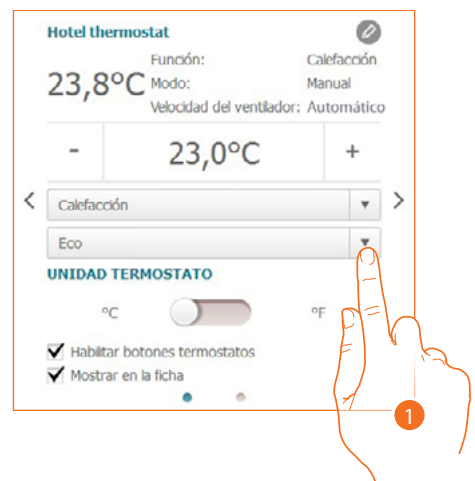

- 1. Toque para seleccionar el modo entre:
- **Eco**: la instalación funciona con el punto de ajuste de ahorro energético ajustado para las funciones de calefacción y refrigeración.
- **Comfort**: la instalación funciona con el punto de ajuste ideal ajustado para las funciones de calefacción y refrigeración.
- **Protección**: : ajusta en una instalación de calefacción la temperatura mínima de seguridad a 7°C (Antihielo), mientras que en una instalación de refrigeración, ajusta la temperatura máxima de seguridad a 35°C (Protección térmica).
- **Off**: Apaga el termostato, la temperatura de la instalación ya no se gestiona

*Manual de instalación*

#### **Funciones con HOMETOUCH**

Puede regular la temperatura de su casa también mediante el objeto termostato en la página de termorregulación de la unidad interior HOMETOUCH.

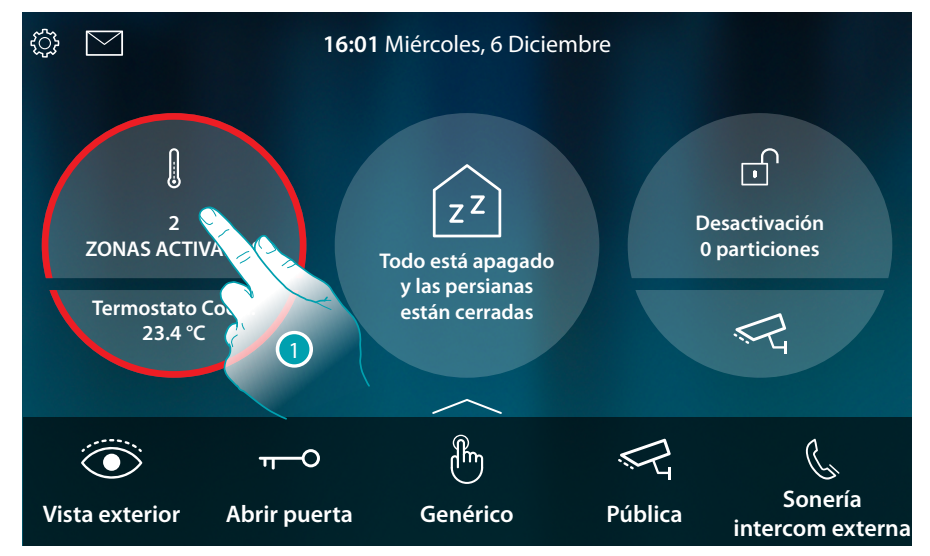

1. Toque para gestionar el sistema de termorregulación

En esta página encontramos los termostatos de su casa, el fondo del objeto indica el estado de la zona.

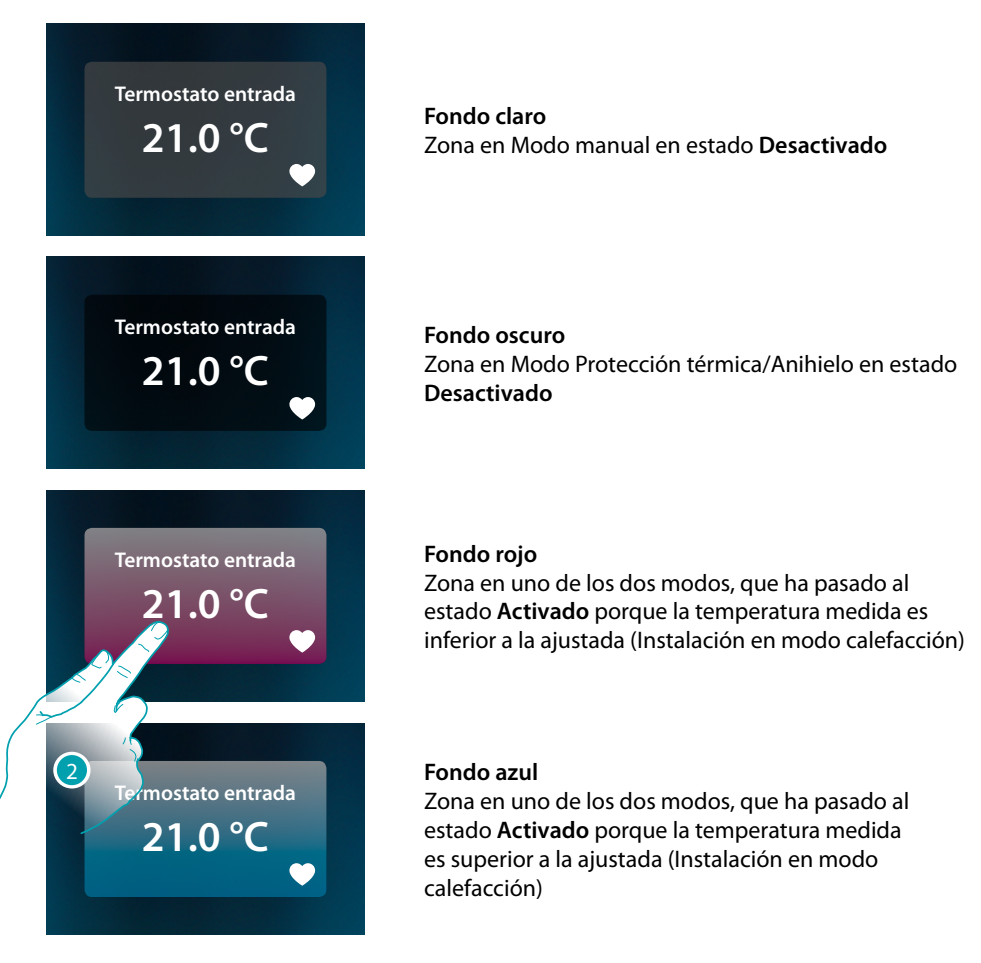

2. Toque para abrir el panel de gestión de la zona

*Manual de instalación*

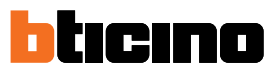

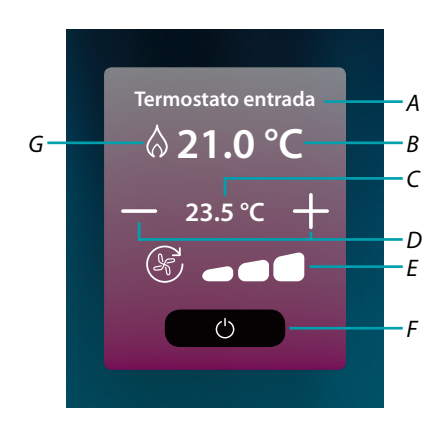

- *A Nombre zona*
- *B Visualiza temperatura medida*
- *C Visualiza la temperatura ajustada*
- *D Configure la temperatura programada*
- *E Visualiza/ajusta la velocidad del ventilador de un Fan coil (si presente)*
- *F Modo protección térmica/Antihielo: Toque para ajustar el Modo Antihielo (calefacción), o sea la instalación se activa cuando la temperatura medida es inferior a los 7°C. Toque para ajustar el Modo Protección térmica (refrigeración), o sea la instalación se activa cuando la temperatura medida es superior a los 35°C.*
- *G Visualiza el modo de la instalación*

#### **Modo calefacción/refrigeración**

Usando esta función, puede ajustar la instalación en el modo calefacción/refrigeración

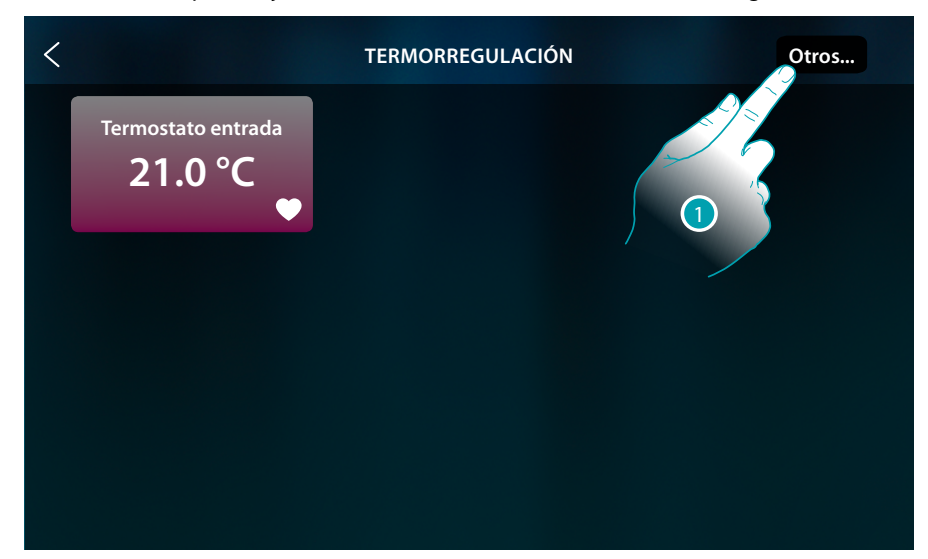

1. Toque para ajustar el modo operativo de la instalación entre calefacción y refrigeración

*Manual de instalación*

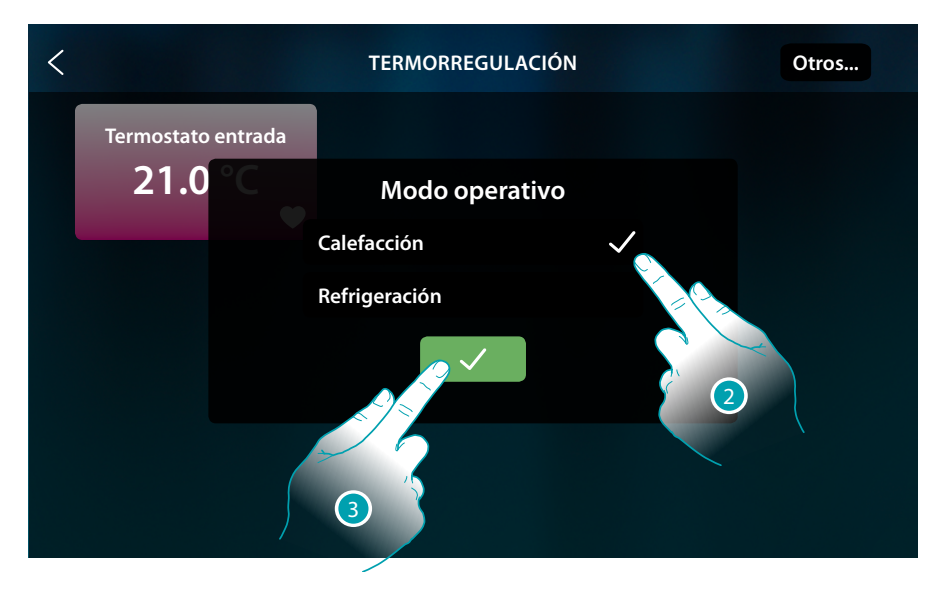

- 2. Seleccione el modo operativo
- 3. Toque para confirmar

### **Configurar la temperatura programada**

Mediante los botones +/-, puede ajustar la temperatura; este ajuste anula los puntos de ajuste programados y permanece activo hasta que se envíen nuevos puntos de ajuste.

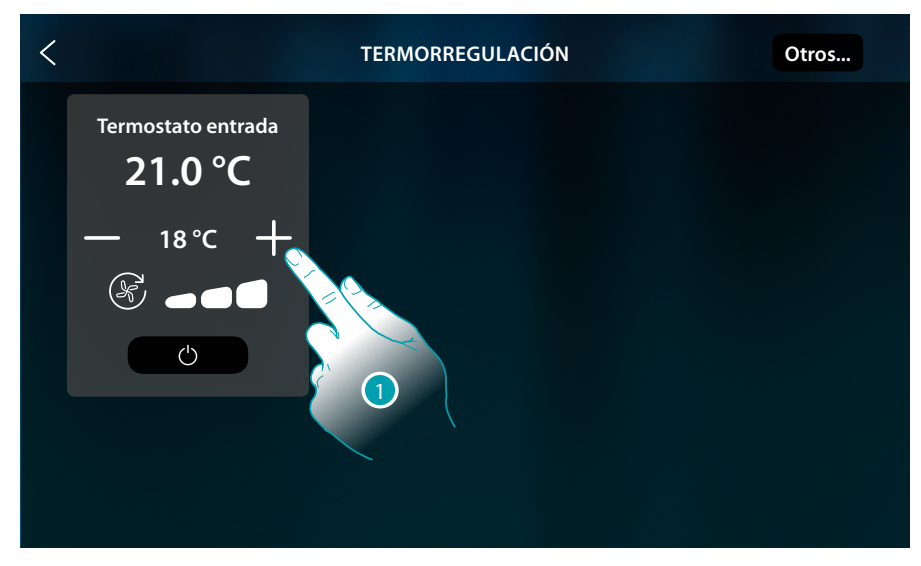

1. Toque para aumentar o disminuir la temperatura que ajustar; en función de la temperatura medida la instalación se enciende o apaga

 $\blacklozenge$ 

*Manual de instalación*

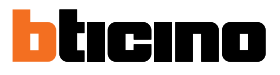

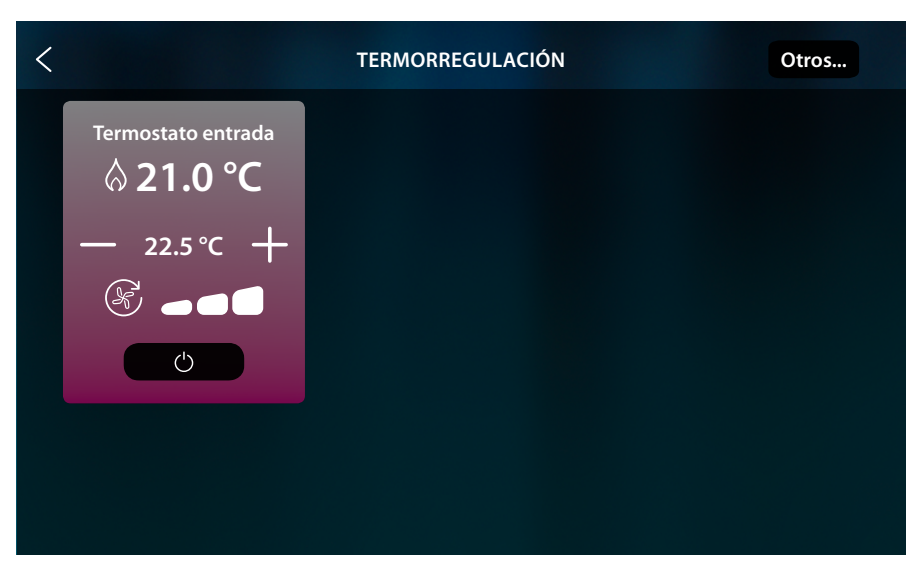

En este ejemplo, la temperatura ajustada es superior a la medida; por consiguiente, el fondo se pone de color rojo y se aparece el símbolo  $\bigwedge$ , que indica el encendido de la calefacción.

#### **Modo Protección**

Usando esta función, puede ajustar en una instalación de calefacción la temperatura mínima de seguridad a 7 °C (Antihielo), mientras que, en una instalación de refrigeración, ajuste la temperatura máxima de seguridad a 35 °C (Protección térmica)

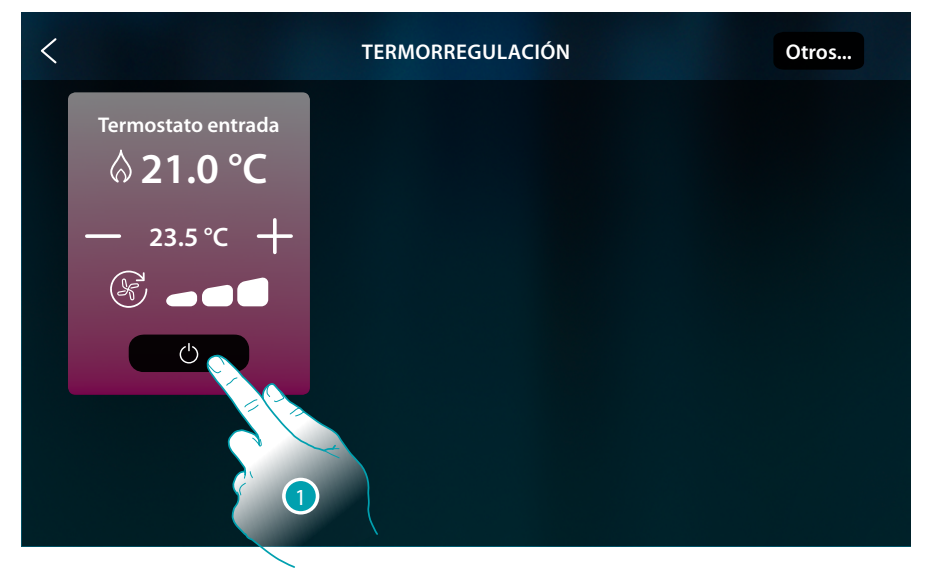

1. Toque para seleccionar el modo protección

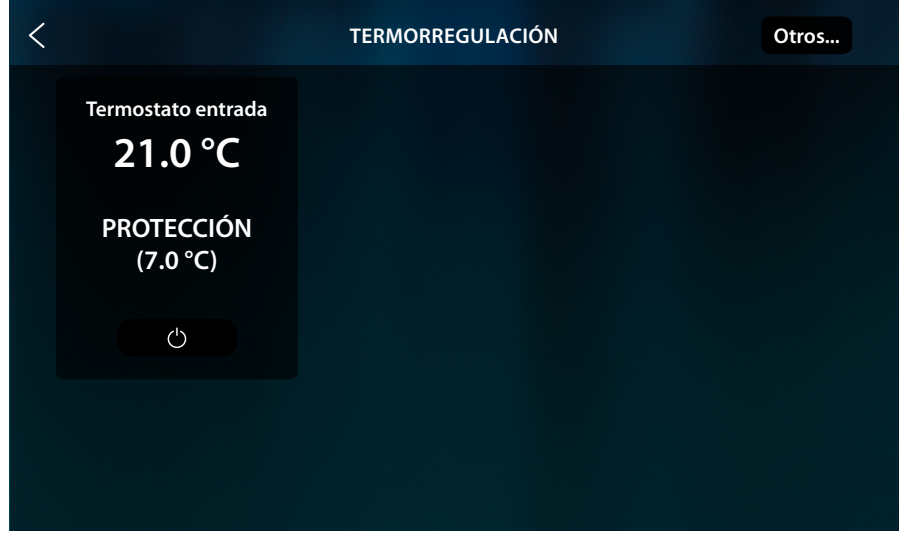

Cuando transcurran unos segundos, el ajuste se memoriza, el fondo se pone de color oscuro y un mensaje indica la activación del modo protección.

 $\blacklozenge$ 

*Manual de instalación*

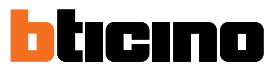

### **Regulación ventilador fan-coil**

Si el termostato gestiona una carga de tipo fancoil, puede regular la velocidad del ventilador

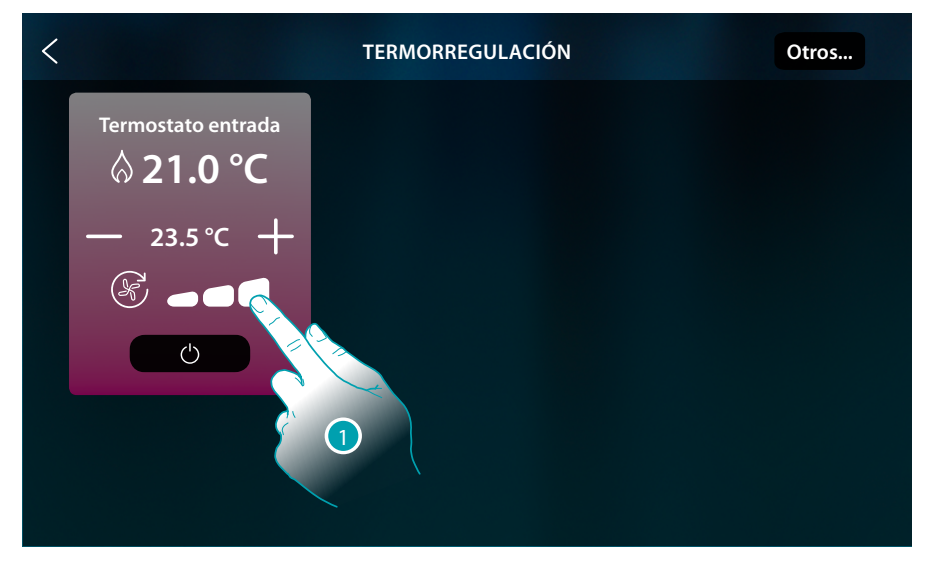

### 1. Toque para configurar la velocidad del ventilador en el nivel elegido

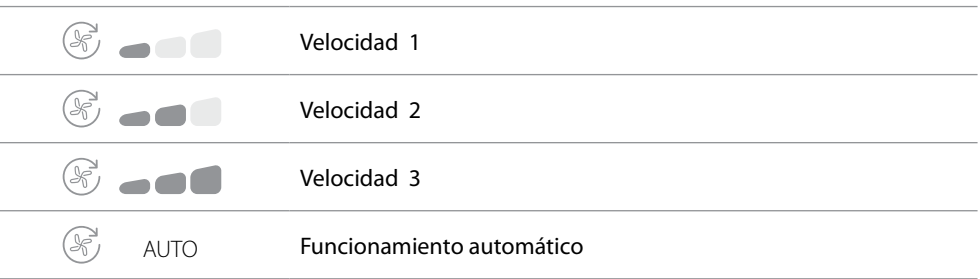

## **Mensajes y errores**

### **Mensajes**

En algunos casos, en la pantalla del termostato se visualizan símbolos para avisar la activación de un estado diferente al del funcionamiento normal.

**Mensaje de termostato apagado (OFF)**

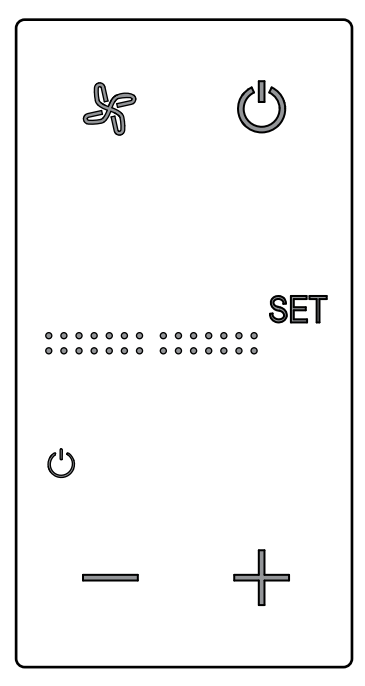

Este símbolo aparece con el termostato apagado (OFF) El mando de OFF puede enviarse solamente desde el software Hotelsupervision o mediante un contacto ventana local. En este estado, presione para ajustar el modo normal (temperatura ajustada según punto de ajuste), o presione  $\longrightarrow$  para modificar directamente (0,5°) la temperatura de punto de ajuste.

**Mensaje configurando termostato**

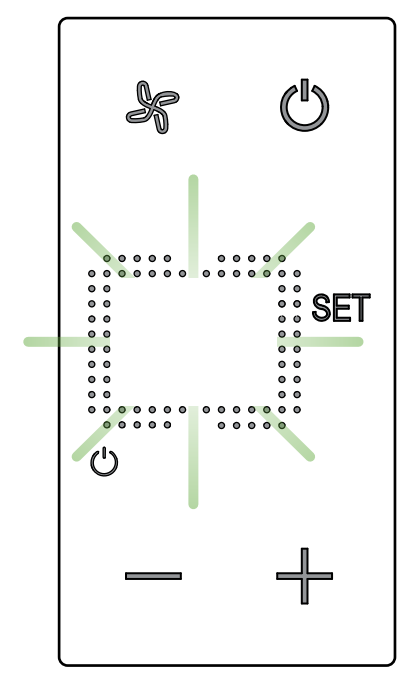

Cuando este símbolo parpadea lentamente, significa que se está efectuando una configuración en MyHOME\_Suite MyHOME\_Up o desde Hotelsupervision

 $\triangleleft$ 

*Manual de instalación*

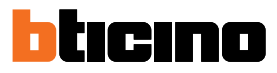

**Mensaje de termostato no configurado**

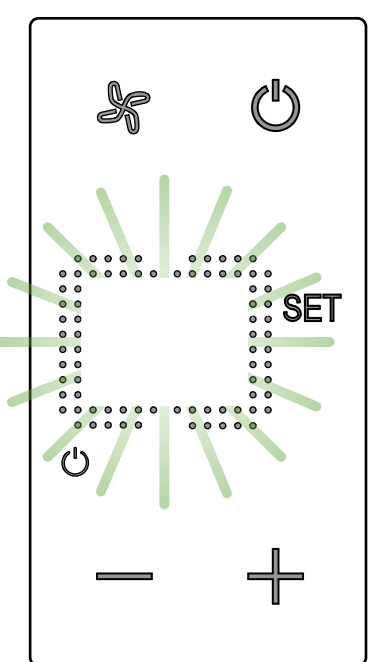

Cuando este símbolo parpadea rápidamente, significa que no se ha efectuado todavía ninguna configuración

#### **Errores**

Cuando el símbolo "Er" seguido por un número aparece en la pantalla, el termostato indica una condición de error.

A continuación, se enumeran los posibles errores:

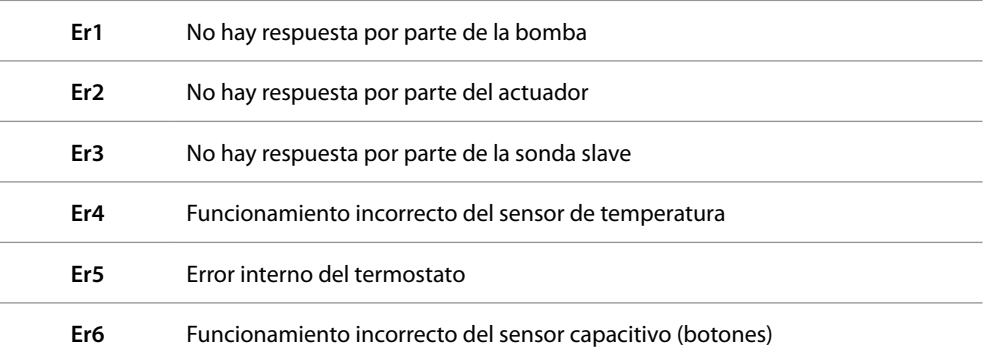

En caso de producirse los errores "**Er1**", "**Er2**", "**Er3**" y "**Er6**", el termostato mantiene el modo corriente y la condición de error visualizada se puede restablecer (al presionar un botón). Si la condición de error no desaparece, cuando transcurren 15 minutos, se visualiza de nuevo la vista de error.

En caso de producirse los errores "**Er4**" y "**Er5**", el termostato pasa al modo OFF y todas las acciones efectuadas por el usuario, como por ejemplo presionar un botón, se bloquean.

A continuación se visualiza un ejemplo de una pantalla de error (\*).

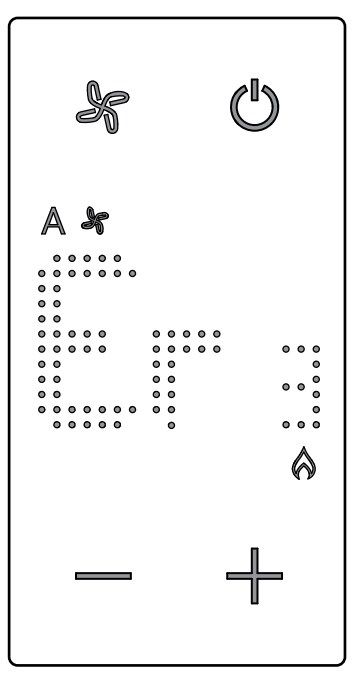

*\*Nota: cuando se visualiza ER4 o una temperatura muy diferente a la percibida o después de la primera instalación, espere al menos 5 horas antes de comprobar de nuevo el funcionamiento o efectuar la calibración.*

**BTicino SpA Viale Borri, 231 21100 Varese www.bticino.com**